# **Oracle® Role Manager**

Installation Guide Release 10*g* (10.1.4.2) **E14608-04**

February 2010

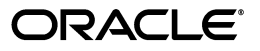

Oracle Role Manager Installation Guide Release 10*g* (10.1.4.2)

E14608-04

Copyright © 2010, Oracle and/or its affiliates. All rights reserved.

Primary Author: Prakash Hulikere

Contributing Author: Prakash Hulikere

Contributors: April Escamilla, Ashish Chugh, Ashish Gupta, Bennett Falk, Devender Sharma, Miles Chaston, Richard Mehler, Seth Klein, Subrahmanya Nayak, Sujata Jakate, Utkarsh Singh, Vijay Appadorai, Parthiban Palani.

This software and related documentation are provided under a license agreement containing restrictions on use and disclosure and are protected by intellectual property laws. Except as expressly permitted in your license agreement or allowed by law, you may not use, copy, reproduce, translate, broadcast, modify, license, transmit, distribute, exhibit, perform, publish, or display any part, in any form, or by any means. Reverse engineering, disassembly, or decompilation of this software, unless required by law for interoperability, is prohibited.

The information contained herein is subject to change without notice and is not warranted to be error-free. If you find any errors, please report them to us in writing.

If this software or related documentation is delivered to the U.S. Government or anyone licensing it on behalf of the U.S. Government, the following notice is applicable:

U.S. GOVERNMENT RIGHTS Programs, software, databases, and related documentation and technical data delivered to U.S. Government customers are "commercial computer software" or "commercial technical data" pursuant to the applicable Federal Acquisition Regulation and agency-specific supplemental regulations. As such, the use, duplication, disclosure, modification, and adaptation shall be subject to the restrictions and license terms set forth in the applicable Government contract, and, to the extent applicable by the terms of the Government contract, the additional rights set forth in FAR 52.227-19, Commercial Computer Software License (December 2007). Oracle USA, Inc., 500 Oracle Parkway, Redwood City, CA 94065.

This software is developed for general use in a variety of information management applications. It is not developed or intended for use in any inherently dangerous applications, including applications which may create a risk of personal injury. If you use this software in dangerous applications, then you shall be responsible to take all appropriate fail-safe, backup, redundancy, and other measures to ensure the safe use of this software. Oracle Corporation and its affiliates disclaim any liability for any damages caused by use of this software in dangerous applications.

Oracle is a registered trademark of Oracle Corporation and/or its affiliates. Other names may be trademarks of their respective owners.

This software and documentation may provide access to or information on content, products, and services from third parties. Oracle Corporation and its affiliates are not responsible for and expressly disclaim all warranties of any kind with respect to third-party content, products, and services. Oracle Corporation and its affiliates will not be responsible for any loss, costs, or damages incurred due to your access to or use of third-party content, products, or services.

# **Contents**

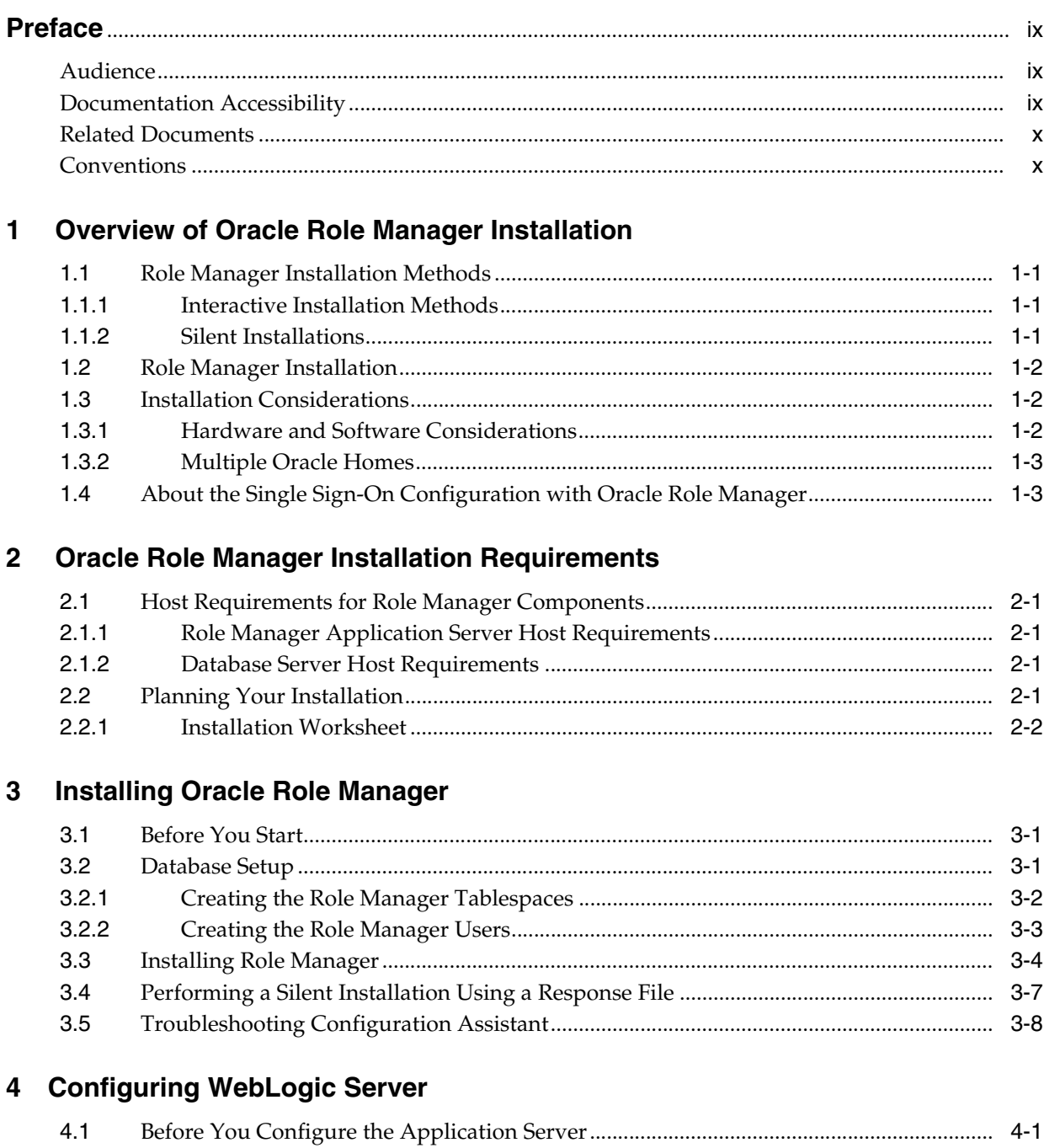

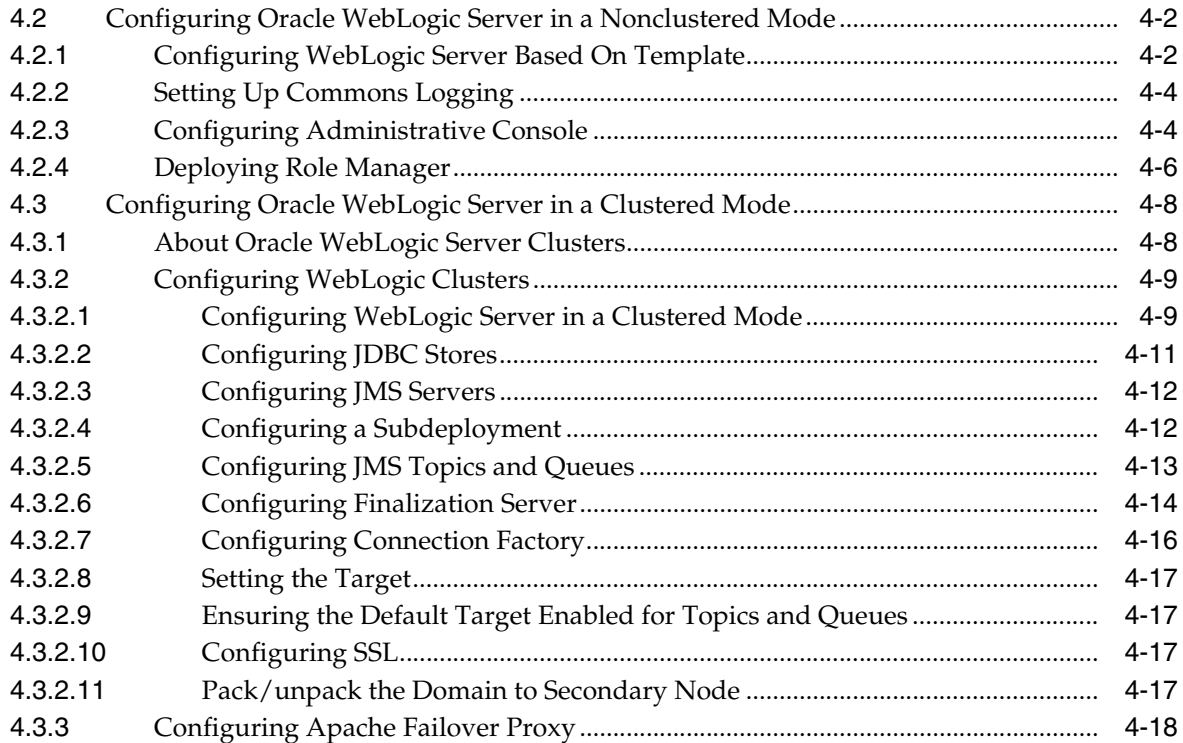

# **5 [Configuring IBM WebSphere](#page-44-0)**

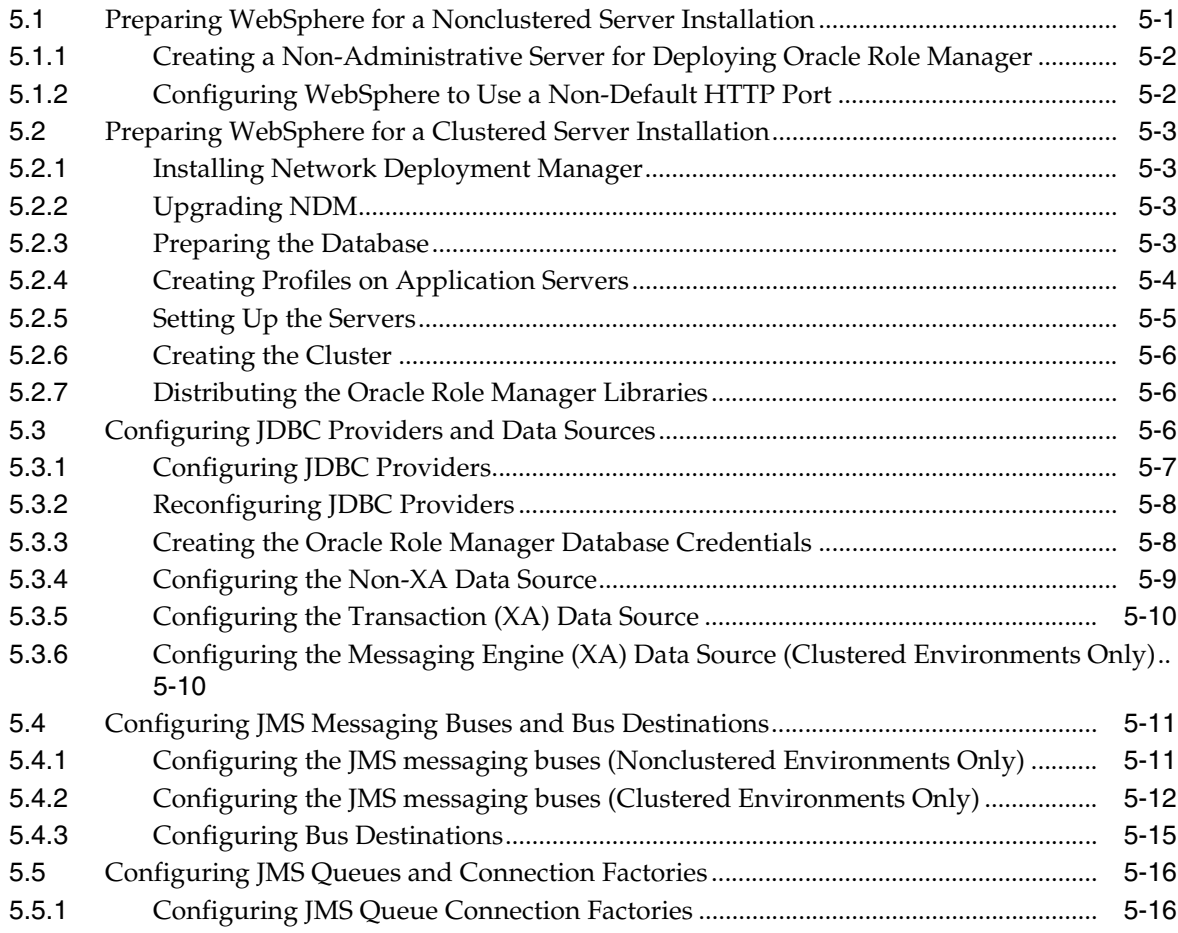

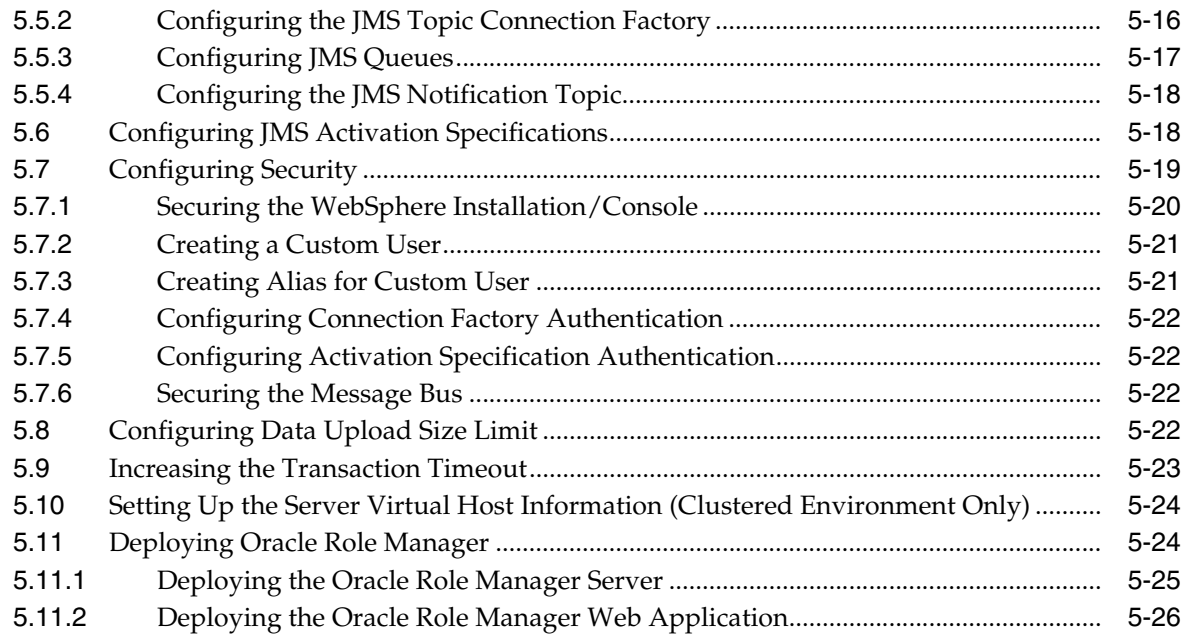

# **6 [Configuring JBoss](#page-72-0)**

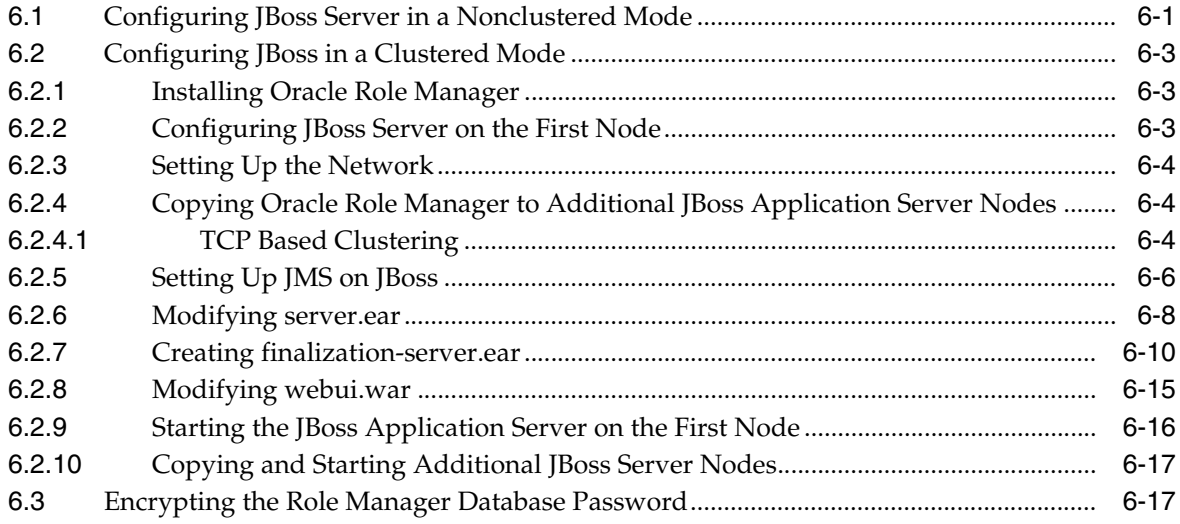

# **7 [Loading Data](#page-90-0)**

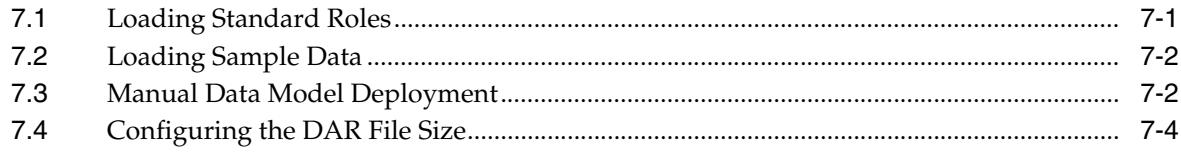

# **[8 Removing Oracle Role Manager Software](#page-96-0)**

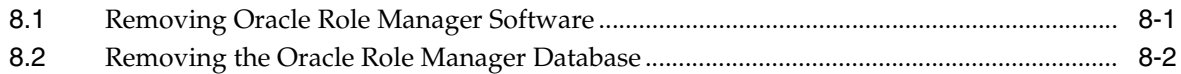

# 9 Upgrading Oracle Role Manager

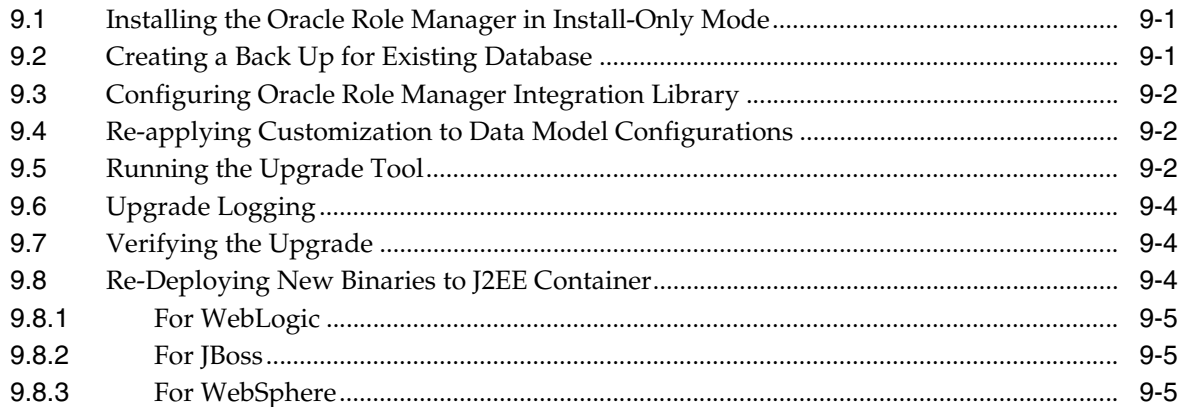

# **A** Manual Configuration of WebLogic Server

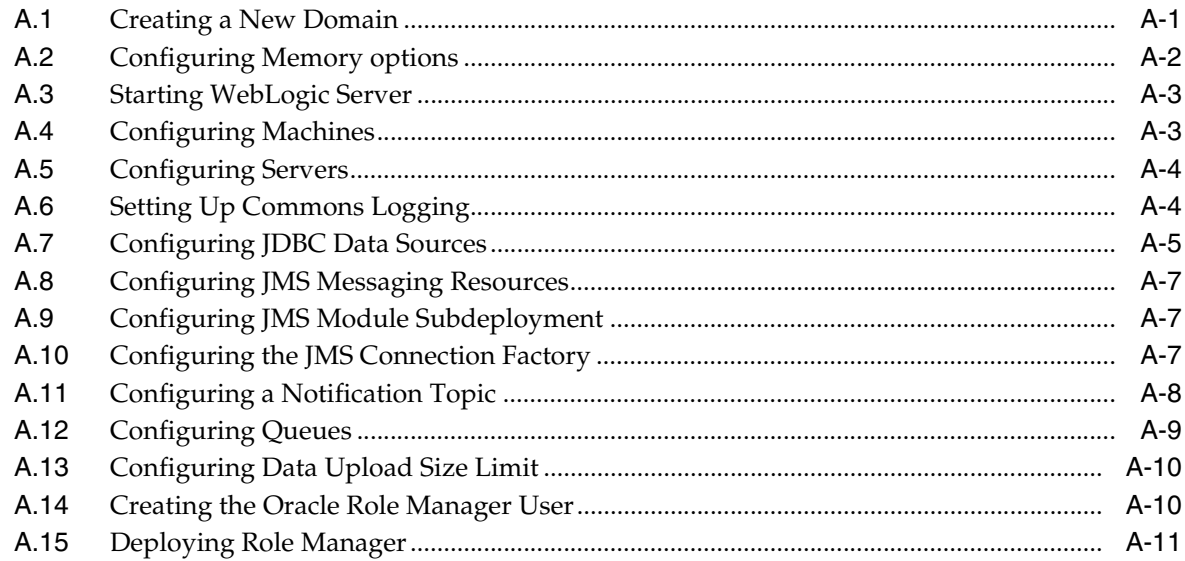

### **Index**

### **List of Tables**

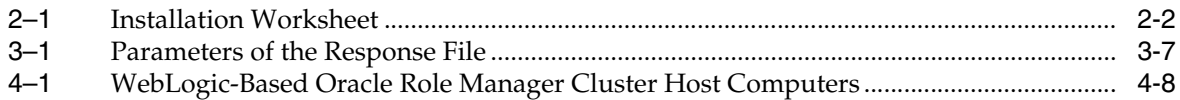

# **Preface**

<span id="page-8-0"></span>*Oracle Role Manager Installation Guide* explains how to prepare for, install, upgrade, and configure Oracle Role Manager (Role Manager). It provides specific instructions for the operating system and Oracle software technology components that Role Manager requires.

### <span id="page-8-1"></span>**Audience**

This document is intended for Oracle database administrators (DBAs) and system administrators, and those who are involved in the installation of Oracle Role Manager and its related components.

## <span id="page-8-2"></span>**Documentation Accessibility**

Our goal is to make Oracle products, services, and supporting documentation accessible to all users, including users that are disabled. To that end, our documentation includes features that make information available to users of assistive technology. This documentation is available in HTML format, and contains markup to facilitate access by the disabled community. Accessibility standards will continue to evolve over time, and Oracle is actively engaged with other market-leading technology vendors to address technical obstacles so that our documentation can be accessible to all of our customers. For more information, visit the Oracle Accessibility Program Web site at http://www.oracle.com/accessibility/.

#### **Accessibility of Code Examples in Documentation**

Screen readers may not always correctly read the code examples in this document. The conventions for writing code require that closing braces should appear on an otherwise empty line; however, some screen readers may not always read a line of text that consists solely of a bracket or brace.

#### **Accessibility of Links to External Web Sites in Documentation**

This documentation may contain links to Web sites of other companies or organizations that Oracle does not own or control. Oracle neither evaluates nor makes any representations regarding the accessibility of these Web sites.

#### **Deaf/Hard of Hearing Access to Oracle Support Services**

To reach Oracle Support Services, use a telecommunications relay service (TRS) to call Oracle Support at 1.800.223.1711. An Oracle Support Services engineer will handle technical issues and provide customer support according to the Oracle service request process. Information about TRS is available at

http://www.fcc.gov/cgb/consumerfacts/trs.html, and a list of phone numbers is available at http://www.fcc.gov/cgb/dro/trsphonebk.html.

## <span id="page-9-0"></span>**Related Documents**

For more information, refer to the following documents:

- *Oracle Role Manager Release Notes*
- *Oracle Role Manager Administrator's Guide*
- *Oracle Role Manager User's Guide*
- *Oracle Role Manager Developer's Guide*
- *Oracle Role Manager Java API Reference*
- *Oracle Role Manager Integration Guide*

# <span id="page-9-1"></span>**Conventions**

The following text conventions are used in this document:

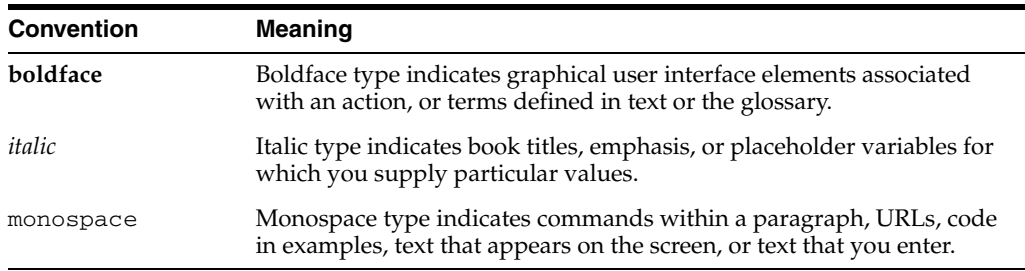

**1**

# <sup>1</sup> **Overview of Oracle Role Manager Installation**

<span id="page-10-0"></span>Oracle Role Manager (Role Manager) is an enterprise-class application for managing business and organizational relationships, roles and entitlements. An application for role lifecycle management and an authoritative repository for roles across the IT infrastructure, it drives automation of role-based provisioning and access control. Role Manager is a component of Oracle's Identity Management and Oracle Fusion Middleware.

This chapter provides an overview of the Role Manager installation process. This chapter includes the following sections:

- [Role Manager Installation Methods](#page-10-1)
- **[Role Manager Installation](#page-11-0)**
- **[Installation Considerations](#page-11-1)**
- [About the Single Sign-On Configuration with Oracle Role Manager](#page-12-1)

## <span id="page-10-1"></span>**1.1 Role Manager Installation Methods**

You can choose different installation methods to install Role Manager, as follows:

- **[Interactive Installation Methods](#page-10-2)**
- **[Silent Installations](#page-10-3)**

### <span id="page-10-2"></span>**1.1.1 Interactive Installation Methods**

When you use the interactive method to install Role Manager, Oracle Universal Installer displays a series of screens that enable you to specify all of the required information to install the Role Manager software.

### <span id="page-10-3"></span>**1.1.2 Silent Installations**

This installation method is for experienced users. If you are installing Role Manager for the first time, it is recommended that you run the Oracle Universal Installer using the interactive installation method as described in ["Installing Oracle Role Manager" on](#page-16-3)  [page](#page-16-3) 3-1.

Role Manager provides a response file template for installation (orm.rsp). The response template file can be found in the

<ORM\_installation-Media>Disk1/stage/Response directory on the Role Manager installation media.

When you start Oracle Universal Installer and specify a response file, you can automate all of the Role Manager installation. These automated installation methods are useful if you need to perform multiple installations on similarly configured systems.

Oracle Universal Installer runs in silent mode if you use a response file that specifies all required information. None of the Oracle Universal Installer screens are displayed, and the logs are created under the oraInventory location, similar to interactive mode installation.

Prepare the response file by entering values for all parameters that are missing, and then save the file. Do not edit any values in the second part of either response file.

See ["Performing a Silent Installation Using a Response File" on page](#page-22-2) 3-7 for information about performing an Role Manager silent installation.

## <span id="page-11-0"></span>**1.2 Role Manager Installation**

The Role Manager installation consists of two options:

- Install Software Only–This option provides the opportunity to copy the software onto the file system and then later load the data model after customizations are put into place. This is normally done after being familiar with the product in its standard form and having identified all of the modeling changes for your business needs.
- Install Software and Configure–This is the recommended way to install Oracle Manager. This option requires that two empty database schema/users are already created, and requires connectivity to database to load the data model for a standard installation.

After you check the requirements described in ["Installation Considerations" on](#page-11-1)  [page](#page-11-1) 1-2, the general steps to install Role Manager include these tasks:

- **1.** Run Oracle Universal Installer to perform Role Manager installation and then upgrade the existing configuration.
- **2.** Configure your application server with Role Manager.
- **3.** Load the sample data for Role Manager.

## <span id="page-11-1"></span>**1.3 Installation Considerations**

This section contains information that you should consider before deciding how to install this product. It includes the following topics:

- **[Hardware and Software Considerations](#page-11-2)**
- **[Multiple Oracle Homes](#page-12-0)**

### <span id="page-11-2"></span>**1.3.1 Hardware and Software Considerations**

The platform-specific hardware and software requirements included in this installation guide were current at the time this guide was published. However, because new platforms and operating system versions might be certified after this guide is published, review the certification matrix on the Oracle*MetaLink* Web site for the most up-to-date list of certified hardware platforms and operating system versions. For example, the Oracle*MetaLink* Web site is available at:

http://metalink.oracle.com

If you do not have a current Oracle Support Services contract, then for example, you can access the same information at:

http://www.oracle.com/technology/support/metalink/content.html

Refer to the *Oracle Role Manager Release Notes* for detailed system requirements and supported platforms.

### <span id="page-12-0"></span>**1.3.2 Multiple Oracle Homes**

This product supports multiple Oracle homes. You can install this release of the software more than once on the same system, in different Oracle home directories.

### <span id="page-12-1"></span>**1.4 About the Single Sign-On Configuration with Oracle Role Manager**

The configuration of Oracle Access Manager with Oracle Role Manager provides a secure web-based infrastructure for role management for all customer applications and processes. Oracle Access Manager integrates identity and access management across Oracle Role Manager, enterprise resources, and other domains deployed on eBusiness networks. Oracle Access Manager provides the foundation for managing the identities of customers, partners, and employees across internet applications. These user identities are combined with security policies for protected web interaction.

For more information about Oracle Role Manager single sign-on, refer to *Oracle Role Manager Administrator's Guide*.

# <sup>2</sup> **Oracle Role Manager Installation Requirements**

<span id="page-14-0"></span>This chapter describes Oracle Role Manager (Role Manager) installation requirements. This chapter includes the following sections:

- [Host Requirements for Role Manager Components](#page-14-1)
- **[Planning Your Installation](#page-14-4)**

### <span id="page-14-1"></span>**2.1 Host Requirements for Role Manager Components**

You must obtain enterprise versions of application server software and database software complete with valid licenses. Role Manager does not include the application server or database software.

The Role Manager installation program may conflict with other installed applications, utilities, or drivers. Try to remove all non-essential software and drivers from the installation computer before loading Role Manager.

**Important:** Always check the *Oracle Role Manager Release Notes* for the requirements and supported configurations specific to each version. The information in this guide applies to the Oracle Role Manager 10.1.x versions.

### <span id="page-14-2"></span>**2.1.1 Role Manager Application Server Host Requirements**

Refer to the *Oracle Role Manager Release Notes* for the specific application server host requirements.

### <span id="page-14-3"></span>**2.1.2 Database Server Host Requirements**

Refer to the Oracle Database documentation for the specific database host requirements.

### <span id="page-14-4"></span>**2.2 Planning Your Installation**

Before installing Role Manager, you must read ["Host Requirements for Role Manager](#page-14-1)  [Components" on page](#page-14-1) 2-1 and ["Installation Worksheet" on page](#page-15-0) 2-2 to help plan your installation.

Because the Database Administrator (DBA), System Administrator, and IT Developer typically handle tasks specific to their specific areas of expertise, you should share Role Manager installation information among your team members.

### <span id="page-15-2"></span><span id="page-15-1"></span><span id="page-15-0"></span>**2.2.1 Installation Worksheet**

The Installation Worksheet table helps you identify configuration attributes you need before starting the Role Manager installation. Print this worksheet and use it to take notes as you go through your installation. Use the User Selection column to fill in information specific to your installation:

*Table 2–1 Installation Worksheet*

| Item                                                                                | <b>User Selection</b> |
|-------------------------------------------------------------------------------------|-----------------------|
| Base directory for installing Role Manager.                                         |                       |
| Name or IP address of the computer where the<br>Role Manager database is installed. |                       |
| TCP listener port number for the database                                           |                       |
| Service name of the database for your installation.                                 |                       |
| User name and password of the SYSTEM user<br>account for access to the database.    |                       |
| Name or IP address of the application server<br>computer.                           |                       |
| TCP listener port number for the application<br>server.                             |                       |

# <span id="page-16-3"></span><sup>3</sup> **Installing Oracle Role Manager**

<span id="page-16-0"></span>This chapter includes the major steps required to install Oracle Role Manager (Role Manager).

This chapter includes the following sections:

- **[Before You Start](#page-16-1)**
- [Database Setup](#page-16-2)
- **[Installing Role Manager](#page-19-0)**
- [Performing a Silent Installation Using a Response File](#page-22-0)
- **[Troubleshooting Configuration Assistant](#page-23-0)**

### <span id="page-16-1"></span>**3.1 Before You Start**

Before you begin the Role Manager installation, you must create a Role Manager database user (owner) and Role Manager application user.

Before performing the procedures in this chapter, ensure the following:

- The installation computer has network access to the database server host.
- You have the necessary information from the [Installation Worksheet on page](#page-15-2) 2-2.
- For UNIX-based systems-It is recommended that you create a special user account, such as orm, and set its home directory to the directory you plan to use for installation. You may want to have all dependent applications (such as JBoss and WebSphere) participate in the same group.

### <span id="page-16-2"></span>**3.2 Database Setup**

Before installing Role Manager, you need to create the database owner and application user schemas on the database used for Role Manager. Database owner is the user with permissions to change the schema, but the application user does not have permissions to change the schema. It is recommended that you use the scripts provided on the installation media following the procedures in this section. These steps, described in this section, are normally performed by a database administrator on the Oracle database host.

Before continuing, ensure that you have met the following requirements:

- The Oracle service and TNSL istener are running.
- You have the Oracle SYSTEM account user name and password.
- You have the Oracle service name (instance).

■ Optional: You have OS-level permission to edit the init.ora file to configure the Oracle rollback segments created as part of the Role Manager installation.

### <span id="page-17-0"></span>**3.2.1 Creating the Role Manager Tablespaces**

Before the Role Manager data model can be deployed, either by the Role Manager installer or manually at the command line, the tablespaces for Role Manager must exist.

Your policies may require that the scripts referenced in this section be run directly on the Oracle database server by a database administrator.

The provided tablespace creation script needs to be modified if your organization requires different extent and growth options. If you instead prefer to use your own tablespace creation script, the Role Manager user creation scripts expect three tablespaces, one for DATA pages named ORM\_DATA, one for INDEX pages named ORM\_INDEX, and one for TEMP space.

#### **Data, Index, and Temporary Tablespaces**

Data pages are files that are contained by each tablespace in an Oracle database. A data file can be associated with only one tablespace and only one database. Before you can create a tablespace, you must create a database to contain it. The primary tablespace in any database is the SYSTEM tablespace. The SYSTEM tablespace always contains the data dictionary tables for the entire database.

Index pages are either stored in the user's default tablespace or in the tablespace specified in the CREATE INDEX statement.

Temporary table space is used for temporary storage of data. A temporary tablespace can be assigned to users with CREATE USER or ALTER USER statement and can be shared by multiple users.

The directory path to locate data, index, and temporary tablespaces is \$ORACLE\_DB\_HOME\oradata\\$ORACLE\_SID\

For example:

C:\oracle\product\10.1.4\oradata\orcl\

For more information about table spaces, visit the Oracle Web site at

http://download.oracle.com/docs/cd/B19306\_01/server.102/b14231/t spaces.htm#sth

#### **To create the Role Manager tablespaces:**

- **1.** From the installation media, copy the create-tablespace.sql script from the samples/sqlscripts/oracle directory to a temporary location.
- **2.** Optionally, in the create-tablespace.sql file, edit the path to the log directory you want to use to save messages created by this script. For example:

```
set echo on;
spool <new_log_path>/create-tablespace.log
```
**3.** Optionally, in the same file, modify the tablespace definitions to meet your specific configuration requirements.

**Note:** If you modify the actual tablespace names in the create-tablespace.sql script in any way, you must also modify the create-schema-owner.sql and create-app-user.sql scripts, as appropriate, to accommodate the changed tablespace names.

**4.** Using sqlplus or a similar utility, run the create-tablespace.sql script to create the tablespaces for Role Manager database table data, index, temporary data, and rollback segments. For example:

```
sqlplus system/<system_pw><db_service> create-tablespace <data_dir>/ORM_DATA
<index_dir>/ORM_INDEX <temp_dir>/ORM_TEMP
<undo_dir/ORM_UNDO
```
**Note:** The data and index table spaces must be named ORM\_DATA and ORM\_INDEX respectively.

**5.** Review the contents of the create-tablespace.log file to verify there were no error messages.

If there are errors, ensure that the Oracle database paths you specified in the command are valid.

**6.** Optionally, configure rollback segments.

Rollback segments are used to save data in transactions before data is committed to the database. To bring the rollback segments online automatically every time the Oracle instance is restarted, you must update the init.ora file by adding the following line

ROLLBACK\_SEGMENTS = (ORM\_1, ORM\_2, ORM\_3, ORM\_4)

### <span id="page-18-0"></span>**3.2.2 Creating the Role Manager Users**

Before creating the Role Manager users, ensure that the tablespaces used for Role Manager have been created.

#### **To create the Role Manager database users:**

**1.** From the installation media, copy the following scripts from the samples/sqlscripts/oracle directory to a temporary location:

```
create-app-user.sql
create-schema-owner.sql
```
**2.** As the Oracle SYSTEM user, using sqlplus or a similar utility, create the Role Manager database owner by running the create-schema-owner.sql script as follows:

sqlplus system/[system\_pw][db\_service] create-schema-owner [owner\_username]

Enter the password at the prompt and make note of username and password values, because you need them when running the Role Manager installer.

If you have changed tablespace names, ensure to update create-schema-owner.sql to use the same names as those defined in the create-tablespace.sql file.

**Note:** Errors in the console in the form "does not exist" are normal the first time this script and the following script are run.

**3.** Create the application user for Role Manager by running the create-app-user.sql script as follows:

sqlplus system/[system\_pw][db\_service] create-app-user [app\_username]

Enter the password at the prompt and make note of username and password values, because you need them when running the Role Manager installer. If you have changed tablespace names, ensure to update create-app-user.sql to use the same names as those defined in the create-tablespace.sql file.

Role Manager uses two schema/users, one as the owner and the other as the user of the application. This is done for security reasons, ensuring that schema changes can be made only by the owner. As part of the configuration process, the installer creates all of the synonyms required so that the Role Manager application user can invoke data changes.

### <span id="page-19-1"></span><span id="page-19-0"></span>**3.3 Installing Role Manager**

In this part of the installation, you launch the installer and configure Role Manager with your environment.

#### **To perform the Role Manager installation:**

- **1.** Ensure that the drive or directory containing the Role Manager installation media is accessible from the installation computer.
- **2.** Run Oracle Universal Installer (OUI) to install Role Manager.

#### **For Windows:**

- Locate the directory containing the Role Manager installation files for Windows.
- Double-click setup.exe.

#### **For UNIX:**

- Change directory to the location containing the Role Manager installation files for your operating system.
- As the software owner account that owns the current *ORACLE\_HOME* environment, start the installer with the following command:

```
./runInstaller.sh
```
**Note:** If you do not know the account to use, contact your system administrator or DBA for information specific to your environment.

- **3.** On the Welcome page, click **Next**.
- **4.** On the Specify File Location page:
	- **a.** Ensure that the source path is pointing to the Role Manager installation media, for example:

C:\stage\products.xml

- **b.** If you already have any oracle products on the installation computer, type a new unique identifier that Oracle can use for inventory purposes, such as orm.
- **c.** Change the destination path to the location on the file system where you want to install the Role Manager software.

**Note:** The destination must be an empty directory. The installer creates the directory you specify if it does not already exist.

- **5.** Choose one of the following installation options, then click **Next** to continue.
	- Install Software and Configure

This option installs the Role Manager software and then configures the database with the primordial data model. It also provides additional options to include the standard data model used by the Role Manager UI. If you do not yet have a customized data model, select this option.

**Install Software Only** 

This option copies the Role Manager files to the specified installation location. It does not load any configuration or deploy the models required to use the Role Manager UI. This option is intended for manual deployments of customized models. Choosing this selection skips to the Summary page of the installer. For information about deploying the customized data model, refer to ["Manual Data Model Deployment" on page](#page-91-2) 7-2.

- **6.** Select the configuration options you want, then click **Next** to continue.
	- Primordial Data Model

The core model used by the Role Manager system components.

Standard Data Model

This is required to load the standard configurations to Oracle Role Manager system.

- **7.** Set the database connection values in the Database Connect String as follows:
	- **a.** For a single database host instance, provide the connection string as follows:

<Database-server host name>:<database server port number>:<Database service name>

**b.** For a real application cluster (RAC) database instance, provide the connection string as follows:

<Database-server instance1 host name>:<database server instance1 port number>^<Databaseserver instance2 host name>:<database server instance2 port number>@<Database service name>

#### For example:

host1-vip:1521^host2-vip:1522@db-service

- **8.** Set the values needed to configure the Role Manager database tables as described below.
	- **a.** In the **Database Owner** field, type the name to use for the Role Manager owner schema/user.
- **b.** In the **Database Owner Password** field, type the password to use for the Role Manager owner schema/user.
- **c.** In the **Application User** field, type the name to use for the Role Manager application user schema.
- **d.** In the **Application User Password** field, type the password to use for the Role Manager application user schema.
- **e.** Click **Next** to continue.
- **9.** Create the administrative account for Role Manager as follows:
	- **a.** Type a name to use as the Role Manager Administrator user ID.
	- **b.** Type a password for the Role Manager Administrator.
	- **c.** Retype the password in the Confirm Password field, then click **Next** to continue.

Oracle Universal Installer checks the system to verify that it is configured correctly to run Oracle software. If you have completed all of the preinstallation steps in this guide, all of the checks should pass.

If a check fails, then review the cause of the failure listed for that check on the screen. If possible, rectify the problem and rerun the check. Alternatively, if you are satisfied that your system meets the requirements, then you can select the check box for the failed check to manually verify the requirement.

- **10.** On the installation Summary page, review the installation summary information. After reviewing this installation information, click **Install** to begin the installation procedure.
- **11.** If you encounter problems during installation, then examine the Oracle Universal Installer actions recorded in the installation log file. The log file can be found in the cfgtoollogs/oui directory, in the following location:

#### **For Windows:**

%SYSTEMDRIVE%\Program Files\Oracle\Inventory\oraInventory

#### **For UNIX:**

If your computer already has the oraInst.loc file at the "/etc" location, then oraInventory is created at that location. This is depicted in the following example:

```
cat /etc/oraInst.loc
inventory_loc=/home/spatra/oraInventory123
```
If your computer is not having the oraInst.loc file at the "/etc" location, then oraInventory is created by default at \$HOME/oraInventory, where \$HOME is the user home.

**Note:** When runInstaller.sh (linux or aix) or setup.exe (windows) is executed, it displays the log location.

**12.** After the installation completes, click **Exit**, then click **Yes** to confirm.

**Note:** In case of installing and configuring Oracle Role Manager software, the users/schemas must already exist and name and password values must match what was used when they were created. Refer to ["Creating the Role Manager Users"](#page-18-0) for information.

# <span id="page-22-2"></span><span id="page-22-0"></span>**3.4 Performing a Silent Installation Using a Response File**

Follow these brief steps to perform a silent installation using a response file:

- **1.** Ensure that all prerequisites are met for the installation of Role Manager.
- **2.** Prepare the Role Manager response file. A template response file can be found with the Role Manager installation media at stage/Response/orm.rsp.

Alternatively, you can run the installer in a record mode to save your inputs to a file, which you can use later as a response file. Use the following command to run the installer in a record mode:

setup.exe -record -destinationFile newResponseFile

The version of the response file used is 2.2.1.0.0. Prepare the response file by entering values in the file for all parameters, then save the file. Table 3–1 describes the parameters of the response file with its sample values.

<span id="page-22-1"></span>

| <b>Parameter</b>              | <b>Description</b>                                                                                                    | <b>Sample Value</b>                               |  |
|-------------------------------|----------------------------------------------------------------------------------------------------|---------------------------------------------------|--|
| UNIX_GROUP_N<br>AME           | Enter the UNIX group name to be set for the g533<br>inventory directory.                                                      |                                                   |  |
|                               | <b>Note:</b> This is valid only for UNIX platforms.                                                                           |                                                   |  |
| FROM LOCATIO<br>N             | Enter the source path to locate the<br>installation media, products.xml file.                                                 | C:\Softwares\build2\DA<br>ILY\Disk1\stage\product |  |
|                               | This file is present in the location where<br>setup.exe file is present.                                                      | s.xml                                             |  |
| <b>ORACLE HOME</b>            | Enter the valid path of the<br>ORACLE_HOME.                                                                                   | $C:\$ OHOME1                                      |  |
| ORACLE_HOME_<br><b>NAME</b>   | Enter the Oracle Home Name, where<br>folders and services are created.                                                        | OHOME1                                            |  |
| TOPLEVEL_COMP<br><b>ONENT</b> | This field holds the details of the top-level<br>component to be installed in the current<br>session.                         | ("oracle.orm.top",<br>"10.1.4.0"                  |  |
|                               | <b>Note:</b> You need not change the default value<br>of this parameter.                                                      |                                                   |  |
| DEINSTALL LIST                | List of components to be de-installed.                                                                                        | oracle.orm.top                                    |  |
|                               | <b>Note:</b> You must enter a value for this<br>parameter only if you are de-installing any<br>component using response file. |                                                   |  |
| SELECTED_LANG<br><b>UAGES</b> | The language in which the components are<br>installed.                                                                        | en                                                |  |
|                               | <b>Note:</b> You need not change the default value<br>of this parameter.                                                      |                                                   |  |
| <b>INSTALL_TYPE</b>           | Installation type of the component.                                                                                           | Oracle Role Manager                               |  |
|                               | <b>Note:</b> You need not change the default value<br>of this parameter.                                                      |                                                   |  |

*Table 3–1 Parameters of the Response File*

| <b>Parameter</b>            | <b>Description</b>                                                                                                    | <b>Sample Value</b>                    |
|-----------------------------|----------------------------------------------------------------------------------------------------|----------------------------------------|
| SZL_RepositoryUs<br>erInput | Enter the repository details of the user.                                                                                                    | "DB-USERNAME"                          |
|                             |                                                                                                    | "DB-PASSWORD"                          |
| ut                          | szl_ORMAdminInp Enter the details of Oracle Role Manager<br>Administrator.                                                                     | "ADMIN-USERNAME"                       |
|                             |                                                                                                    | "ADMIN-PASSWORD"                       |
| <b>StartupProcesses</b>     | Indicates the following configuration<br>options:                                                                                              | Primordial Data Model<br>Configuration |
|                             | Primordial Data Model - The core<br>$\blacksquare$<br>model used by the Role Manager<br>system components.                                     |                                        |
|                             | Standard Data Model - to load the<br>$\blacksquare$<br>standard configurations to Oracle Role<br>Manager system.                               |                                        |
|                             | <b>Note:</b> You need not change the default value<br>of this parameter.                                                                       |                                        |
| n_Install Type              | Enter a valid number to indicate the<br>installation type. You must enter "0" for<br>Install and Configure and "1" for Install<br>Only option. | 0                                      |

*Table 3–1 (Cont.) Parameters of the Response File*

**3.** Invoke Oracle Universal Installer using the following options:

#### **For UNIX:**

./runInstaller.sh -silent -responseFile <path\_to\_rsp>

#### **For Windows:**

setup.exe -silent -responseFile <path\_to\_rsp>

In this example:

Path\_to\_rsp identifies the full path of the response file.

-silent runs Oracle Universal Installer in silent mode and suppresses the Welcome window.

For general information about these options and about how to complete an installation using these response files, see the platform specific Oracle Database installation guides and *Oracle Database Oracle Clusterware and Oracle Real Application Clusters Installation Guide for Linux* and "Installing Oracle Products" in *Oracle Universal Installer and OPatch User's Guide* for more information about installing and using response files.

**Note:** In case of installing and configuring Oracle Role Manager software, the users/schemas must already exist and name and password values must match what was used when they were created. Refer to ["Creating the Role Manager Users"](#page-18-0) for information.

## <span id="page-23-0"></span>**3.5 Troubleshooting Configuration Assistant**

If Oracle Role Manager configuration assistant failure occurs when running configuration assistant execution commands on the command line, then re-run the configuration assistant execution command. The configToolCommands file will be

generated under *ORM\_HOME*/cfgtoollogs directory. You can use this generated script file to execute the failed configuration assistant.

# <sup>4</sup>**Configuring WebLogic Server**

<span id="page-26-0"></span>This chapter includes the steps required to configure the application server to run the Oracle Role Manager (Role Manager) server and Web application.

This chapter includes the following sections:

- [Before You Configure the Application Server](#page-26-1)
- [Configuring Oracle WebLogic Server in a Nonclustered Mode](#page-27-0)
- [Configuring Oracle WebLogic Server in a Clustered Mode](#page-33-0)

### <span id="page-26-1"></span>**4.1 Before You Configure the Application Server**

Role Manager is intended to be deployed on only one server platform per installation. The server platform can be one of the following:

- Oracle WebLogic Server
- JBoss
- IBM WebSphere

The procedures in this chapter assume the following:

- The application server system has network access to the database server host.
- The Role Manager software is accessible by the application server system.
- You know the application server's listener port and host name.
- If running on WebSphere, a server, cell, and node to use for Role Manager have been created and configured.

While configuring the application servers, you may require to modify the following files:

webui.war file - This file is used for customizing Oracle Role Manager to the user's requirement.

**Note:** For WebSphere application server, webui.ear file is used and not webui.war file.

orm-ds.xmlfile - This file is used to configure the data source information. Refer Step 5 of the ["Configuring JBoss Server in a Nonclustered Mode" on page](#page-72-2) 6-1 for information about how to modify the data source information in the orm-ds.xml file.

### <span id="page-27-0"></span>**4.2 Configuring Oracle WebLogic Server in a Nonclustered Mode**

You can configure the WebLogic server either manually or automatically, following an extension template. This section provides the information about automated configuration of WebLogic server. If you want to configure the WebLogic server manually, refer to [Appendix](#page-104-2) A.

**Note:** Before you run the automated configuration of WebLogic server, ensure that the WebLogic server is installed and the node manager is up and running. You can start the node manager by running the *BEA\_HOME*/wlserver\_10.3/server/bin/startNodeManager.sh script for Linux.

*BEA\_HOME*/wlserver\_10.3/server/bin/startNodeManager.cmd script for Microsoft Windows.

You must configure WebLogic server in SSL mode to operate in a secure environment. For information about configuring SSL for WebLogic server, refer to the following URL:

http://e-docs.bea.com/wls/docs103/secmanage/ssl.html

This section includes the following topics:

- [Configuring WebLogic Server Based On Template](#page-27-1)
- **[Setting Up Commons Logging](#page-29-0)**
- [Configuring Administrative Console](#page-29-1)
- [Deploying Role Manager](#page-31-0)

### <span id="page-27-1"></span>**4.2.1 Configuring WebLogic Server Based On Template**

To perform the template based configuration of WebLogic server:

**1.** Run the configuration wizard in WebLogic server directory:

*BEA\_HOME*\wlserver\_10.3\common\bin\config.exe or config.sh

- **2.** When the configuration wizard is displayed, select **Create a new WebLogic Domain** and click **Next**.
- **3.** Select **Base this domain on an existing template**, go to the following path and click **Next**:

*ORM\_HOME*/weblogic/templates/10.3/orm\_createdomain\_template\_ 103.jar

- **4.** In the Specify Domain Name and Location window, type domain name and click **Next**.
- **5.** In the Configure Administrator Username and Password window, type **User Name** and **Password** and click **Next**.
- **6.** Configure server start mode and JDK by performing the following steps:
	- **a.** On the left side of the window, select **Production Mode**.
	- **b.** On the right side of the window, select appropriate JDK and click **Next**.

**7.** In the Configure Data Sources window, for both the ORM Data Source and the ORM XA Data Source, type the DBMS details such as User Name, Password, DBMS/Service, Host, and Port and click **Next**.

**Note:** If you are using RAC database, provide the following string while creating the data source, by substituting the values for hostname, port, and service name of your instance:

jdbc:oracle:thin:@(DESCRIPTION=(ADDRESS\_LIST=(ADDRESS=(PROTOCOL=TCP )(HOST=host1-vip)(PORT=1521))(ADDRESS=(PROTOCOL=TCP)(HOST=host2-vip )(PORT=1521)))(CONNECT\_DATA=(SERVICE\_NAME=orcl.us.oracle.com)))

- **8.** In the Test JDBS Data Sources window, ensure that you click **Test Connections** to test the data connection for each datasource and then click **Next**.
- **9.** In the Select Optional Configuration window, select all check boxes and click **Next**.
- **10.** In the Configure Administration Server window, set the Listen Address to a value appropriate to your setup such as, LocalHost, IP Address, DNS equivalent and Listen Port and then click **Next**.
- **11.** In the Configure Managed Servers window, set the Listen Address to a value appropriate to your setup such as, LocalHost, IP Address, DNS equivalent and Listen Port and then click **Next**.
- **12.** In the Configure Clusters window, click **Next**.
- **13.** In the Configure Machines window:
	- for UNIX machine, click the **UNIX machine** tab, the Oracle Role Manager machine name is auto populated. Click **Next**.
	- for Windows machine, click the **UNIX machine** tab and delete the existing Oracle Role Manager machine name, **ormMachine.** On the **Machine** tab, click **Add** and then type Oracle Role Manager machine name, ORM\_Machine, Node manager listen address, and Node manager listen port, and then click **Next**.
- **14.** In the Assign Servers to Machines window, ensure that ORMServer is listed under ormMachine on the right window and then click **Next**.

**Note:** For Microsoft window, select ORM\_Machine on the right window.

- **15.** In the Target Services to Clusters or Servers window, click **Next**.
- **16.** In the Configure RDBMS Security Store Database window, click **Next**.
- **17.** In the Configuration Summary window, verify the details and click **Create**. The domain is created and the following are configured automatically:
	- **a.** Admin server is created.
	- **b.** Oracle Role Manager Managed server, ORMServer is created.
	- **c.** Non-XA Data Source, ORM Data Source is created.
	- **d.** XA Data Source, ORM XA Data Source is created.
	- **e.** JMS Server, ORM JMSServer is created.
- **f.** JMS Module, ORM JMSModule is created.
- **g.** Subdeployment, ORM JMSSubdeployment is created.
- **h.** Topic, ORM NotificationTopic is created.
- **i.** Queues, ORM FinisherQueue, ORM LoaderQueue, and ORM IncomingEventQueue are created.
- **j.** Connection Factory such as ORM Connection Factory and Finalization ORM Connection Factory are created.
- **18.** Click **Done**.

### <span id="page-29-0"></span>**4.2.2 Setting Up Commons Logging**

Set up the Commons Logging by performing the steps described in ["Setting Up](#page-107-2)  [Commons Logging" on page](#page-107-2) A-4.

> **Note:** Logging will take effect the next time WebLogic Administration server and Oracle Role Manager server are started.

### <span id="page-29-1"></span>**4.2.3 Configuring Administrative Console**

- **1.** Start the server and log in to the WebLogic Administrative Console.
- **2.** Set the JTA transaction timeout parameter by performing the following steps:
	- **a.** In the domain tree, select **Services**, **JTA**.
	- **b.** In the **Timeout Seconds** field, type 1200.
	- **c.** In the **Abandon Timeout Seconds** field, ensure that the value is 86400.
	- **d.** Click **Save**.

**Note:** The value of Abandon Timeout Seconds must always be greater than Timeout Seconds and Stuck Thread Max Time.

- **3.** Set the Stuck Thread Max Time parameter by performing the following steps:
	- **a.** In the domain tree, select **Environment**, **Servers**, **ORMServer**.
	- **b.** Click the **Tuning** tab.
	- **c.** In the **Stuck Thread Max Time** field, type 3000.
	- **d.** Click **Save**.

**Note:** The value of Stuck Thread Max Time must be at least twice that of the value of Timeout Seconds.

- **4.** Configure the JMS Connection Factory by performing the following steps:
	- **a.** In the domain tree, select **Services**, **Messaging**, **JMS Modules**.
	- **b.** Click **ORM JMS Module**.
	- **c.** Click **ORM ConnectionFactory**.
	- **d.** Ensure that the **Default Targeting Enabled** field is selected.
- **e.** Click **Save**.
- **f.** Click the **Transactions** tab, ensure that the **XA Connection Factory Enabled** field is selected and then click **Save**.
- **g.** In the domain tree, select **Services**, **Messaging**, **JMS Modules.**
- **h.** Click **ORM JMS Module**.
- **i.** Click **Finalization ORM ConnectionFactory**.
- **j.** Ensure that the **Default Targeting Enabled** field is selected.
- **k.** Click **Save**.
- **l.** Click the **Transactions** tab, ensure that the **XA Connection Factory Enabled** field is selected and then click **Save**.
- **5.** Configure the Redelivery Limit by performing the following steps:
	- **a.** In the domain tree, select **Services**, **Messaging**, **JMS Modules**.
	- **b.** Click **ORM JMS Module**.
	- **c.** Click **ORM FinisherQueue**.
	- **d.** Click **Delivery Failure**.
	- **e.** Set Redelivery Limit value to 3.
	- **f.** Click **Save**.
	- **g.** In the domain tree, select **Services**, **Messaging**, **JMS Modules**.
	- **h.** Click **ORM JMS Module**.
	- **i.** Click **ORM IncomingEventQueue**.
	- **j.** Click **Delivery Failure.**
	- **k.** Set Redelivery Limit value to 3.
	- **l.** Click **Save**.
	- **m.** In the domain tree, select **Services**, **Messaging**, **JMS Modules**.
	- **n.** Click **ORM JMS Module**.
	- **o.** Click **ORM LoaderQueue**.
	- **p.** click **Delivery Failure**.
	- **q.** set Redelivery Limit value to 3.
	- **r.** Click **Save**.
- **6.** In the domain tree, select **Environment, Servers, ORM Server** and navigate to the **Control** tab and click **Start** to start the managed server.

**Note:** You must start node manager before starting the managed server.

### <span id="page-31-0"></span>**4.2.4 Deploying Role Manager**

**Note:** Perform this procedure only if you are repeating the deployment of the same Role Manager server.

If this is your first installation, then skip this section and continue with "To deploy the Role Manager server application".

#### **To deploy Role Manager:**

- **1.** Start up the Role Manager server that contains the JMS server.
- **2.** Navigate to Services, Messaging, and JMS Modules.
- **3.** Click **ORM JMSModule**.
- **4.** From the resource list, select the **ORMFinisherQueue**.
- **5.** On the Monitoring tab, select the **ORM JMSModule! ORM Finisher Queue** destination and click **Show Messages**.
- **6.** Click **Delete** and from the list of options, select **Delete All**.
- **7.** In the confirmation page, click **Yes**.

#### **To deploy the Role Manager server application:**

- **1.** Select **Deployments** in the left part of the Administration Console window.
- **2.** Click **Install** in the right part of the Administration Console window.
- **3.** In the *ORM\_HOME*, navigate to the server.ear file and select it. Click **Next**.

**Note:** The server.ear file can be accessed from the path *ORM\_HOME*/lib/server.ear.

- **4.** Select **Install this deployment as an application**. Click **Next**.
- **5.** Select **ORM Server** as the target in the **Target** field. Click **Next**.
- **6.** In the **Name** field, type the name of the Role Manager server application, for example, ORM ServerApp.
- **7.** Click **Next** and in the Install Application Assistant page, click **Finish**.
- **8.** Click **Save** to activate the changes.

**Note:** You must restart the ORMServer to login.

- **9.** In the right part of the Administration Console window, under Deployments, check the State of ORM Server App. If it displays: **Prepared**, then select the checkbox next to the name of it. Click **Start** and from the list, select **Servicing All Requests**. When the status of the application is Active, you can log into the Oracle Role Manager Console.
- **10.** To test the server installation, ensure that you can get to the Role Manager administrative console from a Web browser. For example:

http://localhost:<port>/ormconsole

**Note:** The default Oracle Role Manager application server port is 9001.

You should see the Home page of the Role Manager administrative console.

#### **To deploy the Role Manager Web application:**

- **1.** Select **Deployments** in the left part of the Administration Console window.
- **2.** Click **Install** in the right part of the Administration Console window.
- **3.** Navigate to the webui.war file and select it. Click **Next**.

**Note:** The webui.war file can be accessed from the path *ORM\_HOME*//webui/weblogic/10.3/webui.war.

- **4.** Select **Install this deployment as an application**. Click **Next**.
- **5.** In the **Target** field, select **ORMServer** as the target and then click **Next**.
- **6.** In the **Name** field, type the name of the Web user interface application.
- **7.** Select **Custom Roles and Policies: Use only roles and policies that are defined in the Administration Console** from the **Security** list.
- **8.** Click **Next** and then click **Finish**.
- **9.** In the right part of the Administration Console window, under Deployments, check the State of Webui App. If it displays: **Prepared**, then select the checkbox next to the name of it. Click **Start** and from the list, select **Servicing All Requests**. When the status of the application is Active, you can log into the Oracle Role Manager Console.
- **10.** Test the Web application installation as follows:
	- **a.** In a Web browser, navigate to the Role Manager Web application address. For

example:

http://localhost:<port>/webui

**b.** Log in as the Role Manager Administrator created in "Installing Role" [Manager" on page](#page-19-1) 3-4.

**Note:** Data must be loaded into the system to expose all the functionality of the application. Refer to ["Loading Sample Data" on](#page-91-3)  [page](#page-91-3) 7-2 for instructions.

You should see the Home page of the Role Manager Web application.

#### **To start the server application and the Web application for WebLogic:**

Starting the server application and the Web application are automatically taken care for WebLogic. If server is running in Production mode, then application will be in prepared state. To change it to active state, perform the following steps:

**1.** Click **Deployments** and select an application.

- **2.** In the right part of the Administration Console window, under Deployments, check the State of ORM Server App. If it displays:
	- **Active**, then the application is started and you need not perform the following steps.
	- Prepared, then select the checkbox next to the name of it. Click Start and from the list, select **Servicing All Requests**. When the status of the application is Active, you can log into the Oracle Role Manager Console.

## <span id="page-33-0"></span>**4.3 Configuring Oracle WebLogic Server in a Clustered Mode**

This section explains how to deploy Oracle Role Manager in a clustered Oracle WebLogic Server environment.

This section discusses the following topics:

- **[About Oracle WebLogic Server Clusters](#page-33-1)**
- [Configuring WebLogic Clusters](#page-34-0)
- [Configuring Apache Failover Proxy](#page-43-0)

### <span id="page-33-1"></span>**4.3.1 About Oracle WebLogic Server Clusters**

A clustered installation requires multiple host computers. The instructions in this chapter involve deployment and running of Oracle Role Manager on three host computers. These instructions assume that you have three computers, of which one is used to host the Web server and the other two are used for Oracle Role Manager cluster.

Table 4–1 describes the entities needed for a cluster, the computers that the entities run on, and the software required for the entities. Host computers and entities are labeled.

<span id="page-33-2"></span>*Table 4–1 WebLogic-Based Oracle Role Manager Cluster Host Computers*

| <b>Host Computers</b>             | <b>Entities</b>                                        | <b>Software</b>                                               | <b>Description</b>                                                                  |
|-----------------------------------|--------------------------------------------------------|---------------------------------------------------------------|-------------------------------------------------------------------------------------|
| PRIMARY_NODE on<br>ORM_Machine    | WebLogic Admin Server,<br>and WebLogic Node<br>Manager | WebLogic Server                                               | Administrative server for the<br>WebLogic domain and<br>WebLogic Node Manager       |
|                                   | <b>ORM Finalization Server</b>                         | Oracle Role Manager                                           | <b>ORM Finalization Server</b>                                                      |
|                                   | ORM_SERVER1                                            | Oracle Role Manager                                           | WebLogic Managed Server,<br>part of ORM_CLUSTER                                     |
|                                   | ORM CLUSTER                                            | Oracle Role Manager                                           | Name of the WebLogic cluster<br>that hosts Oracle Role Manager<br>(logical entity). |
| SECONDARY_NODE on<br>ORM_Machine1 | WebLogic Node Manager                                  | WebLogic Server                                               | WebLogic Node Manager                                                               |
|                                   | <b>ORM SERVER2</b>                                     | Oracle Role Manager                                           | WebLogic Managed Server 2,<br>part of ORM_CLUSTER                                   |
|                                   | ORM CLUSTER                                            |                                                               | Name of the WebLogic cluster<br>that hosts Oracle Role Manager<br>(logical entity). |
| THIRD_NODE on<br>ORM Machine2     | Apache Web Server                                      | Apache HTTP Server 2.2<br>with WebLogic 10.3<br>Apache plugin | Apache Failover Proxy                                                               |

**Caution:** Deploying an application in a clustered installation is a complex procedure. This document assumes that you have expertise in installing and running applications on an Oracle WebLogic Server cluster. This chapter provides Oracle Role Manager-specific information only. It does not cover the procedure to set up an Oracle WebLogic Server cluster. For more information about clustering, refer to Oracle WebLogic Server documentation.

### <span id="page-34-0"></span>**4.3.2 Configuring WebLogic Clusters**

The instructions mentioned in this section are for installing Role Manager in a WebLogic cluster of two machines with two Role Manager servers, one Admin Server and one finalization server. Therefore there are four servers, the PRIMARY\_NODE on first machine (ORM\_Machine) hosts Admin, Finalization, and Managed Server1 and the SECONDARY\_NODE on second machine (ORM\_Machine1) hosts Managed Server2. In addition, the data store for the queues are database-based and not file-based.

#### <span id="page-34-1"></span>**4.3.2.1 Configuring WebLogic Server in a Clustered Mode**

#### **To configure WebLogic server in a clustered mode:**

**1.** On the primary node, complete the single instance of WebLogic server configuration, install and deploy Role Manager, load sample data, and ensure that the server is running. Refer to ["Configuring WebLogic Server Based On Template"](#page-27-1) [on page](#page-27-1) 4-2 for instructions on configuring the WebLogic server.

The following are the configuration details for the primary node:

Host: PRIMARY\_NODE

Machine: ORM\_Machine

BEA\_Home: BEA\_HOME

WLS HOME: WLS HOME

DOMAIN\_HOME: DOMAIN\_HOME

ADMIN\_PORT: ADMIN\_PORT

ORM server: ORMServer

ORM server Port: ORMServer\_Port (9001)

Node\_manager Port: NODE\_MANAGER\_PORT (5556, ssl)

To control your Managed Servers remotely from the Administrative Server, you must set up and configure Node Manager on each of the remote systems hosting Managed Servers by following the instructions on the BEA e-docs page: http://e-docs.bea.com/wls/docs103/nodemgr/nodemgr\_config.html

The default location of the nodemanager.properties file is:

*BEA\_HOME*/wlserver\_10.3/common/nodemanager

- **2.** Install WebLogic on a secondary node.
- **3.** Start the node manager on both the nodes and start the administrative server on primary node if it is not running.
- **4.** Log in to the administrative server console on the primary node. For example: *http://primarynode:7001/console*.
- **5.** Shutdown ORMServer on the primary node as follows:
	- **a.** In the domain tree, select **Environment**, **Servers**.
	- **b.** Click the **Control** tab.
	- **c.** Select **ORM Server** and then click **Shutdown**.
- **6.** Create a Machine, for example, ORM\_Machine1 for the secondary node as follows:
	- **a.** In the domain tree, select **Environment**, **Machines**.
	- **b.** Click **New**.
	- **c.** In the **Name** field, type ORM\_Machine1.

**Note:** For UNIX flavors, in the **Machine OS** field, select UNIX.

- **d.** Click **OK**.
- **7.** Configure the machine to access Node Manager on secondary machine as follows
	- **a.** In the domain tree, select **Environment**, **Machines**.
	- **b.** Click on the machine that you created, for example, ORM\_Machine1.
	- **c.** Click the **Node Manager** tab.
	- **d.** In the **Listen Address** field, type the IP address of the secondary node and click **Save**.
- **8.** Create a server, for example, ORMServer1 which uses the port, for example, ORMServer\_Port1(7071) as follows:
	- **a.** In the domain tree, select **Environment**, **Servers**.
	- **b.** Click **New**.
	- **c.** In the **Server Name** field, type ORMServer1.
	- **d.** In the **Server Listen Port** field, type 7071.
	- **e.** Click **Finish**.
- **9.** Ensure that ORMServer1 is assigned to ORM\_Machine1 as follows:
	- **a.** In the domain tree, select **Environment**, **Machines**, **ORM\_Machine1**, **Node Manager**.
	- **b.** Check whether the IP address is same as the secondary node.
	- **c.** Click the **Servers** tab and select **Add**.
	- **d.** Choose **Select an existing server, and associate it with this machine** and from the **Select a server** list, select **ORMServer1**.
	- **e.** Click **Finish**.

The following are the configuration details of the secondary node:

Host: SECONDARY\_NODE

Machine: ORM\_Machine1

BEA\_Home: BEA\_HOME1
WLS\_HOME: WLS\_HOME1

DOMAIN\_HOME: No domain yet

ADMIN\_PORT: No admin server on secondary node

ORM server: ORMServer1

ORM server Port: ORMServer\_Port1 (7071)

Node\_manager Port: NODE\_MANAGER\_PORT1 (5556, ssl)

- **10.** Create cluster as follows:
	- **a.** In the domain tree, select **Environment**, **Clusters**.
	- **b.** Click **New**.
	- **c.** In the **Name** field, type ORMCluster.
	- **d.** In the Messaging Mode list, select Multicast.

**Note:** The default values for multicast address and multicast port can be used only if they do not conflict with any other cluster in the same domain.

- **e.** Click **OK**.
- **f.** Click **ORMCluster**.
- **g.** Click **Servers** tab.
- **h.** Click **Add** to add a server to cluster.
- **i.** Select the server, ORMServer and click **Finish**.
- **j.** Repeat the steps g to h and select the second server, ORMServer1.

### **4.3.2.2 Configuring JDBC Stores**

- **1.** Configure the JDBC data sources as follows:
	- **a.** In the domain tree, select **Services**, **JDBC**, **Data Sources**.
	- **b.** Click **ORM Data Source**.
	- **c.** Click the **Targets** tab.
	- **d.** Select **ORMCluster**, **All servers in the cluster**.
	- **e.** Click **Save**.
	- **f.** Repeat the steps a to f for ORM XA Data Source, except that in the Step c, click **ORM XA Data Source**.
- **2.** Create a JDBC Store as follows:
	- **a.** In the domain tree, select **Services**.
	- **b.** Click **Persistent Stores**.
	- **c.** Click **New** and select **Create JDBC Store** from the list.
	- **d.** In the **Name** field, type JDBCStore.
	- **e.** In the **Target** field, select **ORMServer**.
	- **f.** In the **DataSource** field, select **ORM Data Source**.
- **g.** In the **Prefix Name** field, type jdbcstore.
- **h.** Click **OK**.
- **3.** Create another JDBC Store as follows:
	- **a.** In the domain tree, select **Services**.
	- **b.** Click **Persistent Stores**.
	- **c.** Click **New** and select **Create JDBCStore** from the list.
	- **d.** In the **Name** field, type JDBCStore1.
	- **e.** In the **Target** field, select **ORMServer1**.
	- **f.** In the **DataSource** field, select **ORM Data Source**.
	- **g.** In the **Prefix Name** field, type jdbcstore1.
	- **h.** Click **OK**.

### **4.3.2.3 Configuring JMS Servers**

- **1.** Create a JMS server for the secondary node as follows:
	- **a.** In the domain tree, select **Services**, **Messaging**.
	- **b.** Click **JMS Servers, ORM JMSServer**.
	- **c.** In the **Persistent Store** field, select **JDBCStore**.
	- **d.** click **Save**.
- **2.** Create another JMS server in the secondary node as follows:
	- **a.** In the domain tree, select **Services**, **Messaging**.
	- **b.** Click **JMS Servers**.
	- **c.** Click **New**.
	- **d.** In the **Name** field, type ORM JMSServer1.
	- **e.** In the Persistent Store field, select **JDBCStore1** and then click **Next**.
	- **f.** In the **Target** field, select **ORMServer1**.
	- **g.** Click **Finish**.
- **3.** Configure JMS Modules as follows:
	- **a.** In the domain tree, select **Services**, Messaging, JMS Modules.
	- **b.** Click **ORM JMSModule**.
	- **c.** Click the **Targets** tab.
	- **d.** Select **ORMCluster**, **All servers in the cluster**.
	- **e.** Click **Save**.

### **4.3.2.4 Configuring a Subdeployment**

- **1.** Create a Subdeployment as follows:
	- **a.** In the domain tree, select **Services**, **Messaging**, **JMS Modules**.
	- **b.** Click **ORM JMSModule**.
	- **c.** Click the **Subdeployments** tab.
- **d.** Click **New**.
- **e.** In the **Subdeployment Name** field, type ORM JMSSubdeployment1.
- **f.** Click **Next** and select **ORM JMSServer1** as the target JMS server.
- **g.** Click **Finish**.
- **2.** Create a second Subdeployment as follows:
	- **a.** In the domain tree, select **Services**, **Messaging**, **JMS Modules**.
	- **b.** Click **ORM JMSModule**.
	- **c.** Click the **Subdeployments** tab.
	- **d.** Click **New**.
	- **e.** In the **Subdeployment Name** field, type cf-sub.
	- **f.** Click **Next** and select **ORMCluster**, **All servers in the cluster**.
	- **g.** Click **Finish**.

### **4.3.2.5 Configuring JMS Topics and Queues**

- **1.** Create JMS Topics and Queues using Distributed Option as follows:
	- **a.** In the domain tree, select **Services**, **Messaging**, **JMS Modules**.
	- **b.** Click **ORM JMSModule**.
	- **c.** Select **ORM NotificationTopic**, **ORM FinisherQueue**, **ORM LoaderQueue**, **ORM IncomingEventQueue, Finalization ORM ConnectionFactory.**
	- **d.** Click **Delete**.
- **2.** Recreate the Oracle Role Manager NotificationTopic as follows:
	- **a.** Click **New**.
	- **b.** Select **Distributed Topic**.
	- **c.** Click **Next**.
	- **d.** In the **Name** field, type ORM NotificationTopic.
	- **e.** In the **JNDI Name** field, type orm/topic/NotificationTopic.
	- **f.** Click **Finish**.
- **3.** Recreate the Oracle Role Manager LoaderQueue as follows:
	- **a.** Click **New**.
	- **b.** Select **Distributed Queue**.
	- **c.** Click **Next**.
	- **d.** In the **Name** field, type ORM LoaderQueue.
	- **e.** In the **JNDI Name** field, type orm/queue/LoaderQueue.
	- **f.** Click **Finish**.
- **4.** Recreate the Oracle Role Manager IncomingEventQueue as follows:
	- **a.** Click **New**.
	- **b.** Select **Distributed Queue**.
	- **c.** Click **Next**.
- **d.** In the **Name** field, type ORM IncomingEventQueue.
- **e.** In the **JNDI Name** field, type orm/queue/IncomingEventQueue.
- **f.** Click **Finish**.

### **4.3.2.6 Configuring Finalization Server**

**1.** Create a server, ORMFinalizationServer as follows:

**Note:** The new server can be in a different domain, or in the same domain, but not in the cluster.

- **a.** In the domain tree, select **Environment**, **Servers**.
- **b.** Click **New**.
- **c.** In the **Server Name** field, type ORMFinalizationServer.
- **d.** In the **Server Listen Port** field, type 7074.
- **e.** Click **Finish**.
- **2.** Configure a machine for the Oracle Role Manager FinalizationServer as follows:
	- **a.** In the domain tree, select **Environment**, **Servers**.
	- **b.** Click **ORMFinalizationServer**.
	- **c.** Click **Machine** and select **ORM\_Machine** on which this server is to be run.
	- **d.** Click **Save**.
- **3.** Create a JMS Server as follows:
	- **a.** In the domain tree, select **Services**, **Messaging, JMS Servers**.
	- **b.** Click **New**.
	- **c.** In the **Name** field, type FinalizationJMSServer.
	- **d.** Click **Next**.
	- **e.** In the **Target** field, select **ORMFinalizationServer**.
	- **f.** Click **Finish**.
- **4.** Create a JMS module as follows:
	- **a.** In the domain tree, select **Services**, **Messaging**, **JMS Modules**.
	- **b.** Click **New**.
	- **c.** In the **Name** field, type FinalizationJMSModule.
	- **d.** Click **Next**.
	- **e.** In the **Target** field, select **ORMFinalizationServer**.
	- **f.** Click **Next**.
	- **g.** Click **Finish**.
- **5.** Create a Subdeployment in the JMS module as follows:
	- **a.** In the domain tree, select **Services**, **Messaging**, **JMS Modules**.
	- **b.** Click **FinalizationJMSModule**.
- **c.** Click the **Subdeployments** tab.
- **d.** Click **New**.
- **e.** In the **Subdeployment Name** field, type ORM JMSSubdeployment.
- **f.** Click **Next** and select **FinalizationJMSServer** as the target JMS server.
- **g.** Click **Finish**.
- **6.** Create a connection factory as follows:
	- **a.** In the domain tree, select **Services**, **Messaging**, **JMS Modules**.
	- **b.** Click **FinalizationJMSModule**.
	- **c.** Click **New**.
	- **d.** Select **Connection Factory** and click **Next**.
	- **e.** In the **Name** field, type Finalization ORM ConnectionFactory.
	- **f.** In the **JNDI Name** field, type orm/remote/jms/FinalizationConFac.
	- **g.** Click **Next** and then click **Finish**.
	- **h.** Click **Finalization ORM ConnectionFactory**.
	- **i.** Click the **Transactions** tab.
	- **j.** Select **XA Connection Factory Enabled**.
	- **k.** Click **Save**.
- **7.** Create a queue as follows:
	- **a.** In the domain tree, select **Services**, **Messaging**, **JMS Modules**.
	- **b.** Click **FinalizationJMSModule**.
	- **c.** Click **New**.
	- **d.** Select **Queue** and click **Next**.
	- **e.** In the **Name** field, type ORM FinalizationQueue.
	- **f.** In the **JNDI Name** field, type orm/remote/queue/BtFinisherQueue.
	- **g.** Click **Next**.
	- **h.** In the **Subdeployments** field, select ORM JMSSubdeployment.
	- **i.** Click **Finish**.
- **8.** Change the configuration of Oracle Role Manager Data Source to target ORMFinalizationServer as follows:
	- **a.** In the domain tree, select **Services, JDBC, Data Sources**.
	- **b.** Click **ORM Data Source**.
	- **c.** Click the **Targets** tab.
	- **d.** Select **ORMFinalizationServer**, and ensure that **ORMCluster** is selected.
	- **e.** Click **Save**.
- **9.** Create a JDBC Store as follows:
	- **a.** In the domain tree, select **Services**, **Persistent Stores**.
	- **b.** Click **New** and select **Create JDBCStore** from the list.
- **c.** In the **Name** field, type ORMJDBCStoreF.
- **d.** In the **Target** field, select **ORMFinalizationServer**.
- **e.** In the **DataSource** field, select **ORM Data Source**.
- **f.** In the **Prefix Name** field, type ORMF.
- **g.** Click **OK**.
- **10.** Create a foreign server as follows:
	- **a.** In the domain tree, select **Services**, **Messaging**, **JMS Modules**.
	- **b.** Click **ORM JMSModule** and click **New**.
	- **c.** Select **Foreign Server** and click **Next**.
	- **d.** In the **Name** field, type FinalizationServer, click **Next** and then click **Finish**.
	- **e.** Click **FinalizationServer**.
	- **f.** In the **JNDI Initial Context Factory** field, type weblogic.jndi.WLInitialContextFactory.
	- **g.** In the **JNDI Connection URL** field, type t3://machine\_name:7074.

**Note:** The machine name is the name of the machine where ORMFinalizationServer is deployed. You must not use localhost as a machine name.

- **h.** Select **Default Targeting Enabled** and click **Save**.
- **i.** Click the **Destinations** tab and click **New**.
- **j.** In the **Name** field, type ORM FinalizationQueue.
- **k.** In the **Local JNDI Name** field, type orm/queue/BtFinisherQueue.
- **l.** In the **Remote JNDI Name** field, type orm/remote/queue/BtFinisherQueue and click **OK**.
- **m.** Click the **Connection Factories** tab and click **New**.
- **n.** In the **Name** field, type ORM Finalization ConnectionFactory.
- **o.** In the **Local JNDI Name** field, type orm/jms/FinalizationConFac.
- **p.** In the **Remote JNDI Name** field, type orm/remote/jms/FinalizationConFac and click **OK**.

### **4.3.2.7 Configuring Connection Factory**

#### **Configure the connection factory as follows:**

- **1.** In the domain tree, select **Services**, **Messaging**, **JMS Modules**.
- **2.** Click **ORM JMSModule**.
- **3.** Click **ORM ConnectionFactory**.
- **4.** Deselect **Default Targeting Enabled**.
- **5.** Click **Save**.
- **6.** Click **Subdeployment** tab.

**7.** In the **Subdeployment** field, select **cf-sub** and click **Save**.

### **4.3.2.8 Setting the Target**

Change the deployed applications (ORMServerApp and webui) to ORMCluster All servers in the cluster as target.

#### **4.3.2.9 Ensuring the Default Target Enabled for Topics and Queues**

Ensure that ORM IncomingEventQueue, ORM LoaderQueue, and ORM NotificationTopic have Default Targeting enabled by performing the following steps:

- **1.** In the domain tree, select **Services**, **Messaging**, **JMS Modules**.
- **2.** Click **ORM JMSModule**.
- **3.** Click on **ORM IncomingEventQueue**.
- **4.** Ensure that the Default Targeting Enabled is selected.
- **5.** Click **Save**.
- **6.** Repeat the same for ORM LoaderQueue and ORM Notification Topic.

### **4.3.2.10 Configuring SSL**

#### **Configure SSL for the admin server as follows:**

- **1.** In the domain tree, select **Environment**, **Servers**.
- **2.** Click **AdminServer(admin)**.
- **3.** Click the **SSL** tab.
- **4.** Click **Advanced**.
- **5.** In the **Hostname Verification** field, select **None**.
- **6.** Click **Save**.

**Note:** You must shutdown all servers after performing the preceding step

#### **4.3.2.11 Pack/unpack the Domain to Secondary Node**

**Note:** Ensure that all server node managers are running while performing the following steps.

**1.** On primary node, run the following command:

```
>cd WLS_HOME/common/bin
>pack.cmd -domain=$DOMAIN_HOME -template=/tmp/template_x.jar 
-template_name="template_x" -managed=true
```
**2.** Copy template\_x.jar to secondary node.

On secondary node, run the following command:

```
>cd $WLS_HOME/common/bin
>unpack.cmd -template=??/template_x.jar -domain=$DOMAIN_HOME
```
**Note:** Start ORMFinalizationServer before starting the Managed Server.

# **4.3.3 Configuring Apache Failover Proxy**

#### **To configure Apache failover proxy:**

- **1.** Install Apache HTTP server 2.2.
- **2.** Download the WebLogic Apache plug-in from:

http://www.oracle.com/technology/products/weblogic/index.html

**3.** Unzip and copy:

win/mod\_wl\_22.so to apache\_home/modules directory

**4.** Add the following to httpd.conf file by substituting the values for IP addresses and ports for your environment:

LoadModule weblogic\_module modules/mod\_wl\_22.so

```
<IfModule mod_weblogic.c>
  WebLogicCluster node1_ip:port,node2_ip:port
</IfModule>
<Location /webui>
  SetHandler weblogic-handler
</Location>
<Location /ormconsole>
  SetHandler weblogic-handler
</Location>
```
**5.** Restart Apache and all WebLogic servers.

You must be able to access webui and console at:

http://myApacheServer/webui

http://myApacheServer/ormconsole

For more information about installing and configuring the Apache HTTP Server Plug-In, refer to the following URL:

http://e-docs.bea.com/wls/docs103/plugins/apache.html

# <sup>5</sup>**Configuring IBM WebSphere**

This chapter contains procedures for configuring the IBM WebSphere application servers for Oracle Role Manager in preparation for deployment of the Oracle Role Manager on either nonclustered or clustered server environments. The procedures in this chapter are expected to be performed in the sequence they are presented.

This chapter includes the following sections:

- [Preparing WebSphere for a Nonclustered Server Installation](#page-44-0)
- [Preparing WebSphere for a Clustered Server Installation](#page-46-0)
- [Configuring JDBC Providers and Data Sources](#page-49-0)
- [Configuring JMS Messaging Buses and Bus Destinations](#page-54-0)
- [Configuring JMS Queues and Connection Factories](#page-59-0)
- [Configuring JMS Activation Specifications](#page-61-0)
- [Configuring Security](#page-62-0)
- [Configuring Data Upload Size Limit](#page-65-0)
- [Increasing the Transaction Timeout](#page-66-0)
- [Setting Up the Server Virtual Host Information \(Clustered Environment Only\)](#page-67-0)
- [Deploying Oracle Role Manager](#page-67-1)

# <span id="page-44-0"></span>**5.1 Preparing WebSphere for a Nonclustered Server Installation**

This procedure assumes that a WebSphere application server profile has been created for Oracle Role Manager with a host alias set for port access to Oracle Role Manager.

### **Note:**

- During profile creation, you must select the option to enable administrative security.
- When configuring WebSphere, it is recommended that you save your settings after every task.

You must configure IBM WebSphere server in SSL mode to operate in a secure environment. For information about configuring SSL for WebSphere server, refer to the following URL:

http://publib.boulder.ibm.com/infocenter/wasinfo/v6r1/index.jsp? topic=/com.ibm.websphere.ihs.doc/info/ihs/ihs/welc6topsecureihs. html

This section includes the following topics:

- [Creating a Non-Administrative Server for Deploying Oracle Role Manager](#page-45-0)
- [Configuring WebSphere to Use a Non-Default HTTP Port](#page-45-1)

## <span id="page-45-0"></span>**5.1.1 Creating a Non-Administrative Server for Deploying Oracle Role Manager**

Oracle recommends you to deploy the Oracle Role Manager system on a non-administrative server.

### **To create a non-administrative server:**

**1.** Run the following command:

[WebSphere Install Dir]/AppServer/profiles/[Profile name]/bin/wsadmin.bat

**Note:** You must ensure that the WebSphere server is running before performing this step.

**2.** On the wsadmin prompt (wsadmin>), enter the following commands:

```
$AdminTask createApplicationServer <Websphere Node Name> { -name orm 
-templateName default }
$AdminConfig save
quit
```
**Note:** The node name specified in the first command must be same as the node name of the administrative server that gets created by default, for example server1. You can find out the node name on the admin console by going to Servers, Application Servers.

### <span id="page-45-1"></span>**5.1.2 Configuring WebSphere to Use a Non-Default HTTP Port**

If you are deploying the system on a non-administrative server, then perform the following steps:

#### **To configure the WebSphere application server to use a non-default port:**

**1.** If not already on the WebSphere administrative console, in a Web browser, type the URL, for example:

http://<appserverhost>:9060/ibm/console

- **2.** Select **Environment**, **Virtual Host**, **default\_host**, **Host Aliases** and then click **New**.
- **3.** In the **Host Name** field, type \*.
- **4.** In the **Port** field, enter the HTTP port number of the non-admin server on which Oracle Role Manager is going to be deployed, for example 9081.
- **5.** Click **OK**.

# <span id="page-46-0"></span>**5.2 Preparing WebSphere for a Clustered Server Installation**

This section describes the steps to prepare WebSphere for deployment of Oracle Role Manager in a clustered application server environment.

**Caution:** Deploying an application in a clustered environment is a complex procedure. This document assumes that you have expertise in installing and using applications in a WebSphere cluster. These instructions provide the Oracle Role Manager-specific details only. They are not complete instructions for setting up a WebSphere cluster. For more information about clustering, refer to WebSphere documentation.

This section includes the following topics:

- **[Installing Network Deployment Manager](#page-46-1)**
- [Upgrading NDM](#page-46-2)
- [Preparing the Database](#page-46-3)
- **[Creating Profiles on Application Servers](#page-47-0)**
- **[Setting Up the Servers](#page-48-0)**
- **[Creating the Cluster](#page-49-1)**

# <span id="page-46-1"></span>**5.2.1 Installing Network Deployment Manager**

You need to install Network Deployment Manager (NDM) if you are setting up the WebSphere cluster. Install NDM on the same computer where WebSphere Application Server is installed.

### **To install NDM:**

- **1.** Launch the NDM installer (double click Install.exe).
- **2.** Specify the following information:
	- **a.** Select the product installation directory.
	- **b.** Under WebSphere Application Server environments, choose the **None** option.
- **3.** Continue with the installation. When the NDM installer launches the WebSphere "First Steps" application, exit it and finish the installation.

# <span id="page-46-2"></span>**5.2.2 Upgrading NDM**

### **To upgrade the NDM from 6.1 to 6.1.0.21:**

- **1.** Install the update installer to fix pack 21.
- **2.** Accept default values.

### <span id="page-46-3"></span>**5.2.3 Preparing the Database**

Preparing the database includes:

- Creating the database for finalization bus
- Creating the database for each planned server

#### **To create the database user for finalization bus:**

To create the database user for finalization bus, for example, WSMsgFin, use the following SQL commands:

create user WSMsgFin identified by <password> default tablespace ORM\_DATA temporary tablespace ORM\_TEMP; grant connect to WSMsgFin; grant create session to WSMsgFin; grant resource to WSMsgFin; commit;

#### **To create the database user for each planned server:**

To create the database user for each planned server in the cluster, for example, WSMsgEng1 and WSMsgEng2, run the following SQL commands:

create user WSMsgEng1 identified by <password> default tablespace ORM\_DATA temporary tablespace ORM\_TEMP; grant connect to WSMsgEng1; grant create session to WSMsgEng1; grant resource to WSMsgEng1; create user WSMsgEng2 identified by <password> default tablespace ORM\_DATA temporary tablespace ORM\_TEMP; grant connect to WSMsgEng2; grant create session to WSMsgEng2; grant resource to WSMsgEng2; commit;

# <span id="page-47-0"></span>**5.2.4 Creating Profiles on Application Servers**

#### **To create primary profile on server1:**

- **1.** Select **Start**, **Programs**, **IBM WebSphere**, **Application Server Network Deployment**, and then select **Profile Management tool**.
- **2.** Select **Cell (deployment manager and a federated application server)**, and then click **Next**.
- **3.** Select **Typical Profile Creation**, and then click **Next**.
- **4.** Select **Enable administrative security**, enter the user name and password and click **Next**.
- **5.** Click **Create** to create the primary profile.

#### **To create secondary profile on server2:**

- **1.** Select **Start**, **Programs**, **IBM WebSphere**, **Application Server Network Deployment**, and then select **Profile Management tool**.
- **2.** Select **Custom Profile** for Environments and click **Next**.
- **3.** Select **Advanced Profile creation**, and then click **Next**.
- **4.** In the **Profile Name** field, enter the profile name and click **Next**.
- **5.** In the **Node Name** field, enter the Hostname of the computer and click **Next**.
- **6.** Select **Federate this node later**, and then click **Next**.
- **7.** Click **Create** to create the secondary profile.

# <span id="page-48-0"></span>**5.2.5 Setting Up the Servers**

### **To start the deployment manager:**

**1.** On server1, in the command prompt, change to the *WEBSPHERE\_HOME*\profiles\*DEPLOYMENT\_MANAGER\_PROFILE\_NAME*\bi n directory

Where:

- *WEBSPHERE\_HOME* is the home directory of WebSphere
- DEPLOYMENT\_MANAGER\_PROFILE\_NAME is the name of the deployment manager profile being used

#### For example:

C:\Program Files\IBM\WebSphere\AppServer\profiles\Dmgr01\bin

**2.** Run the following command:

startManager.bat

**Note:** Before performing the following procedure, ensure that the WebSphere application server is down.

### **To start the node:**

**1.** On server1, in the command prompt, change to the *WEBSPHERE\_HOME*\profiles\*PRIMARY\_PROFILE\_NAME*\bin directory

Where:

- *WEBSPHERE\_HOME* is the home directory of WebSphere
- PRIMARY\_PROFILE\_NAME is the name of the primary application server profile being used

For example:

C:\Program Files\IBM\WebSphere\AppServer\profiles\AppSrv01\bin

**2.** Run the following command:

startNode.bat

### **To add a node:**

**1.** On server2, in the command prompt, change to the *WEBSPHERE\_HOME*\profiles\*SECONDARY\_PROFILE\_NAME*\bin directory

Where:

- *WEBSPHERE\_HOME* is the home directory of WebSphere
- SECONDARY\_PROFILE\_NAME is the name of the secondary application server profile being used

For example:

C:\Program Files\IBM\WebSphere\AppServer\profiles\Custom01\bin

**2.** Run the following command:

```
addNode.bat <Primary_Node_Machine_Name> 
<Cell_Deployment_Manager_SOAP_Connector_Port> -username websphere -password 
websphere
```
# <span id="page-49-1"></span>**5.2.6 Creating the Cluster**

#### **To create the cluster:**

**1.** Using a Web browser, connect to the Network Deployment Manager administrative console by navigating to the following URL:

*http://NDM\_HOST:NDM\_PORT/admin*

- **2.** Log on to the system.
- **3.** Click **Servers** in the left panel.
- **4.** Click **Clusters**.
- **5.** Click **New**.
	- **a.** Enter the cluster name, for example, ORM Cluster.
	- **b.** Ensure that you select the **Prefer local** and **Configure HttpSession memory-to-memory replication** check boxes, and then click **Next**.
- **6.** Enter the first node member's name, for example, ORM Server1 and click **Next**.
- **7.** Click **Add Member**.
- **8.** Enter a name for the second node member, for example ORM Server2.
- **9.** Select the node for the second node member, then click **Add Member**.
- **10.** Click **Next**, then click **Finish**.

### **5.2.7 Distributing the Oracle Role Manager Libraries**

For clustered server environments, the Oracle Role Manager libraries must exist in the identical location on all nodes where the Oracle Role Manager server exists.

#### **To distribute the Oracle Role Manager libraries:**

- **1.** On the primary server where Oracle Role Manager is installed, navigate to the *ORM\_HOME/* lib directory.
- **2.** Make a note of the full path, for example, C:\oracle\orm\lib.
- **3.** On each node for Oracle Role Manager, create a directory and path that exactly matches the path in the previous step.
- **4.** Copy all of the files from *ORM\_HOME*/lib into each of the directories created in the previous step.

# <span id="page-49-0"></span>**5.3 Configuring JDBC Providers and Data Sources**

This section includes the following topics:

- [Configuring JDBC Providers](#page-50-0)
- [Reconfiguring JDBC Providers](#page-51-0)
- [Creating the Oracle Role Manager Database Credentials](#page-51-1)
- [Configuring the Non-XA Data Source](#page-52-0)
- [Configuring the Transaction \(XA\) Data Source](#page-53-0)
- Configuring the Messaging Engine (XA) Data Source (Clustered Environments [Only\)](#page-53-1)

### <span id="page-50-0"></span>**5.3.1 Configuring JDBC Providers**

#### **To configure the transaction (XA) and non-transaction JDBC providers:**

- **1.** If the Oracle Role Manager database is Oracle 11g, copy the JDBC driver as follows:
	- **a.** On the Oracle database host, navigate to *ORA\_HOME*/jdbc/lib.
	- **b.** Copy the ojdbc5.jar file from *ORACLE\_HOME*/jdbc/lib into *ORM\_HOME*/lib on the application server host.
	- **c.** For clustered server environments, repeat these steps so the JDBC driver exists in *ORM\_HOME*/lib on all nodes where Oracle Role Manager servers exist.
- **2.** If not already on the WebSphere administrative console, in a Web browser, type the URL, for example:

http://<appserverhost>:9060/ibm/console

- **3.** From **Resources**, select **JDBC**, then click **JDBC Providers**.
- **4.** For nonclustered configuration, select the cell scope, Node=*node\_name*, Server=*server\_name*, from the **Scope** list.
- **5.** For clustered configuration, select the cluster scope, Cluster=*cluster\_name*, from the **Scope** list.
- **6.** Click **New** to create the XA JDBC provider.
- **7.** Select **Oracle** as the database type.
- **8.** Select **Oracle JDBC Driver** as the provider type.
- **9.** Select **XA datasource** as the Implementation type, and then click **Next**.
- **10.** In the **Directory location** field, type the full path to the directory containing the Oracle JDBC driver.

For Oracle 10g, the correct driver is ojdbc14.jar. This driver is contained in *ORM\_HOME*/lib, so enter that path.

For Oracle 11g, the correct driver is ojdbc5.jar. This driver was copied to *ORM\_HOME*/lib Step 1, so enter that path.

- **11.** Click **Next**, then **Finish**.
- **12.** Click **New** to create the non-XA JDBC provider.
- **13.** Select **Oracle** as the database type.
- **14.** Select **Oracle JDBC Driver** as the provider type
- **15.** Select **Connection pool data source** as the Implementation type, and then click **Next**.
- **16.** Ensure that the value in the **Directory location** field is correct, and then click **Next**.
- **17.** Click **Finish**.

# <span id="page-51-0"></span>**5.3.2 Reconfiguring JDBC Providers**

This section is applicable only when you are using Oracle 11g JDBC driver (ojdbc5.jar) to connect to oracle 11g database.

Oracle recommends you to use ojdbc5.jar when configuring Oracle Role Manager with Oracle11g database. WebSphere Application Server by default creates Oracle JDBC providers using the Oracle 10g JDBC driver (ojdbc14.jar). In the administrative console, the wizard for creating new data sources does not allow you to change the name of the jar file. For example, you cannot change the entry from ojdbc14.jar to ojdbc5.jar. For more information about JDBC providers, refer to the following link:

http://publib.boulder.ibm.com/infocenter/wasinfo/v6r1/index.jsp? topic=/com.ibm.websphere.base.doc/info/aes/ae/rdat\_minreqoracle. html

After you create the JDBC provider using the wizard, modify it to change the class path entry to reflect the location of ojdbc5.jar as follows:

#### **To reconfigure the JDBC providers:**

This procedure assumes that you have already performed the steps mentioned in [Section](#page-50-0) 5.3.1.

- **1.** If not already on the WebSphere administrative console, in a Web browser, enter the URL, for example: http://<appserverhost>:9060/ibm/console.
- **2.** In the administrative console, go to Resources, JDBC, JDBC Providers.
- **3.** Select the cell scope from the **Scope** list, and then click on JDBC provider, **Oracle JDBC Driver**.
- **4.** In the Class path field, enter the full path of the JDBC drivers ojdbc5.jar, for example, *ORM\_HOME*/lib/ojdbc5.jar.
- **5.** Click **Apply**.
- **6.** Click **Save**.
- **7.** Repeat the steps from 2 to 6 for the JDBC provider, Oracle JDBC Driver (XA).

**Note:** You must execute these steps before creating any data sources as mentioned in ["Configuring the Non-XA Data Source" on page](#page-52-0) 5-9 and ["Configuring the Transaction \(XA\) Data Source" on page](#page-53-0) 5-10. If the data sources are already created, then you must recreate after deleting them.

## <span id="page-51-1"></span>**5.3.3 Creating the Oracle Role Manager Database Credentials**

#### **To create the Oracle Role Manager database alias:**

- **1.** From **Security**, select **Secure administration, applications, and infrastructure**.
- **2.** In the Authentication area, select **Java Authentication and Authorization Service** and then click the **J2C authentication data** link.
- **3.** Click **New**.
- **4.** Enter a name for the alias, for example, ORM Database to identify the Oracle Role Manager database.
- **5.** Type the user ID and password for the Oracle Role Manager application user as specified in [Section](#page-18-0) 3.2.2.
- **6.** Click **OK**.
- **7.** For clustered environments, repeat this procedure for other messaging engines in the cluster, for example, WSMsgFin, WSMsgEng1, and WSMsgEng2.

**Note:** The messaging engine names and passwords must match those that were used in [Section](#page-46-3) 5.2.3 when preparing the database.

### <span id="page-52-0"></span>**5.3.4 Configuring the Non-XA Data Source**

#### **To configure the non-XA data source and credentials:**

- **1.** Go to Resources, JDBC, Data sources.
- **2.** For nonclustered server environments, select the same cell scope used in [Section](#page-50-0) 5.3.1, then click **New**.
- **3.** For clustered server environments, select the same cluster scope used in [Section](#page-50-0) 5.3.1, then click **New**.
- **4.** In the **Data source name** field, type a name for the non-XA data source, for example, ORM Non-XA Data source.
- **5.** In the **JNDI name** field, type orm/jdbc/ORMServerDS, and then click **Next**.
- **6.** Choose an existing JDBC provider and select the non-XA JDBC provider you created in [Section](#page-50-0) 5.3.1, for example, **Oracle JDBC Driver**, and then click **Next**.
- **7.** In the **URL** field, type the JDBC connection URL:

jdbc:oracle:thin:@<server>[:<port>]:<database\_name>

For example:

jdbc:oracle:thin:@localhost:1521:orcl

**8.** Select **Oracle10g data store helper** from the list, and then click **Next.**

**Note:** You must use Oracle11g data store helper for Oracle 11g database.

**9.** Click **Finish**.

The non-XA data source for Oracle Role Manager should appear in the list.

- **10.** Click the name of the new non-XA data source to display details.
- **11.** In the Container-managed authentication alias list, select the database alias created in Step 4 of [Section](#page-51-1) 5.3.3 and then click **Apply**.

The reference to this option being deprecated can be ignored.

- **12.** On the same page, in the Additional Properties section, click Connection Pool Properties and set the Maximum connections to 30.
- **13.** Click **OK**.

The reference to the failed test connection can be ignored because the connection will work after restarting the deployment manager.

# <span id="page-53-0"></span>**5.3.5 Configuring the Transaction (XA) Data Source**

#### **To configure the XA data source:**

- **1.** Go to Resources, JDBC, Data sources.
- **2.** For nonclustered server environments, select the same cell scope used in [Section](#page-50-0) 5.3.1, then click **New**.
- **3.** For clustered server environments, select the same cluster scope used in [Section](#page-50-0) 5.3.1, then click **New**.
- **4.** In the **Data source name** field, type a name for the XA data source, for example, ORM XA Data source.
- **5.** In the **JNDI name** field, type orm/jdbc/ORMServerXADS, and then click **Next**.
- **6.** Choose an existing JDBC provider and select the XA JDBC provider that you created in [Section](#page-50-0) 5.3.1, for example, **Oracle JDBC Driver (XA)**, and then click **Next**.
- **7.** In the **URL** field, type the JDBC connection URL:

jdbc:oracle:thin:@<server>[:<port>]:<database\_name>

For example:

jdbc:oracle:thin:@localhost:1521:orcl

**8.** Select **Oracle10g data store helper** from the list, and then click **Next**.

**Note:** You must use Oracle11g data store helper for Oracle 11g database.

#### **9.** Click **Finish**.

Both the new XA data source and non-XA data source for Oracle Role Manager must appear in the list.

- **10.** Click the name of the XA data source to display details.
- **11.** In the Container-managed authentication alias list, select the database alias created in [Section](#page-51-1) 5.3.3, and then click **Apply**.

The reference to this option being deprecated can be ignored.

- **12.** On the same page, in the Additional Properties section, click **Connection Pool Properties** and set the Maximum connections to 30.
- **13.** Click **OK**.

The reference to the failed test connection can be ignored because the connection will work after restarting the deployment manager.

# <span id="page-53-1"></span>**5.3.6 Configuring the Messaging Engine (XA) Data Source (Clustered Environments Only)**

**Note:** This is section is only for clustered configuration, perform the steps mentioned in this section following the order listed above.

### **To configure the messaging engine (XA) data source:**

- **1.** Go to Resources, JDBC, Data sources.
- **2.** Select the same cluster scope used in [Section](#page-50-0) 5.3.1, then click **New**.
- **3.** In the **Data source name** field, type a name for the XA data source, for example, ORM WSMsgEng Data source.
- **4.** In the **JNDI name** field, type orm/jdbc/WSMsgEngDS, and then click **Next**.
- **5.** Choose an existing JDBC provider and select the XA JDBC provider that you created in [Section](#page-50-0) 5.3.1, for example, **Oracle JDBC Driver (XA)**, and then click **Next**.
- **6.** In the **URL** field, type the JDBC connection URL:

```
jdbc:oracle:thin:@<server>[:<port>]:<database_name>
```
For example:

jdbc:oracle:thin:@localhost:1521:orcl

**7.** Select **Oracle10g data store helper** from the list, and then click **Next**.

**Note:** You must use Oracle11g data store helper for Oracle 11g database.

**8.** Click **Finish**.

The Messaging Engine (XA) data source for Oracle Role Manager should appear in the list.

- **9.** Click the name of the Messaging Engine (XA) data source to display details.
- **10.** In the Additional Properties section, click **Connection Pool Properties** and set the Maximum connections to 30.
- **11.** Click **OK**.

The reference to the failed test connection can be ignored because the connection will work after the authentication alias is configured.

# <span id="page-54-0"></span>**5.4 Configuring JMS Messaging Buses and Bus Destinations**

This section includes the following topics:

- [Configuring the JMS messaging buses \(Nonclustered Environments Only\)](#page-54-1)
- [Configuring the JMS messaging buses \(Clustered Environments Only\)](#page-55-0)
- [Configuring Bus Destinations](#page-58-0)

# <span id="page-54-1"></span>**5.4.1 Configuring the JMS messaging buses (Nonclustered Environments Only)**

### **To configure the JMS messaging buses:**

- **1.** Select **Service integration, Buses**, and then click **New**.
- **2.** Type a name for the Oracle Role Manager bus, such as ORM Bus, and deselect the **Bus security** check box, and then click **Next**.
- **3.** Click **Finish**.
- **4.** Click **New** to create the finalization bus.
- **5.** Type a name for the finalization bus, such as ORM Finalization Bus, and deselect the **Bus security** check box, and then click **Next**.

**Note:** ■If you do not set the name to "ORM Finalization Bus", you must provide the "oracle.iam.rm.finalization.WebSphereFinalizationBusName" system property with the name that you use.

- If you want to use a different name for the finalization bus, you must follow the Step 6 to set the WebSphereFinalizationBusName property. Otherwise, skip the next step.
- **6.** If you use a name other than ORM Finalization Bus:
	- **a.** Select **Servers, Application Servers**.
	- **b.** Click the server on which Oracle Role Manager is installed.
	- **c.** In the Server Infrastructure section, click **Java and Process Management, Process Definition**.
	- **d.** Click **Java Virtual Machine**.
	- **e.** Click **Custom Properties**.
	- **f.** Click **New**.
	- **g.** In the **Name** field, type the following text:

oracle.iam.rm.finalization.WebSphereFinalizationBusName

- **h.** In the **Value** field, type the name you set for the finalization bus.
- **i.** Click **OK**.
- **j.** Click **Finish**.
- **7.** Add the server to each of the newly created buses as follows:
	- **a.** Click **ORM Bus** link, and then click **Bus members**.
	- **b.** Click **Add**.
	- **c.** Select the server to use for Oracle Role Manager, and then click **Next**.
	- **d.** In the **Select the type of message store** list, select **File Store**, click **Next**, and then click **Next** again.
	- **e.** Click **Finish**.

# <span id="page-55-0"></span>**5.4.2 Configuring the JMS messaging buses (Clustered Environments Only)**

#### **To configure the JMS messaging buses:**

- **1.** Select **Service integration, Buses**, and then click **New**.
- **2.** Type a name for the Oracle Role Manager bus, such as ORM Bus, and deselect the **Bus security** check box, and then click **Next**.
- **3.** Click **Finish**.
- **4.** Click **New** to create ORM Notification Bus, deselect the **Bus Security** check box and click **Next**.
- **5.** Click **Finish**.
- **6.** Click **New** to create the finalization bus.
- **7.** Type a name for the finalization bus, such as ORM Finalization Bus, deselect the **Bus security** check box, and click **Next**.

**Note:** ■If you do not set the name to "ORM Finalization Bus", you must provide the "oracle.iam.rm.finalization.WebSphereFinalizationBusName" system property with the name that you use.

- If you want to use a different name for the finalization bus, you must follow the Step 6 to set the WebSphereFinalizationBusName property. Otherwise, skip the next step.
- **8.** If you use a name other than ORM Finalization Bus:
	- **a.** Select **Servers, Application Servers**.
	- **b.** Click the server on which Oracle Role Manager is installed.
	- **c.** In the Server Infrastructure section, click **Java and Process Management, Process Definition**.
	- **d.** Click **Java Virtual Machine**.
	- **e.** Click **Custom Properties**.
	- **f.** Click **New**.
	- **g.** In the **Name** field, type the following text:

oracle.iam.rm.finalization.WebSphereFinalizationBusName

- **h.** In the **Value** field, type the name you set for the finalization bus.
- **i.** Click **OK**.
- **j.** Click **Finish**.
- **9.** Add the server to the ORM Bus as follows:
	- **a.** Click the **ORM Bus** link, then click **Bus members**.
	- **b.** Click **Add**.
	- **c.** Select the **ORM Cluster** (not either of servers) to use for Oracle Role Manager and click **Next**.
	- **d.** In the **Select the type of message store** list, select **Data Store**, then click **Next**.
	- **e.** Specify the following values:

JNDI name: orm/jdbc/WSMsgEngDS

Schema name: WSMsgEng1

Authentication alias: WSMsgEng1

- **f.** Click **Next**, then click **Finish**.
- **g.** Go to ORM Bus, Bus Members, and ORM Cluster.
- **h.** Click **Add Messaging Engine**.
- **i.** Select **Data Store**, then click **Next**.

 $\mathbf I$ 

**j.** Specify the following values:

JNDI name: orm/jdbc/WSMsgEngDS Schema name: WSMsgEng2 Authentication alias: WSMsgEng2

- **k.** Click **Next**, then click **Finish**.
- **10.** Add the server to the ORM Finalization Bus as follows:
	- **a.** Click the **ORM Finalization Bus** link, then click **Bus members**.
	- **b.** Click **Add**.
	- **c.** Select the **ORM Cluster** (not either of servers) to use for Oracle Role Manager, then click **Next**.
	- **d.** In the **Select the type of message store** list, select **Data Store**, then click **Next**.
	- **e.** Choose the **Use existing data source** option and specify the following values:

JNDI name: orm/jdbc/WSMsgEngDS Schema name: WSMsgFin

Authentication alias: WSMsgFin

- **f.** Click **Next**, then click **Finish**.
- **11.** Add the server to the ORM Notification Bus as follows:
	- **a.** Click the **ORM Notification Bus** link, and then click **Bus members**.
	- **b.** Click **Add**.
	- **c.** Select the **ORM Cluster** (not either of servers) to use for Oracle Role Manager and click **Next**.
	- **d.** In the **Select the type of message store** list, select **File Store**, then click **Next**.
	- **e.** Specify the log directory path, for example, C: \WSlogs.
	- **f.** Specify the permanent directory path, for example, C: \WSlogs.
	- **g.** Click **Next**, then click **Finish**.
- **12.** Go to Servers, Core groups, Core group settings.
- **13.** Select **DefaultCoreGroup**.
- **14.** Click **Policies**.
- **15.** For each server in the cluster:
	- **a.** Click **New**.
	- **b.** Select **One of N policy** and click **Next**.
	- **c.** Specify the name, for example, Server1 SIB Policy, Server2 SIB Policy.
	- **d.** Specify 120 for the Is alive timer, select the **Failback** checkbox and click **Apply**.
	- **e.** Click **Matching Criteria** and add the following criterias:
	- In the Name field enter IBM\_hc and in the Value field enter ORM Cluster.
	- In the Name field enter WSAF\_SIB\_BUS and in the Value field enter ORM Bus.

■ In the **Name** field enter WSAF\_SIB\_MESSAGING\_ENGINE and in the **Value** field enter the name of the messaging engine for the server in question. For example:

For Server1 SIB Policy, in the **Value** field, enter ORM Cluster.000-ORM Bus.

For Server2 SIB Policy, in the **Value** field, enter Cluster.001-ORM Bus.

- In the **Name** field enter type and in the **Value** field as WSAF\_SIB.
- **16.** Click **Preferred Servers** and specify ORM Server1 for the Server1 SIB Policy and ORM Server2 for the Server2 SIB Policy.
- **17.** Click **OK**.

# <span id="page-58-0"></span>**5.4.3 Configuring Bus Destinations**

#### **To configure the Oracle Role Manager bus and finalization bus destinations:**

- **1.** If not already on the Buses page, go to Service integration, Buses.
- **2.** Click the **ORM Bus** link, and then click **Destinations**.
- **3.** Click **New**.
- **4.** Select **Queue** as the destination type, and then click **Next**.
- **5.** Type Loader Queue as the identifier, and then click **Next**.
- **6.** Specify the bus member to own the queue, and then click **Next**.
- **7.** Click **Finish**.
- **8.** Repeat these steps, but this time, type Incoming Event Queue as the identifier.
- **9.** For nonclustered server environments:
	- **a.** Click **New**.
	- **b.** Select **Topic space**, then click **Next**.
- **10.** For clustered server environments:
	- **a.** Click **ORM Notification Bus**.
	- **b.** Click **Destinations**, then click **New**.
	- **c.** Select **Topic space**, then click **Next**.
- **11.** Type Notification Topic as the identifier, and then click **Next**.
- **12.** Click **Finish**.
- **13.** Click **ORM Finalization Bus,** then click **Destinations**

**Note:** The bus name you select here must match the finalization bus created in [Section](#page-54-1) 5.4.1, for nonclustered environments or [Section](#page-55-0) 5.4.2, for clustered environments.

- **14.** Click **New**.
- **15.** Choose **Queue** as the destination type, and then click **Next**.
- **16.** Type Finisher Queue as the identifier, and then click **Next**.
- **17.** Specify the bus member to own the queue, and then click **Next**.
- **18.** Click **Finish**.

# <span id="page-59-0"></span>**5.5 Configuring JMS Queues and Connection Factories**

This section includes the following topics:

- [Configuring JMS Queue Connection Factories](#page-59-1)
- [Configuring the JMS Topic Connection Factory](#page-59-2)
- [Configuring JMS Queues](#page-60-0)
- [Configuring the JMS Notification Topic](#page-61-1)

# <span id="page-59-1"></span>**5.5.1 Configuring JMS Queue Connection Factories**

#### **To configure JMS queue connection factories:**

- **1.** Go to Resources, JMS, Queue connection factories.
- **2.** Select the same cell or cluster scope used in [Section](#page-50-0) 5.3.1, then click **New**.
- **3.** Choose **Default messaging provider**, and then click **OK**.
- **4.** In the **Name** field, type a name for the Oracle Role Manager connection factory, such as ORM QCF.
- **5.** In the **JNDI name** field, type orm/jms/QueueConFac.
- **6.** In the **Bus name** list, select **ORM Bus**, and then click **OK**.
- **7.** Click **New**.
- **8.** Select **Default messaging provider**, and then click **OK**.
- **9.** In the **Name** field, type a name for the Oracle Role Manager connection factory for finalization, such as ORM Finalization QCF.
- **10.** In the **JNDI name** field, type orm/jms/FinalizationQueueConFac.
- **11.** In the **Bus name** list, select **ORM Finalization Bus**.

**Note:** The bus name you select here must match the finalization bus created in [Section](#page-54-1) 5.4.1, for nonclustered environments or [Section](#page-55-0) 5.4.2, for clustered environments.

**12.** Click **OK**.

# <span id="page-59-2"></span>**5.5.2 Configuring the JMS Topic Connection Factory**

#### **To configure the JMS topic connection factory:**

- **1.** Go to Resources, JMS, Topic connection factories.
- **2.** Select the same cell or cluster scope used in [Section](#page-50-0) 5.3.1, then click **New**.
- **3.** Select **Default messaging provider**, and then click **OK**.
- **4.** In the **Name** field, type a name for the Oracle Role Manager topic connection factory, such

as ORM TCF.

- **5.** In the **JNDI name** field, type orm/jms/TopicConFac.
- **6.** For nonclustered server environments, in the **Bus name** list, select **ORM Finalization Bus**, then click **OK**.
- **7.** For clustered server environments:
	- **a.** In the **Bus name** list, select **ORM Notification Bus**, then click **OK**.
	- **b.** In the **Durable Subscription Home** field, select **ORM Cluster.000-ORM Notification Bus**, then click **OK**.

## <span id="page-60-0"></span>**5.5.3 Configuring JMS Queues**

#### **To configure the Loader queue:**

- **1.** Go to Resources, JMS, Queues.
- **2.** Select the same cell or cluster scope used in [Section](#page-50-0) 5.3.1, and then click **New**.
- **3.** Select **Default messaging provider**, then click **OK**.
- **4.** In the **Name** field, type ORM Loader.
- **5.** In the **JNDI name** field, type orm/jms/LoaderQueue.
- **6.** In the **Bus name** list, select **ORM Bus**.
- **7.** In the **Queue name** list, select **Loader Queue**.
- **8.** Click **OK**.

#### **To configure the Incoming Event queue:**

- **1.** Go to Resources, JMS, Queues.
- **2.** Select the same cell or cluster scope used in [Section](#page-50-0) 5.3.1, then click **New**.
- **3.** Choose **Default messaging provider**, and then click **OK**.
- **4.** In the **Name** field, type ORM Incoming Event Queue.
- **5.** In the **JNDI name** field, type orm/jms/IncomingEventQueue.
- **6.** In the **Bus name** list, select **ORM Bus**.
- **7.** In the **Queue name** list, select **Incoming Event Queue**.
- **8.** Click **OK**.

#### **To configure the Finalization queue:**

- **1.** Go to Resources, JMS, Queues, select the same cell or cluster scope used in [Section](#page-50-0) 5.3.1, then click **New**.
- **2.** Select **Default messaging provider**, and then click **OK**.
- **3.** In the **Name** field, type ORM Finisher Queue.
- **4.** In the **JNDI name** field, type orm/jms/FinisherQueue.
- **5.** In the **Bus name** list, select **ORM Finalization Bus.**

**Note:** The bus name you select here must match the finalization bus created in [Section](#page-54-1) 5.4.1, for nonclustered environments or [Section](#page-55-0) 5.4.2, for clustered environments.

- **6.** In the **Queue name** list, select **Finisher Queue**.
- **7.** Click **OK**.

# <span id="page-61-1"></span>**5.5.4 Configuring the JMS Notification Topic**

### **To configure the Notification Topic:**

- **1.** Go to Resources, JMS, Topics.
- **2.** Select the same cell or cluster scope used in [Section](#page-50-0) 5.3.1, then click **New**.
- **3.** Select **Default messaging provider**, and then click **OK**.
- **4.** In the **Name** and the **Topic Name** fields, type ORM Notification Topic.
- **5.** In the **JNDI name** field, type orm/jms/NotificationTopic.
- **6.** For nonclustered server environments, in the **Bus name** list, select **ORM Bus**.
- **7.** For clustered server environments, in the **Bus name** list, select **ORM Notification Bus**.
- **8.** In the **Topic space** list, select **Notification Topic**.
- **9.** Click **OK**.

# <span id="page-61-0"></span>**5.6 Configuring JMS Activation Specifications**

### **To configure the Loader AS:**

- **1.** Go to Resources, JMS, Activation specifications.
- **2.** Select the same cell or cluster scope used in [Section](#page-50-0) 5.3.1, then click **New**.
- **3.** Select **Default messaging provider**, and then click **OK**.
- **4.** In the **Name** field, type ORM Loader AS.
- **5.** In the **JNDI name** field, type orm/jms/LoaderAS.
- **6.** In the **Destination type** list, select **Queue**.
- **7.** In the **Destination JNDI name** field, type orm/jms/LoaderQueue.
- **8.** In the **Bus name** list, select **ORM Bus**.
- **9.** Click **OK**.

### **To configure the Incoming Event AS:**

- **1.** Go to Resources, JMS, Activation specifications.
- **2.** Select the same cell or cluster scope used in [Section](#page-50-0) 5.3.1, then click **New**.
- **3.** Select **Default messaging provider**, and then click **OK**.
- **4.** In the **Name** field, type ORM Incoming Event AS.
- **5.** In the **JNDI name** field, type orm/jms/IncomingEventAS.
- **6.** In the **Destination type** list, select **Queue**.
- **7.** In the D**estination JNDI name** field, type orm/jms/IncomingEventQueue.
- **8.** In the **Bus name list**, select **ORM Bus**.
- **9.** Click **OK**.

#### **To configure the Finisher AS:**

- **1.** Go to Resources, JMS, Activation specifications.
- **2.** Select the same cell or cluster scope used in [Section](#page-50-0) 5.3.1, then click **New**.
- **3.** Choose **Default messaging provider**, and then click **OK**.
- **4.** In the **Name** field, type ORM Finisher AS.
- **5.** In the **JNDI name** field, type orm/jms/FinisherAS.
- **6.** In the **Destination type** list, select **Queue**.
- **7.** In the **Destination JNDI name** field, type orm/jms/FinisherQueue.
- **8.** In the **Bus name** list, select **ORM Finalization Bus**.

**Note:** The bus name you select here must match the finalization bus created in [Section](#page-54-1) 5.4.1, for nonclustered environments or [Section](#page-55-0) 5.4.2, for clustered environments.

**9.** In the **Maximum concurrent endpoints** field, set the value to 1.

**Note:** You must set the value of Maximum concurrent endpoints as 1 to ensure the ORM application to function properly.

**10.** Click **OK**.

#### **To configure the Notification AS:**

- **1.** Go to Resources, JMS, Activation specifications.
- **2.** Select the same cell or cluster scope used in [Section](#page-50-0) 5.3.1, then click **New**.
- **3.** Choose **Default messaging provider**, and then click **OK**.
- **4.** In the **Name** field, type ORM Notification AS.
- **5.** In the **JNDI name** field, type orm/jms/NotificationAS.
- **6.** In the **Destination type** list, select **Topic**.
- **7.** In the **Destination JNDI** name field, type orm/jms/NotificationTopic.
- **8.** For nonclustered server environments, in the **Bus name** list, select **ORM Bus**.
- **9.** For clustered server environments, in the **Bus name** list, select **ORM Notification Bus**.
- **10.** Click **OK**.

# <span id="page-62-0"></span>**5.7 Configuring Security**

This section includes the following topics:

- [Securing the WebSphere Installation/Console](#page-63-0)
- **[Creating a Custom User](#page-64-0)**
- **[Creating Alias for Custom User](#page-64-1)**
- [Configuring Connection Factory Authentication](#page-65-1)
- [Configuring Activation Specification Authentication](#page-65-2)
- **[Securing the Message Bus](#page-65-3)**

# <span id="page-63-0"></span>**5.7.1 Securing the WebSphere Installation/Console**

### **To secure the WebSphere installation/console:**

**1.** In a Web browser, type the URL to connect to the WebSphere administrative console. For example:

http://<appserverhost>:9060/ibm/console

- **2.** Go to Security, Secure administration, applications, and infrastructure.
- **3.** Click **Security Configuration Wizard**.
- **4.** Select **Enable application security** and **Use Java 2 security to restrict application access to local resources** check boxes and then click **Next**.
- **5.** In the **Select user repository**: section, select **Federated repositories** and then click **Next**.
- **6.** Type username and password for administrative user, for example, websphere/websphere and then click **Next**.

**Note:** The username and password specified in this step must be the same as the username and password used to log in to the administrative console.

- **7.** Click **Finish**.
- **8.** Clear the **Warn if applications are granted custom permissions** check box.
- **9.** Click **Apply**, and then save your changes.
- **10.** Configure the server for Oracle Role Manager as follows:
	- **a.** From **Servers**, select **Application Servers**.
	- **b.** Select the server for Oracle Role Manager.

**Note:** For clustered environments, the server is on the cluster to use for Oracle Role Manager.

- **c.** In the Server Infrastructure section, click **Java and Process Management**, then click **Process Definition**.
- **d.** In the Additional Properties section, click **Java Virtual Machine**.
- **e.** In the Additional Properties section, click **Custom Properties**.
- **f.** Click **New**.
- **g.** In the **Name** field, type com.ibm.websphere.java2secman.nolog.
- **h.** In the **Value** field, type true.
- **i.** In the **Description** field, type Stop over\_logging of security warnings.
- **j.** Click **OK**, and then click **Save**.
- **k.** For clustered environments, repeat the substeps in Step 10 for all additional servers on the cluster.

### <span id="page-64-0"></span>**5.7.2 Creating a Custom User**

#### **To create a custom user:**

- **1.** Log in to the Administrative Console.
- **2.** Go to Users and Groups, Manage Users.
- **3.** Click **Create** and type the following:
	- **a.** User ID, for example, ormserver.
	- **b.** First Name, for example, ORM.
	- **c.** Last Name, for example, Server.
	- **d.** Password, for example, ormserver.
- **4.** Click **Create**, and then click **Close**.
- **5.** Go to Users and Groups, Administrative User Roles.
- **6.** Click **Add** and perform the following substeps:
	- **a.** In the **User** field, type the user ID created in Step 3.
	- **b.** In the **Role(s)** field, select **Operator**.
	- **c.** Click **OK**.

### <span id="page-64-1"></span>**5.7.3 Creating Alias for Custom User**

#### **To create alias for the custom user:**

- **1.** Go to Security, Secure administration, applications, and infrastructure.
- **2.** In the Authentication section, expand **Java Authentication and Authorization Service** and then click **J2C authentication data**.
- **3.** Click **New** and perform the following substeps:
	- **a.** In the **Alias** field, type the alias name, for example, ormserver.
	- **b.** In the User field, type the User ID that you created in Step 3 of [Section](#page-64-0) 5.7.2.
	- **c.** In the **Password** field, type the password that you created in Step 3 of [Section](#page-64-0) 5.7.2.
- **4.** Click **OK**.

# <span id="page-65-1"></span>**5.7.4 Configuring Connection Factory Authentication**

### **To configure authentication for the connection factories:**

- **1.** Go to Resources, Resource Adapters, J2C connection factories.
- **2.** Click the title of the connection factory.
- **3.** Set the Container-managed authentication alias to the custom user alias created in [Section](#page-64-1) 5.7.3, then click **OK**.

The reference to this option being deprecated can be ignored.

**4.** Repeat these steps for each of the new connection factories, then save your changes.

# <span id="page-65-2"></span>**5.7.5 Configuring Activation Specification Authentication**

### **To configure authentication for the activation specifications:**

- **1.** Go to Resources, Resource Adapters, J2C activation specification.
- **2.** Click the title of the new activation specification.
- **3.** Set the Authentication alias to the user alias created in [Section](#page-64-1) 5.7.3, then click **OK**.
- **4.** Repeat these steps for each of the new activation specifications, and then save your changes.

# <span id="page-65-3"></span>**5.7.6 Securing the Message Bus**

### **To secure the message bus:**

- **1.** Go to Security, Bus Security.
- **2.** In the Security column, for each Oracle Role Manager bus, click **Disabled**.
- **3.** Select the **Enable bus security** check box, and then click **Apply**.

**Note:** Enable bus security field is disabled if you have deselected Enable Bus Security field while configuring JMS messaging buses in the step 5 of [Section](#page-54-1) 5.4.1 for nonclustered environments, or step 7 of [Section](#page-55-0) 5.4.2 for clustered environments

- **4.** For each Oracle Role Manager bus:
	- **a.** Click **Enabled**.
	- **b.** In the Additional Properties section, click **Users and groups in the bus connector role**.
- **5.** Click **New** and select **User Name**.
- **6.** In the **User Name** field, type the User ID that you created in Step 3 of [Section](#page-64-0) 5.7.2, then click **OK**.

# <span id="page-65-0"></span>**5.8 Configuring Data Upload Size Limit**

You can upload a DAR file to load data of maximum size 10 MB into the system. If you try to load data larger than this maximum upload size, you get an error message.

Optionally, you can configure the maximum data upload size limit to a higher or lower value than the default settings.

#### **To configure the data upload size limit:**

- **1.** From **Servers**, select **Application Servers**.
- **2.** Click the server for Oracle Role Manager, for example, **ORM Server**.
- **3.** In the **Server Infrastructure** section, expand **Java and Process Management**, and then click **Process Definition**.
- **4.** In the **Additional Properties** section, click **Java Virtual Machine,** and then click **Custom Properties**.
- **5.** Click **New** and type the following information:
	- **a.** In the **Name** field, type oracle.iam.rm.loader.max\_upload\_size.
	- **b.** In the **Value** field, type the maximum size (in bytes) of data upload that you want to set, for example, 10485760.

**Note:** The default value of the maximum size of data upload is 10 MB  $(10x1024x1024 = 10485760)$ . You can modify this value to any other limit.

- **c.** In the **Description** field, type the description for the maximum upload size that you set, for example, maximum size limit for the Oracle Role Manager loader.
- **d.** Click **OK**.
- **6.** For clustered server environments, repeat these steps for each Oracle Role Manager server in the cluster.

# <span id="page-66-0"></span>**5.9 Increasing the Transaction Timeout**

#### **To increase the transaction timeout:**

- **1.** From **Servers**, select **Application Servers**.
- **2.** Click the server for Oracle Role Manager, for example, **ORM Server**.
- **3.** In the **Container Settings** section, expand **Container Services**, and then Click **Transaction Service**.
- **4.** In the **Total transaction lifetime timeout** field, type the new value, 1200, if you want to change the default value, which is 120.
- **5.** In the **Maximum transaction timeout** field, type the new value, 1200, if you want to change the default value, which is 300.
- **6.** Click **Apply** to save the server settings.
- **7.** For clustered server environments, repeat the preceding steps for each Oracle Role Manager server in the cluster.
- **8.** Restart the server or cluster, accordingly.

**Note:** For performance tuning of the WebSphere Application Server, refer to the following link:

http://www-01.ibm.com/software/webservers/appserv/wa s/performance.html

# <span id="page-67-0"></span>**5.10 Setting Up the Server Virtual Host Information (Clustered Environment Only)**

The application server uses the virtual host information setup on the Node Manager to properly configure the Web server plug-ins to distribute the load and deal with failover. When you add a server to the cluster, you must update the virtual host information.

#### **To update the virtual host information:**

- **1.** Ensure that Node Manager is running.
- **2.** Using a Web browser, connect to the Node Manager administrative console by navigating to the following URL:

http://NDM\_HOST:NDM\_PORT/admin

- **3.** Log in using the Oracle Identity Manager Administrator name and password that you specified during installation.
- **4.** In the left pane, click **Servers**.
- **5.** Click **Application Servers**, then click **ORM Server1**.
- **6.** In the Communications section, click **Ports**.

Make note of the port numbers for WC\_defaulthost. You will need this port number for the new host alias created later in this procedure.

- **7.** In the left pane, click **Environment**.
- **8.** Click **Virtual Hosts**, then click **default\_host**.
- **9.** Click **Host Aliases**, then click **New**.
- **10.** In the **Host Name** field, enter an asterisk (\*).
- **11.** In the **Port** field, enter the port that you noted as the port for WC\_defaulthost, then click **Apply**.
- **12.** Select **Preferences, Synchronize changes with Nodes**, then click **Apply**.
- **13.** Click **Save**.

Virtual host setup for the ORM Server1 server is complete.

**14.** Repeat the procedure for all available servers in ORM\_CLUSTER, for example, ORM Server2 and so forth.

# <span id="page-67-1"></span>**5.11 Deploying Oracle Role Manager**

This section includes the following topics:

- [Deploying the Oracle Role Manager Server](#page-68-0)
- [Deploying the Oracle Role Manager Web Application](#page-69-0)

# <span id="page-68-0"></span>**5.11.1 Deploying the Oracle Role Manager Server**

### **To deploy the Oracle Role Manager server:**

- **1.** Go to **Applications, Install New Application**.
- **2.** Choose **Remote file system**, click **Browse** to navigate to the *ORM\_HOME*/lib directory, select server.ear, and then click **OK**.
- **3.** Click **Next**.
- **4.** On the Map modules to servers page, perform the following substeps:
	- **a.** From the **Clusters and Servers** list, select the server or cluster on which Oracle Role Manager is to be deployed.
	- **b.** Select both modules, **server.jar** and **ormconsole**.
	- **c.** Click **Apply.**
	- **d.** Click **Next**.
- **5.** Click **Finish**.

This could take a few moments to complete.

- **6.** Click **Save**.
- **7.** For clustered server environments, click **OK**.

### **To associate the custom user to the Oracle Role Manager server:**

- **1.** Go to Applications, Enterprise Applications.
- **2.** Select **ORM Server**.
- **3.** In the Detail Properties section, click **Security role to user/group mapping**.
- **4.** Select **ORMServer**, and then click **Look up users**.
- **5.** Search and select the **ormserver** user that you created in Step 3 of [Section](#page-64-0) 5.7.2, then move it to the **Selected** list by clicking the right arrow and then click **OK**.
- **6.** In the Security role to user/group mapping page, click **OK**.
- **7.** In the Detail Properties section, click **User RunAs roles**.
- **8.** Perform the following substeps:
	- **a.** In the **User Name** field, type the User ID that you created in Step 3 of [Section](#page-64-0) 5.7.2.
	- **b.** In the **password** field, type the password that you created in Step 3 of [Section](#page-64-0) 5.7.2.
	- **c.** In the **Role(s)** field, select **ORMServer**.
- **9.** Click **Apply**, and then click **OK**.
- **10.** Restart the server or cluster on which Oracle Role Manager is installed.

#### **Note:**

■ If you have created a non-admin server in the step 5.1.1 on [page](#page-45-0) 2 for Oracle Role Manager, then the non-admin server does not get started automatically when the websphere admin server is started or when the websphere windows service is started. You can start the non-admin server using the following command:

[Websphere Profile Install Dir]/bin/startServer.bat <server-name>

- After starting the server on which Oracle Role Manager is installed, if you see the status of the Oracle Role Manager server application through the administrative console of the administrative server, it might show as stopped though the application has actually started. You cannot start the application deployed on the non-admin server through the administrative console of the administrative server.
- **11.** To test the server installation, ensure that you can get to the Oracle Role Manager administrative console from a Web browser. For example:

http://localhost:9080/ormconsole

You should see the Home page of the Oracle Role Manager administrative console.

# <span id="page-69-0"></span>**5.11.2 Deploying the Oracle Role Manager Web Application**

#### **To deploy the Oracle Role Manager Web application:**

- **1.** Go to **Applications, Install New Application**.
- **2.** Select **Remote file system**, click **Browse** to navigate to the *ORM\_HOME*/webui/websphere/6.1 directory, select webui.ear, click **OK** and then click **Next**.
- **3.** On the Select installation options page, accept the defaults and then click **Next**.
- **4.** On the Map modules to servers page, perform the following substeps:
	- **a.** From the **Clusters and Servers** list, select the server or cluster on which Oracle Role Manager is to be deployed.
	- **b.** Select the **webui** module.
	- **c.** Click **Apply.**
	- **d.** Click **Next**.
- **5.** Click **Finish**, and then save your changes.
- **6.** Go to Applications, Enterprise Applications, ORM Web UI.
- **7.** Click **Manage Modules**.
- **8.** Click the **webui** link.
- **9.** In the **Class loader order** list, select **Classes loaded with application class loader first and apply**.
- **10.** From Applications, Enterprise Applications, select **ORM Web UI**, and then click **Start**.

(This assumes you are administering WebSphere on the same server as the ORM Web UI is installed).

**Note:** If Web UI is deployed on a non-administrative server or cluster, then restart that server or cluster.

- **11.** Test the Web application installation as follows:
	- **a.** In a Web browser, navigate to the Oracle Role Manager Web application address. For example:

http://localhost:9080/webui

**b.** Log in as the Oracle Role Manager Administrator created in [Section](#page-19-0) 3.3, ["Installing Role Manager."](#page-19-0)

You should see the Home page of the Oracle Role Manager Web application.
## <sup>6</sup>**Configuring JBoss**

This chapter includes the following sections:

- [Configuring JBoss Server in a Nonclustered Mode](#page-72-0)
- [Configuring JBoss in a Clustered Mode](#page-74-0)
- [Encrypting the Role Manager Database Password](#page-88-0)

## <span id="page-72-1"></span><span id="page-72-0"></span>**6.1 Configuring JBoss Server in a Nonclustered Mode**

This procedure assumes that JBoss is installed on the application server host for Role Manager.

You must configure JBoss server in SSL mode to operate in a secure environment. For information about configuring SSL for JBoss server, refer to the following URL:

http://docs.jboss.org/jbossas/guides/webguide/r2/en/html\_single/#ch9.https.sec

### **To configure JBoss for Role Manager**

**1.** Copy the orm-ds.xml and orm-service.xml files from:

*ORM\_HOME*/samples/jboss/4.2.3

to the JBoss server where you want to deploy Role Manager. For example:

*JBOSS\_HOME*/server/default/deploy

**2.** Set the session ID to false in the following path:

*JBOSS\_HOME*/server/default/deploy/jboss-web.deployer/server.xml file setting emptySessionPath="false" for the HTTP/1.1 Connector

### For example:

```
<Connector port="8080" address="${jboss.bind.address}" 
          maxThreads="250" maxHttpHeaderSize="8192"
          emptySessionPath="true" protocol="HTTP/1.1"
          enableLookups="false" redirectPort="8443" acceptCount="100"
          connectionTimeout="20000" disableUploadTimeout="true" />
```
- **3.** Set the JTA transaction timeout parameter by performing the following steps:
	- **a.** Open the jboss-service.xml file from the following path:

*JBOSS\_HOME*/server/default/conf/jboss-service.xml file

- **b.** Locate the configuration for mbean with the name, "mbean code="com.arjuna.ats.jbossatx.jta.TransactionManagerService".
- **c.** Change the TransactionTimeout attribute value to 1200:

<attribute name="TransactionTimeout">1200</attribute>

**Note:** For more information about the JBoss Application Server, refer to the following link:

http://www.jboss.org/docs/

**4.** Encrypt the password of the Role Manager application user defined in [Section](#page-88-0) 6.3.

**Note:** This step 4 is optional. Perform this step for development or non-production environments, where password encryption is not needed.

- **5.** Edit the orm-ds.xml file as follows:
	- **a.** Change the two occurrences of connection-url to match your database environment:

<connection-url>jdbc:oracle:thin:@//*SERVER\_NAME*:*PORT*/*SERVICE\_NAME*</connecti on-url>

**b.** Change the two occurrences of user-name and password to match the credentials of the Role Manager application user and password:

<user-name>USER\_NAME</user-name> <password>PASSWORD</password>

- **6.** Copy the server.ear file from *ORM\_HOME*/lib to the JBoss directory used above.
- **7.** Copy the webui.war file from *ORM\_HOME*/webui/jboss/4.2.3 to the JBoss directory used above.
- **8.** If JBoss is not already running, start the JBoss server using the following command:

### **For UNIX**:

*JBOSS\_HOME*/bin/run.sh

### **For Windows**:

*JBOSS\_HOME*\bin\run.bat

**9.** To test the server installation, ensure that you can get to the Role Manager administrative console from a Web browser. For example:

http://localhost:8080/ormconsole

- **10.** To test the Role Manager Web application installation:
	- **a.** In a Web browser, navigate to the Role Manager Web UI. For example:

http://localhost:8080/webui

**b.** Log in as the Role Manager Administrator created in Section [3.3, "Installing](#page-19-0)  [Role Manager."](#page-19-0)

You should see the Home page of the Role Manager Web application.

**Note:** Data must be loaded into the system to expose all the functionality of the application. Refer to Section [7.2, "Loading Sample](#page-91-0)  [Data,"](#page-91-0) for instructions.

## <span id="page-74-0"></span>**6.2 Configuring JBoss in a Clustered Mode**

This section includes the following topics:

- **[Installing Oracle Role Manager](#page-74-1)**
- [Configuring JBoss Server on the First Node](#page-74-2)
- **[Setting Up the Network](#page-75-0)**
- [Copying Oracle Role Manager to Additional JBoss Application Server Nodes](#page-75-1)
- [Setting Up JMS on JBoss](#page-77-0)
- [Modifying server.ear](#page-79-0)
- [Creating finalization-server.ear](#page-81-0)
- [Modifying webui.war](#page-86-0)
- [Starting the JBoss Application Server on the First Node](#page-87-0)
- [Copying and Starting Additional JBoss Server Nodes](#page-88-1)

**Caution:** Deploying an application in a clustered installation is a complex procedure. This document assumes that you have expertise in installing and using applications in a JBoss Application Server cluster. These instructions provide the Oracle Role Manager-specific details only. They are not complete instructions for setting up a JBoss Application Server cluster. For more information about clustering, see JBoss Application Server documentation.

## <span id="page-74-1"></span>**6.2.1 Installing Oracle Role Manager**

Follow the installation steps for Oracle Role Manager in Section [3.3, "Installing Role](#page-19-0)  [Manager,"](#page-19-0) or Section [3.4, "Performing a Silent Installation Using a Response File"](#page-22-0) to install Oracle Role Manager.

### <span id="page-74-2"></span>**6.2.2 Configuring JBoss Server on the First Node**

### **To configure JBoss server on the first node:**

- **1.** Copy the orm-service.xml file from *ORM\_HOME*/samples/jboss/4.2.3 to *JBOSS\_HOME*/server/all/deploy-hasingleton/jms.
- **2.** Copy the orm-ds.xml file from *ORM\_HOME*/samples/jboss/4.2.3 to *JBOSS\_HOME*/server/all/farm.
- **3.** Edit the orm-ds.xml file as follows:

**a.** Change the two occurrences of connection-url to match your database environment:

*<connection-url>jdbc:oracle:thin:@//SERVER\_NAME:PORT/SERVICE\_NAME</co nnection-url>*

**b.** Change the two occurrences of user name and password to match the credentials of the Role Manager application user with the newly encrypted password:

<user-name>USER\_NAME</user-name>

<password>PASSWORD</password>

- **4.** Copy the server.ear file from *ORM\_HOME*/lib to *JBOSS\_HOME*/server/all/farm.
- **5.** Copy the webui.war file from *ORM\_HOME/*webui/jboss/4.2.3 to *JBOSS\_HOME*/server/all/farm.
- **6.** Configure Cluster Name to DefaultPartition on jboss-service.xml of *JBOSS\_HOME*/server/all/deploy/jboss-web-cluster.sar/META-INF.

## <span id="page-75-0"></span>**6.2.3 Setting Up the Network**

### **To set up the network for cluster:**

- **1.** Use IPv4 to ensure that you specify *-Djava.net.preferIPv4Stack=true*, otherwise JGroups might not start up.
- **2.** Explicitly specify the network interface. On servers with multiple NICs, ensure that you select a specific NIC, otherwise JGroups may not be able to select a unique address for each node in the cluster.
- **3.** Check firewalls to ensure firewalls and switches allow multi-cast IP on the server LAN.
- **4.** Check for proper broadcast address to ensure the broadcast address is set properly on the NICs. Broadcast addresses are generally, x.y.z.255 where x.y.z is the subnet address.
- **5.** All NICs used for the JBoss cluster should have the same broadcast address.

## <span id="page-75-1"></span>**6.2.4 Copying Oracle Role Manager to Additional JBoss Application Server Nodes**

**Note:** You must ensure that the name and path of the *JAVA\_HOME* directory used by Oracle Role Manager is same across all nodes of the cluster. For each additional node in your JBoss Application Server cluster, copy the JBoss and Oracle Role Manager installation directories from the first node to all other nodes, ensuring to maintain the original directory structure and hierarchy throughout this process.

### **6.2.4.1 TCP Based Clustering**

JBoss can be configured to use TCP or UDP based clustering. By default, JBoss is configured for UDP. For more information about UDP based clustering, refer to the JBoss Clustering guide available at:

http://www.redhat.com/docs/en-US/JBoss\_Enterprise\_Application\_Pl atform/

TCP uses unicast messages to communicate with other nodes whereas UDP uses multicast messages over the network. If there are more than 2 nodes in the cluster then TCP would cause increased network traffic. If your internal network policy does not allow UDP, then TCP is needed. If you are on Windows, change UDP element's attribute loopback to true.

For using TCP based clustering to automatically detect a node in a multi-homed JBoss setup, modify the configuration file, cluster-service.xml located in *JBOSS\_HOME*/server/all/deploy as follows:

**1.** Comment out the following UDP section to use a multicast group for the cluster communication:

```
2 - 1 = -<Config>
  <UDP mcast_addr="${jboss.partition.udpGroup:228.1.2.3}" mcast_port="45566" 
ip_ttl="${jgroups.mcast.ip_ttl:8}" ip_mcast="true" 
mcast_recv_buf_size="2000000" mcast_send_buf_size="640000" 
ucast_recv_buf_size="2000000" ucast_send_buf_size="640000" loopback="true"/>
             <PING timeout="2000" num_initial_members="3" up_thread="true" 
down_thread="true"/>
             <MERGE2 min_interval="10000" max_interval="20000"/>
             <FD_SOCK down_thread="false" up_thread="false"/>
            <FD shun="true" up_thread="true" down_thread="true" timeout="10000" 
max_tries="5"/>
             <VERIFY_SUSPECT timeout="3000" num_msgs="3" up_thread="true" 
down_thread="true"/>
             <pbcast.NAKACK gc_lag="50" 
retransmit_timeout="300,600,1200,2400,4800" max_xmit_size="8192" 
up_thread="true" down_thread="true"/>
             <UNICAST timeout="300,600,1200,2400,4800" window_size="100" 
min_threshold="10" down_thread="true"/>
             <pbcast.STABLE desired_avg_gossip="20000" max_bytes="400000" 
up_thread="true" down_thread="true"/>
             <FRAG frag_size="8192" down_thread="true" up_thread="true"/>
             <pbcast.GMS join_timeout="5000" join_retry_timeout="2000" 
shun="true" print_local_addr="true"/>
             <pbcast.STATE_TRANSFER up_thread="true" down_thread="true"/>
</Config>
--&
```
### **2.** Uncomment the following section to use a TCP stack:

```
<Config>
  <TCP bind_addr="THISHOST" start_port="7800" loopback="true" 
recv_buf_size="2000000" send_buf_size="640000" tcp_nodelay="true" 
up_thread="false" down_thread="false"/>
   <TCPPING initial_hosts="THISHOST[7800],OTHERHOST[7800]" port_range="3" 
timeout="3500" num_initial_members="3" up_thread="false" down_thread="false"/>
  <MERGE2 min_interval="5000" max_interval="10000" up_thread="false" 
down_thread="false"/>
  <FD_SOCK down_thread="false" up_thread="false"/>
  <FD shun="true" up_thread="false" down_thread="false" timeout="10000" 
max_tries="5"/>
  <VERIFY_SUSPECT timeout="1500" down_thread="false" up_thread="false" />
  <pbcast.NAKACK up_thread="false" down_thread="false" gc_lag="100" 
retransmit_timeout="300,600,1200,2400,4800"/>
  <pbcast.STABLE desired_avg_gossip="20000" max_bytes="400000" 
down_thread="false" up_thread="false" />
  <pbcast.GMS join_timeout="5000" join_retry_timeout="2000" shun="true" 
print_local_addr="true" up_thread="false" down_thread="false"/>
```

```
 <FC max_credits="2000000" down_thread="false" up_thread="false" 
min_threshold="0.10"/>
   <FRAG2 frag_size="60000" down_thread="false" up_thread="true"/>
   <pbcast.STATE_TRANSFER up_thread="false" down_thread="false"/>
</Config>
```
- **3.** Replace THISHOST and OTHERHOST with the IP addresses of the hosts in the cluster.
- **4.** Add additional OTHERNODE entries as needed to support additional cluster members.
- **5.** If you are using TCP, then change the 3 multi cast ports from 7800 to 45777 (this port change avoids warnings about discarded message from another partition, because the Tomcat-DefaultPartition now uses another set of ports).
- **6.** When you copy cluster-service.xml to *JBOSS\_HOME*/server/all/deploy on other cluster nodes, remember to modify THISHOST with the IP address of the node.

### <span id="page-77-0"></span>**6.2.5 Setting Up JMS on JBoss**

### **To set up JMS on JBoss:**

- **1.** Copy the *ORM\_HOME*/lib/ojdbc14.jar file to *JBOSS\_HOME/server/all/lib.*
- **2.** Update the JBoss Persistence Manager service by performing the following steps.
	- **a.** Copy *JBOSS\_HOME*/docs/examples/jms/oracle-jdbc2-service.xml to *JBOSS\_HOME*/server/all/deploy-hasingleton/jms.
	- **b.** Modify the oracle-jdbc2-service.xml file to provide DefaultDS as the value for PersistenceManager:

```
<depends 
optional-attribute-name="ConnectionManager">jboss.jca:service=DataSourceBin
ding,name=DefaultDS</depends>
```
- **c.** Delete the deploy-hasingleton/jms/hsqldb-jdbc2-service.xml file
- **d.** Delete the *JBOSS\_HOME*/server/all/farm/hsqldb-ds.xml file.
- **3.** Deploy the data source descriptor for your database by renaming *JBOSS\_HOME*/server/all/deploy-hasingleton/jms/hsqldb-jdbc-state-serv ice.xml to oracle-jdbc-state-service.xml and provide DefaultDS as the value for Connection Manager:

```
<depends 
optional-attribute-name="ConnectionManager">jboss.jca:service=DataSourceBinding
,name=DefaultDS</depends>
```
**4.** Navigate to *JBOSS\_HOME*/server/all/deploy/jms, open hajndi-jms-ds.xml and change the bind address to IP or DNS hostname of the machine.

### For Example:

java.naming.provider.url=\${jboss.bind.address:192.168.1.25}:1100

**5.** Navigate to *JBOSS\_HOME/server/all/farm,* open orm-ds . xml and include the following block and change the url, username, password at two places:

```
<no-tx-datasource>
 <jndi-name>DefaultDS</jndi-name>
```

```
<!-- Oracle version: replace SERVER_NAME and SERVICE_NAME -->
    <driver-class>oracle.jdbc.OracleDriver</driver-class>
    <connection-url>jdbc:oracle:thin:@// 
SERVER_NAME:port_no/service_name</connection-url>
<exception-sorter-class-name>org.jboss.resource.adapter.jdbc.vendor.OracleExcep
tionSorter</exception-sorter-class-name>
    <!-- Authentication: replace USER_NAME and PASSWORD -->
    <user-name>username</user-name>
    <password>password</password>
    <!-- To set the database authentication in a secure form (i.e. not clear 
text)
             refer to the Oracle Role Manager installation guide. -->
    <check-valid-connection-sql>select 1 from 
model</check-valid-connection-sql>
<!-- The minimum connections in a pool/sub-pool. Pools are lazily constructed 
on first use -->
         <min-pool-size>5</min-pool-size>
         <!-- The maximum connections in a pool/sub-pool -->
         <max-pool-size>50</max-pool-size>
         <!-- this will be run before a managed connection is removed from the 
pool for use by a client-->
         <check-valid-connection-sql>select count(model_id) from 
model</check-valid-connection-sql>
      <metadata>
          <type-mapping>Oracle9i</type-mapping>
       </metadata>
 </no-tx-datasource>
<local-tx-datasource>
         <jndi-name>DefaultXADS</jndi-name>
         <!-- Oracle version: replace SERVER_NAME and SERVICE_NAME -->
         <driver-class>oracle.jdbc.OracleDriver</driver-class>
         <connection-url>jdbc:oracle:thin:// 
SERVER_NAME:port_no/service_name</connection-url>
<exception-sorter-class-name>org.jboss.resource.adapter.jdbc.vendor.OracleExcep
tionSorter</exception-sorter-class-name>
         <!-- Authentication: replace USER_NAME and PASSWORD -->
         <user-name>username</user-name>
         <password>password</password>
         <!-- To set the database authentication in a secure form (i.e. not 
clear text)
             refer to the Oracle Role Manager installation guide. -->
         <check-valid-connection-sql>select 1 from 
model</check-valid-connection-sql>
<!-- The minimum connections in a pool/sub-pool. Pools are lazily constructed 
on first use -->
         <min-pool-size>5</min-pool-size>
         <!-- The maximum connections in a pool/sub-pool -->
```

```
 <max-pool-size>50</max-pool-size>
         <!-- this will be run before a managed connection is removed from the 
pool for use by a client-->
        <check-valid-connection-sql>select count(model_id) from 
model</check-valid-connection-sql>
       <metadata>
         <type-mapping>Oracle9i</type-mapping>
       </metadata>
     </local-tx-datasource>
```
### <span id="page-79-0"></span>**6.2.6 Modifying server.ear**

The server.ear file, supplied in the lib directory in the Oracle Role Manager installation directory needs the additional files and modifications to configuration files in order to work properly in a clustered server environment.

### **To modify server.ear:**

**1.** Using a utility such as WinZip or jar, extract the contents of server.ear (located *ORM\_HOME*/lib) into temporary directory.

Within the extracted server.ear directory, you should see two additional application archives, server.jar and ormconsole.war.

- **2.** Extract the contents of server.jar and ormconsole.war into two different temporary directories.
- **3.** Modify the contents of server.jar as follows:
	- **a.** Navigate to the root directory of the expanded server. jar in the temporary location.

You should see two directories, META-INF and oracle.

**b.** In this root directory, create a file named jndi.properties file with the following contents:

```
java.naming.factory.initial=org.jnp.interfaces.NamingContextFactory
java.naming.factory.url.pkgs=org.jboss.naming:org.jnp.interfaces
java.naming.provider.url=jnp://orm_node1_ip_address:1100,orm_node2_ip_addre
ss:1100/
```
**Note:** If JBoss is getting bound to the DNS name, use the DNS name of the node instead of the IP address.

**c.** In the META-INF directory open the ejb-jar.xml file with a text editor and remove the following four bean and transaction elements for BtFinisherEJB and BtFinisherMessageEJB:

```
<entity id="Entity_1183672362011">
...
   <display-name>Finalization Server Bean</display-name>
    <ejb-name>BtFinisherEJB</ejb-name>
</entity>
<message-driven id="MessageDriven_1183672362010">
    <description>Message bean for handling incoming business transaction 
finalizations</description>
    <display-name>Finalization Server Message Bean</display-name>
    <ejb-name>BtFinisherMessageEJB</ejb-name>
```

```
...
</message-driven>
<method>
    <ejb-name>BtFinisherEJB</ejb-name>
    <method-name>*</method-name>
</method>
<method>
    <ejb-name>BtFinisherMessageEJB</ejb-name>
    <method-name>*</method-name>
</method>
```
**d.** In the same location, open the jboss. xml file with a text editor and remove the following entries for BtFinisherEJB and BtFinisherMessageEJB:

```
<entity>
   <ejb-name>BtFinisherEJB</ejb-name>
   <jndi-name>ejb/BtFinisher</jndi-name>
</entity>
<message-driven>
   <ejb-name>BtFinisherMessageEJB</ejb-name>
   <destination-jndi-name>queue/orm/BtFinisherQueue</destination-jndi-name
>
   <configuration-name>Singleton MDB</configuration-name>
</message-driven>
```
**e.** Repackage the contents of server.jar.

The directory layout in server.jar should include the added file as follows:

```
jndi.properties
META-INF/
oracle/
```
- **4.** Modify the contents of ormconsole.war as follows:
	- **a.** Navigate to the WEB-INF directory of the expanded ormconsole.war in the temporary location.
	- **b.** In the WEB-INF directory, create a file named jboss-web. xml with the following content:

```
<?xml version='1.0' encoding='UTF-8' ?>
<!DOCTYPE jboss-web PUBLIC "-//JBoss//DTD Web Application 2.3V2//EN" 
"http://www.jboss.org/j2ee/dtd/jboss-web_3_2.dtd">
<jboss-web>
 <replication-config>
   <replication-trigger>SET_AND_NON_PRIMITIVE_GET</replication-trigger>
   <replication-granularity>SESSION</replication-granularity>
   <replication-field-batch-mode>true</replication-field-batch-mode>
 </replication-config>
</jboss-web>
```
- **c.** Create a subdirectory in the WEB-INF directory named classes.
- **d.** Copy the jndi.properties file created in Step 3b into the newly created classes directory.
- **e.** Repackage the contents of ormconsole.war.

The directory layout in ormconsole.war should include the added files as follows:

- login/ META-INF/ styles/ WEB-INF/ jboss-web.xml weblogic.wml web.xml ibm-web-bnd.xmi classes/ jndi.properties
- **5.** Repackage the contents of server.ear, ensuring to include the both updated server.jar and ormconsole.war files.

The directory layout in server.ear should be as follows:

META-INF/ thirdparty/ ormconsole.war server.jar

**6.** Copy server.ear to *JBOSS\_HOME*/server/all/farm on all cluster nodes.

### <span id="page-81-0"></span>**6.2.7 Creating finalization-server.ear**

The finalization-server.ear file, must be created, configured, and deployed as an additional archive in order to work properly in a clustered server environment.

### **To create finalization-server.ear:**

- **1.** Make a copy of the repackaged server.ear file and name it finalization-server.ear.
- **2.** Using a utility such as WinZip or jar, extract the contents of finalization-server.ear into temporary directory.

Within the extracted finalization-server.ear directory, you should see the server.jar file.

**3.** Navigate to the root directory of the expanded finalization-server.jar in the temporary location.

You should see two directories, META-INF and oracle.

**4.** In the META-INF directory open the ejb-jar.xml file with a text editor and edit the file to contain only the content as follows:

```
<?xml version="1.0" encoding="UTF-8"?>
<ejb-jar version="2.1" id="EJBJar_1183672362010"
     xmlns="http://java.sun.com/xml/ns/j2ee" 
xmlns:xsi="http://www.w3.org/2001/XMLSchema-instance"
       xsi:schemaLocation="http://java.sun.com/xml/ns/j2ee 
http://java.sun.com/xml/ns/j2ee/ejb-jar_2_1.xsd">
   <enterprise-beans>
      <session id="Session_1183672362010">
         <description>The single source for the SubsystemRegistry for use by 
other beans</description>
            <display-name>Singleton Bean</display-name>
            <ejb-name>SingletonEJB</ejb-name>
            <local-home>oracle.iam.rm.server_api.ejb.SingletonLocalHome</local-
home>
            <local>oracle.iam.rm.server_api.ejb.SingletonLocal</local>
            <ejb-class>oracle.iam.rm.server_api.ejb.SingletonBean</ejb-class>
```

```
<session-type>Stateless</session-type>
            <transaction-type>Container</transaction-type>
            <resource-ref id="ResourceRef_118367236209">
                     <res-ref-name>jdbc/server</res-ref-name>
                     <res-type>javax.sql.DataSource</res-type>
                     <res-auth>Container</res-auth>
                     <res-sharing-scope>Shareable</res-sharing-scope>
               </resource-ref>
               <resource-ref id="ResourceRef_1183672362010">
                    <res-ref-name>jdbc/serverxa</res-ref-name>
                     <res-type>javax.sql.DataSource</res-type>
                     <res-auth>Container</res-auth>
                     <res-sharing-scope>Shareable</res-sharing-scope>
               </resource-ref>
               <resource-ref id="ResourceRef_1183672362012">
                     <res-ref-name>jms/topicConFac</res-ref-name>
                     <res-type>javax.jms.TopicConnectionFactory</res-type>
                    <res-auth>Container</res-auth>
                     <res-sharing-scope>Shareable</res-sharing-scope>
               </resource-ref>
               <resource-ref id="ResourceRef_1183672362013">
                  <res-ref-name>jms/queueConnectionFactory</res-ref-name>
                   <res-type>javax.jms.QueueConnectionFactory</res-type>
                  <res-auth>Container</res-auth>
                   <res-sharing-scope>Shareable</res-sharing-scope>
               </resource-ref>
               <resource-ref id="ResourceRef_1183672362014">
<res-ref-name>ejb/BtFinisherConnectionFactory</res-ref-name>
                     <res-type>javax.jms.QueueConnectionFactory</res-type>
                    <res-auth>Container</res-auth>
                     <res-sharing-scope>Shareable</res-sharing-scope>
               </resource-ref>
               <resource-ref id="ResourceRef_1183672362015">
                     <res-ref-name>ejb/BtFinisherQueue</res-ref-name>
                     <res-type>javax.jms.Queue</res-type>
                    <res-auth>Container</res-auth>
                     <res-sharing-scope>Shareable</res-sharing-scope>
               </resource-ref>
               <resource-env-ref id="ResourceEnvRef_1183672362010">
<resource-env-ref-name>jms/loaderQueue</resource-env-ref-name>
<resource-env-ref-type>javax.jms.Queue</resource-env-ref-type>
               </resource-env-ref>
               <resource-env-ref id="ResourceEnvRef_1183672362011">
<resource-env-ref-name>jms/notification</resource-env-ref-name>
<resource-env-ref-type>javax.jms.Topic</resource-env-ref-type>
               </resource-env-ref>
               <security-identity>
                     <description>The role to use for managing finalization 
server message delivery.</description>
                     <run-as>
                           <role-name>ORMServer</role-name>
                    \langlerun-as\rangle </security-identity>
         </session>
       <entity id="Entity_1183672362011">
```

```
 <description>An Entity Bean that is used to manage the "single commit 
server" model. Only one should ever exist at one time in a 
cluster.</description>
           <display-name>Finalization Server Bean</display-name>
           <ejb-name>BtFinisherEJB</ejb-name>
<local-home>oracle.iam.rm.temporal.impl.ejb.BtFinisherHome</local-home>
           <local>oracle.iam.rm.temporal.impl.ejb.BtFinisher</local>
           <ejb-class>oracle.iam.rm.temporal.impl.ejb.BtFinisherBean</ejb-class>
           <persistence-type>Bean</persistence-type>
           <prim-key-class>java.lang.String</prim-key-class>
          <reentrant>false</reentrant>
           <ejb-local-ref id="EJBLocalRef_1183672362014">
                     <ejb-ref-name>ejb/singleton</ejb-ref-name>
               <ejb-ref-type>Session</ejb-ref-type>
<local-home>oracle.iam.rm.server_api.ejb.SingletonLocalHome</local-home>
               <local>oracle.iam.rm.server_api.ejb.SingletonLocal</local>
               <ejb-link>SingletonEJB</ejb-link>
           </ejb-local-ref>
       </entity>
         <message-driven id="MessageDriven_1183672362010">
           <description>Message bean for handling incoming business transaction 
finalizations</description>
           <display-name>Finalization Server Message Bean</display-name>
           <ejb-name>BtFinisherMessageEJB</ejb-name>
<ejb-class>oracle.iam.rm.temporal.impl.ejb.BtFinisherMessageBean</ejb-class>
           <transaction-type>Container</transaction-type>
           <message-destination-type>javax.jms.Queue</message-destination-type>
           <ejb-local-ref id="EjbLocalRef_1183672362012">
               <ejb-ref-name>ejb/BtFinisher</ejb-ref-name>
               <ejb-ref-type>Entity</ejb-ref-type>
<local-home>oracle.iam.rm.temporal.impl.ejb.BtFinisherHome</local-home>
               <local>oracle.iam.rm.temporal.impl.ejb.BtFinisher</local>
               <ejb-link>BtFinisherEJB</ejb-link>
           </ejb-local-ref>
           <ejb-local-ref id="EJBLocalRef_1183672362015">
              <ejb-ref-name>ejb/singleton</ejb-ref-name>
               <ejb-ref-type>Session</ejb-ref-type>
<local-home>oracle.iam.rm.server_api.ejb.SingletonLocalHome</local-home>
               <local>oracle.iam.rm.server_api.ejb.SingletonLocal</local>
               <ejb-link>SingletonEJB</ejb-link>
           </ejb-local-ref>
       </message-driven>
         <assembly-descriptor>
        <security-role>
             <description>The role used for internal server management 
processes.</description>
            <role-name>ORMServer</role-name>
        </security-role>
         <container-transaction>
             <method>
              <ejb-name>SingletonEJB</ejb-name>
              <method-name>*</method-name>
         </method>
             <trans-attribute>NotSupported</trans-attribute>
         </container-transaction>
```

```
 <container-transaction>
            <method>
          <ejb-name>BtFinisherEJB</ejb-name>
          <method-name>*</method-name>
        </method>
        <method>
          <ejb-name>BtFinisherMessageEJB</ejb-name>
          <method-name>*</method-name>
        </method>
        <trans-attribute>Required</trans-attribute>
        </container-transaction>
        </assembly-descriptor>
      </enterprise-beans>
 </ejb-jar>
```
**5.** In the same location, open the jboss. xml file with a text editor and edit the file to contain only the content as follows:

```
<?xml version="1.0" encoding="UTF-8"?>
<!DOCTYPE jboss PUBLIC
    "-//JBoss//DTD JBOSS 4.0//EN"
    "http://www.jboss.org/j2ee/dtd/jboss_4_0.dtd">
<jboss>
     <enterprise-beans>
             <session>
             <ejb-name>SingletonEJB</ejb-name>
             <configuration-name>Singleton Stateless Session 
Bean</configuration-name>
             <resource-ref>
                 <res-ref-name>jdbc/server</res-ref-name>
                 <jndi-name>java:/ORMServerDS</jndi-name>
             </resource-ref>
             <resource-ref>
                <res-ref-name>jdbc/serverxa</res-ref-name>
                 <jndi-name>java:/ORMServerXADS</jndi-name>
             </resource-ref>
             <resource-ref>
                 <res-ref-name>jms/topicConFac</res-ref-name>
                 <jndi-name>java:/JmsXA</jndi-name>
             </resource-ref>
             <resource-ref>
                   <res-ref-name>jms/queueConnectionFactory</res-ref-name>
                   <jndi-name>java:/JmsXA</jndi-name>
             </resource-ref>
             <resource-ref>
                 <res-ref-name>ejb/BtFinisherConnectionFactory</res-ref-name>
                 <jndi-name>java:/JmsXA</jndi-name>
             </resource-ref>
             <resource-ref>
                 <res-ref-name>ejb/BtFinisherQueue</res-ref-name>
                 <jndi-name>queue/orm/BtFinisherQueue</jndi-name>
             </resource-ref>
             <resource-env-ref>
                 <resource-env-ref-name>jms/notification</resource-env-ref-name>
                 <jndi-name>topic/orm/NotificationTopic</jndi-name>
            </resource-env-ref>
             <resource-env-ref>
                 <resource-env-ref-name>jms/loaderQueue</resource-env-ref-name>
                 <jndi-name>queue/orm/LoaderQueue</jndi-name>
             </resource-env-ref>
                   <clustered>true</clustered>
```

```
 <cluster-config>
                          <partition-name>ORM_CLUSTER</partition-name>
                   </cluster-config>
         </session>
         <entity>
             <ejb-name>BtFinisherEJB</ejb-name>
             <jndi-name>ejb/BtFinisher</jndi-name>
         </entity>
         <message-driven>
             <ejb-name>BtFinisherMessageEJB</ejb-name>
<destination-jndi-name>queue/orm/BtFinisherQueue</destination-jndi-name>
             <configuration-name>Singleton Message Driven 
Bean</configuration-name>
         </message-driven>
       </enterprise-beans>
       <container-configurations>
         <container-configuration>
             <container-name>Singleton Stateless Session Bean</container-name>
             <call-logging>false</call-logging>
<invoker-proxy-binding-name>stateless-rmi-invoker</invoker-proxy-binding-name>
             <container-interceptors>
<interceptor>org.jboss.ejb.plugins.ProxyFactoryFinderInterceptor</interceptor>
                 <interceptor>org.jboss.ejb.plugins.LogInterceptor</interceptor>
<interceptor>org.jboss.ejb.plugins.SecurityInterceptor</interceptor>
                \langle !-- CMT -->
                 <interceptor 
transaction="Container">org.jboss.ejb.plugins.TxInterceptorCMT</interceptor>
                 <interceptor 
transaction="Container">org.jboss.ejb.plugins.CallValidationInterceptor</interc
eptor>
                 <interceptor 
transaction="Container">org.jboss.ejb.plugins.StatelessSessionInstanceIntercept
or</interceptor>
                \langle !-- BMT -->
                 <interceptor 
transaction="Bean">org.jboss.ejb.plugins.StatelessSessionInstanceInterceptor</i
nterceptor>
                 <interceptor 
transaction="Bean">org.jboss.ejb.plugins.TxInterceptorBMT</interceptor>
                 <interceptor 
transaction="Bean">org.jboss.ejb.plugins.CallValidationInterceptor</interceptor
>
<interceptor>org.jboss.resource.connectionmanager.CachedConnectionInterceptor</
interceptor>
             </container-interceptors>
<instance-pool>org.jboss.ejb.plugins.StatelessSessionInstancePool</instance-poo
1> <instance-cache></instance-cache>
             <persistence-manager></persistence-manager>
             <container-pool-conf>
                 <MinimumSize>1</MinimumSize>
                 <MaximumSize>1</MaximumSize>
             </container-pool-conf>
         </container-configuration>
```

```
 </container-configurations>
</jboss>
```
**6.** Repackage the contents of server.jar.

The directory layout in server.jar should be as follows:

```
jndi.properties
META-INF/
oracle/
```
**7.** Navigate up one directory and then to finalization-server/META-INF.

You should see the application.xml file.

**8.** Open the application.xml file with a text editor and edit the file to contain only the content as follows:

```
<?xml version="1.0" encoding="UTF-8"?>
<application version="1.4" id="ORM_Finalization_Server"
              xmlns="http://java.sun.com/xml/ns/j2ee" 
xmlns:xsi="http://www.w3.org/2001/XMLSchema-instance"
     xsi:schemaLocation="http://java.sun.com/xml/ns/j2ee 
http://java.sun.com/xml/ns/j2ee/application_1_4.xsd">
    <display-name>ORM Finalization Server</display-name>
       <module id="server">
        <ejb>server.jar</ejb>
      </module>
</application>
```
**9.** Repackage the contents of finalization-server.ear, ensuring to include the both updated server.jar and configuration files

The directory layout in finalization-server.ear should be as follows:

META-INF/ thirdparty/ server.jar

> **Note:** The file ormconsole.war must not be present in the finalization-server.ear file. If it is, remove it and repackage the EAR file.

**10.** Copy the new finalization-server.ear file to *JBOSS\_HOME*/server/all/deploy-hasingleton on all cluster nodes.

### <span id="page-86-0"></span>**6.2.8 Modifying webui.war**

The webui.war supplied in the webui/jboss/4.2.3 directory in the Oracle Role Manager installation directory needs the following additional configuration to work properly in a cluster.

### **To modify webui.war:**

**1.** Using a utility such as WinZip or jar, extract the contents of webui.war (located *ORM\_HOME*/webui/jboss/4.2.3) into temporary directory.

Within the extracted webui.war directory, you should see the WEB-INF directory.

**2.** In the WEB-INF directory, edit the jboss-web.xml file to add the replication configuration as shown in bold:

```
<?xml version='1.0' encoding='UTF-8' ?>
<!DOCTYPE jboss-web PUBLIC "-//JBoss//DTD Web Application 2.3V2//EN" 
"http://www.jboss.org/j2ee/dtd/jboss-web_3_2.dtd">
<jboss-web>
 <ejb-ref>
   <ejb-ref-name>ejb/server</ejb-ref-name>
   <jndi-name>ejb/orm/ServerEJB</jndi-name>
 </ejb-ref>
  <replication-config>
    <replication-trigger>SET_AND_NON_PRIMITIVE_GET</replication-trigger>
    <replication-granularity>SESSION</replication-granularity>
    <replication-field-batch-mode>true</replication-field-batch-mode>
  </replication-config>
</jboss-web>
```
- **3.** Create a subdirectory in the WEB-INF directory named classes.
- **4.** In this classes directory, create a file named jndi.properties file with the following content:

```
java.naming.factory.initial=org.jnp.interfaces.NamingContextFactory
java.naming.factory.url.pkgs=org.jboss.naming:org.jnp.interfaces
java.naming.provider.url=jnp://orm_node1_ip_address:1100,orm_node2_ip_address:1
100/
```
**Note:** If JBoss is getting bound to the DNS name, use the DNS name of the node instead of the IP address.

- **5.** Repackage the web.war file, ensuring it has the same layout as the previous web.war file.
- **6.** Copy web.war to *JBOSS\_HOME*/server/all/farm on all cluster nodes.

### <span id="page-87-0"></span>**6.2.9 Starting the JBoss Application Server on the First Node**

**1.** Navigate to the directory *JBOSS\_HOME*\bin, and then run the following command:

### **On Microsoft Windows**:

run –c all –b <bind\_address> -Djboss.partition.name=*ORM\_CLUSTER*

### **On UNIX**:

/run.sh –c all –b <bind\_address> -Djboss.partition.name=*ORM\_CLUSTER*

**2.** Access the Administration console by opening a browser and pointing it to the

following URL and verify that you can successfully create and update IT Roles, Business Roles, or Organizations:

*http://IP\_address:portNo/webui*

## <span id="page-88-1"></span>**6.2.10 Copying and Starting Additional JBoss Server Nodes**

**Note:** You must ensure that the name and path of the *JAVA\_HOME* directory used by Oracle Role Manager is same across all nodes of the cluster. For each additional node in your JBoss Application Server cluster, copy the JBoss and Oracle Role Manager installation directories from the first node to all other nodes, ensuring to maintain the original directory structure and hierarchy throughout this process.

### **To copy and start additional JBoss Server Nodes:**

- **1.** If using TCP, edit cluster-service.xml in *JBOSS\_HOME*/server/all/deploy on each cluster node and replace TCPPING initialhost with the IP address of the node.
- **2.** Edit the *JBOSS\_HOME*/server/all/deploy/jms/hajndi-jms-ds.xml file and change the bind address to the IP Address or DNS hostname of the machine. For example:

java.naming.provider.url=\${jboss.bind.address:192.168.1.25}:1100

**3.** Start JBoss Application Server on each node using the similar command as of the first node.

## <span id="page-88-0"></span>**6.3 Encrypting the Role Manager Database Password**

This section describes how to encrypt the Role Manager database password in JBoss application server deployments. Specifically, you must perform the following steps to manually encrypt a password, and then modify the  $\circ$ rm-ds. xml and login-config.xml files so that they can access the encrypted form of the password instead of the clear text version.

### **To encrypt the Role Manager database password:**

- **1.** Open a console window and navigate to the *JBOSS\_HOME* directory.
- **2.** Stop the JBoss server.
- **3.** Run one of the following commands to encrypt the Role Manager database password. In this command, replace *password* with the actual password that you want to encrypt.

### **For UNIX**:

```
java -cp
```

```
"$JBOSS_HOME/lib/jboss-jmx.jar:$JBOSS_HOME/lib/jboss-common.jar:$JBOSS_HOME/ser
ver/default/lib/jboss-jca.jar:$JBOSS_HOME/server/default/lib/jbosssx.jar" 
org.jboss.resource.security.SecureIdentityLoginModule password
```
### **For Windows**:

java -cp

"%*JBOSS\_HOME*%/lib/jboss-jmx.jar;%*JBOSS\_HOME*%/lib/jboss-common.jar;%*JBOSS\_HOME*% /server/default/lib/jboss-jca.jar;%*JBOSS\_HOME*%/server/default/lib/jbosssx.jar" org.jboss.resource.security.SecureIdentityLoginModule *password*

This command returns an encoded form of the password you specify. For example, the password Welcome1 is encoded as 3146f9cc50afd6a6df8592078de921bc.

- **4.** Highlight and copy the encoded password to paste later in the JBoss application policy element definitions.
- **5.** Open the *JBOSS\_HOME*/server/default/deploy/orm-ds.xml file in a text editor.
- **6.** Delete the <user-name> and <password> elements from the <no-tx-datasource> element.
- **7.** Add the following <security-domain> element to the end of the <no-tx-datasource> element:

```
<security-domain>EncryptDBPassword</security-domain>
```
- **8.** Delete the  $\langle$ user-name> and  $\langle$  password> elements from the <local-tx-datasource> element.
- **9.** Add the following <security-domain> element to the end of the <local-tx-datasource> element:

<security-domain>EncryptXADBPassword</security-domain>

- **10.** Save and close the orm-ds.xml file.
- **11.** Open the *JBOSS\_HOME*/server/default/conf/login-config.xml file in a text editor.
- **12.** Add the following to  $\langle$  application-policy> element at the end of the <policy> element while replacing *datasource\_username* with the data source user name and *encoded\_password* with the encoded password you copied in step 3:

```
<application-policy name = "EncryptXADBPassword">
  <authentication>
   <login-module code = "org.jboss.resource.security.SecureIdentityLoginModule" 
flag = "required">
     <module-option name = "username">datasource_username</module-option>
     <module-option name = "password">encoded_password</module-option>
     <module-option name = "managedConnectionFactoryName">
       jboss.jca:service=LocalTxCM,name=ORMServerXADS</module-option>
   </login-module>
  </authentication>
</application-policy>
<application-policy name = "EncryptDBPassword">
  <authentication>
   <login-module code = "org.jboss.resource.security.SecureIdentityLoginModule" 
flag = "required">
     <module-option name = "username">datasource_username</module-option>
     <module-option name = "password">encoded_password</module-option>
     <module-option name = "managedConnectionFactoryName">
jboss.jca:service=NoTxCM,name=ORMServerDS</module-option>
   </login-module>
  </authentication>
</application-policy>
```
**13.** Save and close the login-config.xml file.

# **7** <sup>7</sup>**Loading Data**

This chapter provides the information about the following sections:

- **[Loading Standard Roles](#page-90-0)**
- **[Loading Sample Data](#page-91-1)**
- [Manual Data Model Deployment](#page-91-2)
- [Configuring the DAR File Size](#page-93-0)

## <span id="page-90-0"></span>**7.1 Loading Standard Roles**

The standard Roles contains objects and attributes that are listed in the standard data model, which are required for the Web application of Oracle Role Manager to function as designed. See Table A-1 in the Appendix of *Oracle Role Manager User's Guide* for a complete list of objects available in the standard data model of Oracle Role Manager.

### **To load standard roles:**

- **1.** If the application server on with Role Manager is deployed is not already running, start it.
- **2.** In a Web browser, go to the Role Manager Administrative Console. For example, by default:

JBoss: http://<host>:8080/ormconsole

WebSphere: http://<host>:9080/ormconsole

WebLogic: http://<host>:9001/ormconsole

- **3.** Type user name and password of the Role Manager Administrator previously defined in ["Installing Role Manager" on page](#page-19-0) 3-4, and then click **Log In**.
- **4.** Click **Upload**.
- **5.** Click **Browse**.
- **6.** Navigate to select the standard\_roles.dar file found in *ORM\_HOME*/samples/sample\_data.
- **7.** Click **Load**.
- **8.** Click **refresh** until you see that all processes are finalized.

## <span id="page-91-1"></span><span id="page-91-0"></span>**7.2 Loading Sample Data**

The sample data contains sample roles and role definitions, persons, and organizations. See Chapter 3, "Working with System Roles" of *Oracle Role Manager User's Guide* for more information about predefined system roles in the sample data.

### **To load standard and sample data:**

- **1.** If the application server on with Role Manager is deployed is not already running, start it.
- **2.** In a Web browser, go to the Role Manager Administrative Console. For example, by default:

JBoss: http://<host>:8080/ormconsole

WebSphere: http://<host>:9080/ormconsole

WebLogic: http://<host>:9001/ormconsole

- **3.** Type user name and password of the Role Manager Administrator previously defined in ["Installing Role Manager" on page](#page-19-0) 3-4, and then click **Log In**.
- **4.** Click **Upload**.
- **5.** Click **Browse**.
- **6.** Navigate to select the sample\_data.dar file found in *ORM\_HOME*/samples/sample\_data.
- **7.** Click **Load**.
- **8.** Click **refresh** until you see that all processes are finalized.

Once the data load processes display as being finalized, you can go back to the Role Manager Web application and check the sample data.

Loading the sample data can take several minutes. While data is being loaded, you can click **refresh** to monitor progress.

## <span id="page-91-2"></span>**7.3 Manual Data Model Deployment**

If you change the standard configuration or standard data model, you need to run a command to deploy your customizations to the database and then load the standard and the sample data.

This procedure assumes you have already completed the following steps:

- A database instance has been created for Role Manager with the appropriate tablespaces. (Refer to ["Database Setup" on page](#page-16-0) 3-1.)
- The Role Manager database owner and application user schemas have been created and contain no data. (Refer to ["Creating the Role Manager Users" on](#page-18-0)  [page](#page-18-0) 3-3.)
- The database is accessible and the service on which Role Manager is installed is started.

### **To deploy model and configuration customizations:**

**1.** If you have any custom configuration or data model customizations, create an archive file containing your customizations and append the file name with .car. For more information about custom configuration, refer to *Oracle Role Manager* 

*Administrator's Guide* and for more information about data model customization, refer to *Oracle Role Manager Developer's Guide*.

**2.** In *ORM\_HOME*/config, if it does not exist, create a file named db.properties that contains the following two lines:

db.driverClass=oracle.jdbc.driver.OracleDriver db.connection\_string=jdbc:oracle:thin:@\$HOST\$:\$PORT\$:\$SERVICE\_NAME\$

#### where:

- \$HOST\$ is the database host name
- \$PORT\$ is the database listener port
- \$SERVICE\_NAME\$ is the database instance on which the Role Manager users were created
- **3.** In a command window, navigate to *ORM\_HOME*/bin.
- **4.** Run the following command to deploy the configuration and data model and create the Role Manager Administrator:

### **If you have no Integration Library (IL) customizations:**

deploy.bat "../config/oim\_integration.car" orm-owner ormapp-user admin-user

#### where:

- orm-owner is the user name of the Oracle Role Manager database owner user/schema
- ormapp-user is the user name of the Oracle Role Manager application user/schema
- admin-user is the user name of the Oracle Role Manager system administrator

#### **If you have IL customizations:**

deploy.bat "<*collection\_of\_cars*>" <*orm-owner*> <ormapp-user> <admin-user>

### where:

■ *<collection\_of\_cars>* contains the relative paths and file names of all CAR files to deploy.

For example, in a customized deployment, the collection of CAR files on a UNIX-based system might be similar to:

"../config/configurations\_custom.car:../config/oim\_integration\_custom.car"

- orm-owner is the user name of the Oracle Role Manager database owner user/schema
- ormapp-user is the user name of the Oracle Role Manager application user/schema
- admin-user is the user name of the Oracle Role Manager system administrator

**Note:** The collection must be enclosed within double quotation marks. The delimiters to be used are:

- For Windows systems, use semicolon (;)
- For UNIX-based systems, use a colon (:)

By default standard.car and configurations.car are part of initial deployment and if you have any customizations for these files, then you need to re-deploy customized files.

The first deployment must include the configuration.car\* file. If you require the standard data model, for example, if you want to use the out-of-the-box web UI and/or the sample data, you must also include the standard.car file.

**Note:** The default configuration.car file gives all privileges from the standard data model to the system administrator system role. If you want to start with a more hardened security policy, you must use the configuration\_hardened.car file. You can use the hardened configuration and then decide to give privileges set in the default configuration.car file to the system administrator system role. To do so, you can either use the web UI or load the privilege mappings using the admin\_systemrole\_privilege\_mapping.dar file.

*<orm-owner>* is the username of the Role Manager database owner user created in ["Creating the Role Manager Users" on page](#page-18-0) 3-3

*<ormapp-user>* is the username of the Role Manager application user created in ["Creating the Role Manager Users" on page](#page-18-0) 3-3

*<admin-user>* is the username for the Role Manager Administrator to create.

- **5.** At the prompt, type the password of the Role Manager database owner.
- **6.** At the prompt, type the password of the Role Manager application user.
- **7.** At the prompt, type the password for the new Role Manager Administrator account.

**Note:** After deploying the data model and configuration, you must load the sample and the standard data. Refer to ["Loading Sample](#page-91-1)  [Data" on page](#page-91-1) 7-2 for instructions.

## <span id="page-93-0"></span>**7.4 Configuring the DAR File Size**

By default the largest DAR file you can load is 10MB, loading a larger file results in an error. You can configure the maximum DAR file size using the following instructions.

### **To configure the DAR file size:**

**1.** Edit the config file:

**For UNIX-based systems:**

*JBOSS\_HOME*/bin/run.sh

**For Windows systems:**

*JBOSS\_HOME*\bin\run.bat

**2.** Add the following argument to JAVA\_OPTS:

-Doracle.iam.rm.loader.max\_upload\_size=<new\_value>

## <sup>8</sup> **Removing Oracle Role Manager Software**

This chapter describes the process of removing Oracle Role Manager software. It contains the following sections:

[Removing Oracle Role Manager Software](#page-96-0)

This section describes general instructions for UNIX-based systems and Windows systems.

[Removing the Oracle Role Manager Database](#page-97-0)

This section describes specific instructions for dropping the Oracle Role Manager database users/schemas.

## <span id="page-96-0"></span>**8.1 Removing Oracle Role Manager Software**

Use the following procedure to uninstall the Oracle Role Manager software:

**1.** Run the Oracle Universal Installer as follows:

For UNIX-based systems, run the command from \$*ORACLE\_HOME*/oui/bin:

```
./runInstaller.sh -deinstall -silent REMOVE_HOMES={"$ORACLE_HOME"}
```
For example,

```
$ORACLE_HOME/oui/bin/runInstaller.sh -deinstall -silent 
REMOVE_HOMES={"/scratch/ORMHome_1"}
```
For Windows systems, run the following command from \$*ORACLE\_HOME*\oui\bin:

setup.exe -deinstall -silent *REMOVE\_HOMES*={"\$ORACLE\_HOME"}

For example,

*ORACLE\_HOME*\oui\bin\setup.exe -deinstall -silent REMOVE\_HOMES={"C:\orm123"}

**2.** As an alternative for Windows systems, start Oracle Universal Installer from the **Start** menu. On the Welcome page, click **Deinstall Products** to bring up the Oracle Inventory screen.

Select the Oracle home directory and the products that you want to remove by selecting the desired check boxes, then click **Remove**. The Confirmation window appears. Click **Yes** to remove the selected components.

After the Oracle Role Manager components are removed from your system, the **Oracle Inventory** page appears without the removed components. Click **Close** to close the **Oracle Inventory** page. Click **Cancel** to exit Oracle Universal Installer. Click **Yes** to confirm that you want to exit.

**3.** Clean up the old Oracle directories.

On systems where Oracle Role Manager is the only Oracle software installed, navigate to the directory for oracle, then remove the directory.

For UNIX-based systems, use the rm -r command.

Otherwise, delete the Oracle Role Manager home.

For UNIX-based systems, issue the following command to confirm there is no other Oracle home installed.

\$ grep 'HOME NAME' OraInventory/ContentsXML/Inventory.xml

**4.** Remove the deployments of the Oracle Role Manager server and Web UI from the application server, as appropriate to the application server. For more information about cleaning up the application server deployments, refer to the corresponding application server documentation.

## <span id="page-97-0"></span>**8.2 Removing the Oracle Role Manager Database**

Use the following procedure to remove the Oracle Role Manager database:

- **1.** As the Oracle SYSTEM user, use sqlplus or similar utility to perform the following tasks.
- **2.** Ensure that there are no active sessions from users using the following commands:

select sid,serial# from v\$session where username = 'ORM\_DB\_OWNER'; select sid, serial# from v\$session where username = 'ORM\_APP\_USER';

**3.** Drop the Oracle Role Manager application user and the database owner using the following commands:

drop user ORM\_APP\_USER cascade; drop user ORM\_DB\_OWNER cascade;

**4.** Drop the Oracle Role Manager tablespaces using the following commands.

DROP TABLESPACE ORM\_UNDO INCLUDING CONTENTS AND DATAFILES CASCADE CONSTRAINTS; DROP TABLESPACE ORM\_TEMP INCLUDING CONTENTS AND DATAFILES CASCADE CONSTRAINTS; DROP TABLESPACE ORM\_INDEX INCLUDING CONTENTS AND DATAFILES CASCADE CONSTRAINTS; DROP TABLESPACE ORM\_DATA INCLUDING CONTENTS AND DATAFILES CASCADE CONSTRAINTS; commit;

## <sup>9</sup>**Upgrading Oracle Role Manager**

This chapter provides a detailed information about Oracle Role Manager upgrade process. It deals with upgrading to Oracle Role Manager release 10.1.4.2 from release 10.1.4.1 or release 10.1.4.1.1.

To upgrade to release 10.1.4.2 from release 10.1.4.1 or release 10.1.4.1.1, you must complete the following tasks:

- [Installing the Oracle Role Manager in Install-Only Mode](#page-98-0)
- [Creating a Back Up for Existing Database](#page-98-1)
- [Configuring Oracle Role Manager Integration Library](#page-99-0)
- [Re-applying Customization to Data Model Configurations](#page-99-1)
- [Running the Upgrade Tool](#page-99-2)
- [Upgrade Logging](#page-101-1)
- [Verifying the Upgrade](#page-101-2)
- [Re-Deploying New Binaries to J2EE Container](#page-101-0)

## <span id="page-98-0"></span>**9.1 Installing the Oracle Role Manager in Install-Only Mode**

You must run the installer in the install only mode. This is because Role Manager configuration is already existing and you are upgrading it to the latest configuration using the upgrade utility. Running the installer in the install only mode will deliver the latest files, configurations.car and standard.car and binaries, server.jar, server.ear, webui.ear to your environment. For information about running the Oracle Role Manager installer, refer ["Installing Role Manager" on page](#page-19-0) 3-4.

The installer does not support overwriting an existing installation on the file system. You must provide an alterative file system path to the installer.

**Note:** The install and configure mode is not supported on existing dbowner/app user schema which has data, but it is supported only on new dbowner/app user schema which has no data. Therefore, to upgrade existing configuration, you must install Oracle Role Manager in the install-only mode.

## <span id="page-98-1"></span>**9.2 Creating a Back Up for Existing Database**

Use the export or backup utilities provided with the database to perform a complete backup of your production database.

Production database backup includes, but is not limited to, complete export or backup of the Oracle Role Manager release 10.1.4.1 or 10.1.4.1.1 database instance to ensure that the database can be restored to its original state, if required.

### **Note:**

- You must shut down the J2EE server in which Oracle Role Manager is running (or all servers in case of a cluster) before running the database backup and the upgrade tool.
- Ensure that no other JDBC client is accessing the existing Oracle Role Manager database.

## <span id="page-99-0"></span>**9.3 Configuring Oracle Role Manager Integration Library**

If you have installed Oracle Role Manager Integration Library for Oracle Identity Manager, then you must configure the Integration Library to match the Oracle Role Manager version that you are going to install. For information about how to configure the Integration Library, refer to *Oracle Role Manager Integration Guide*

## <span id="page-99-1"></span>**9.4 Re-applying Customization to Data Model Configurations**

If Oracle Role Manager setup has any customization to the data model configuration files such as standard.xml or standard\_permissions.xml, then you must reapply the customized configuration to the latest data model configurations shipped with Oracle Role Manager 10.1.4.2. For more information about data model customization, refer to *Oracle Role Manager Developer's Guide.*

### **Note:**

- Re-applying customization is optional if the Oracle Role Manager setup does not have any customization to standard data model configurations and webui.
- Upgrade does not support upgrade of webui and datamodel customizations. These customizations must be applied manually.

## <span id="page-99-2"></span>**9.5 Running the Upgrade Tool**

The upgrade tool is a command line tool, which upon successful running, upgrades the existing Oracle Role Manager database to the latest one.

The upgrade tool will not upgrade the Oracle Role Manager software deployed to application servers, but only upgrade the data model and configurations in the database.

**Note:** You must not directly run the upgrade tool on production database. It must be run on staging environment, which is prepared from production database backup. Upon successful upgrade and acceptance testing in staging environment, this tool can be run on production database.

Running the upgrade tool provides the installation with the following details:

- Updated standard configurations
- Updated Oracle Role Manger Integration Library configurations
- Updated custom configurations

For more information about these configurations, refer to *Oracle Role Manager Integration Guide*.

### **To run the upgrade tool:**

- **1.** On the Oracle Role Manager installation host, navigate to *ORM\_HOME*/config on the new ORM installation.
- **2.** Ensure that the db.properties file in *ORM\_HOME*/config contains the correct information for your database environment. If it does not, edit and add the following lines:

```
db.driverClass=oracle.jdbc.driver.OracleDriver
db.connection_string=jdbc:oracle:thin:@//$HOST$:$PORT$/$SERVICE$
```
Where \$HOST\$ is the database host name, \$PORT\$ is the database listener port, and \$SERVICE\$ is the database instance on which the existing Oracle Role Manager users/schemas were created.

- **3.** Stop the Oracle Role Manager application server if it is running.
- **4.** In a command window, navigate to *ORM\_HOME*/bin.
- **5.** Run the following command to deploy the configuration:

upgrade.sh NEW\_ORM\_HOME ..\config\db.properties ormapp-user orm-owner admin-user "collection\_of\_cars"

Where:

- ormapp-user is the user name of the Oracle Role Manager application user/schema
- orm-owner is the user name of the Oracle Role Manager database owner user/schema
- admin-user is the user name of the Oracle Role Manager System Administrator
- collection\_of\_cars contains the relative paths and file names of CAR files to be deployed. This collection must be within quotes with a semicolon (;) used as the delimiter between CAR files.

Example for default configurations upgrade:

"..\config\standard.car"

Example for customized configurations upgrade:

"..\model\_custom\datamodel\_custom.car;..\model\_custom\standard\_custom.car;"

Example for a customized Oracle Role Manager configurations and Integration Library configurations upgrade:

..\config\standard\_custom.car;..\config\oim\_integration\_custom.car

**6.** At the prompt, type Y to confirm you want to proceed with the upgrade.

**7.** At the prompt, type the passwords for application user, database owner, and administrator. The command window displays messages about the progress of the upgrade. These messages are also recorded in the log file.

Refer ["Upgrade Logging" on page](#page-101-1) 9-4 for examples of log messages.

Refer ["Verifying the Upgrade" on page](#page-101-2) 9-4 for information about verifying that the upgrade was successful.

## <span id="page-101-1"></span>**9.6 Upgrade Logging**

The log files for upgrade, for example orm-upgrade-1.log, are generated under the logs folder of *ORM\_HOME*. These log files contain details about the progress of upgrade tasks and failure or success reports for upgrade.

The following are the examples of log messages generated in the log file:

- New connection for orm\_db\_owner
- Current detected ORM version is 10.1.4.1
- Starting the Upgrade Task, clean up any objects in a hierarchy with multiple parents
- Exception: Version compatibility check failed. Cannot proceed.

## <span id="page-101-2"></span>**9.7 Verifying the Upgrade**

The upgrade log will contain following messages that can be used to determine if the upgrade has been started and completed successfully:

- Starting upgrade from version 10.1.4.1 to version 10.1.4.2
- Version table created Successfully
- Version table populated with version number 10.1.4.2
- Upgrade Completed Successfully.

In case the upgrade fails, then an Upgrade Exception with the failure details will be logged in the log file.

Fix the error accordingly and rerun the upgrade till it runs successfully. If required restore the database from the production database backup.

If you complete the upgrade successfully, then a table named VERSION\_TABLE is created in the orm-owner database schema and the SOFTWARE\_VERSION column of the table displays the latest Oracle Role Manager version.

## <span id="page-101-0"></span>**9.8 Re-Deploying New Binaries to J2EE Container**

### **To re-deploy new binaries to J2EE container:**

- **1.** If the server.ear and the webui.war file are already deployed into the J2EE container, undeploy them and re-deploy the latest ones again.
- **2.** Start up the J2EE container/application server that hosts the Oracle Role Manager instance.

**Note:** If IL is configured, then you must start the upgraded Oracle Identity Manager instances.

**3.** If IL is configured for Oracle Identity Manager, then perform the acceptance testing including IL. If acceptance test passes on staging environment, then repeat the steps from 9.6 to 9.8 on production environment.

### **9.8.1 For WebLogic**

To deploy the Role Manager server and Web applications for WebLogic, refer ["Deploying Role Manager" on page](#page-31-0) 4-6.

### **9.8.2 For JBoss**

To deploy the Role Manager server and Web applications for JBoss, refer ["Configuring](#page-72-1)  [JBoss Server in a Nonclustered Mode" on page](#page-72-1) 6-1.

## **9.8.3 For WebSphere**

To deploy the Role Manager server and Web applications for WebSphere, refer "Deploying the Oracle Role Manager Web Application" on page 5-26 and "Deploying the Oracle Role Manager Server" on page 5-25.

## <sup>A</sup>**Manual Configuration of WebLogic Server**

This chapter provides the detailed explanation about manual configuration of WebLogic server. Perform these steps only if you intend to configure the WebLogic server manually.

## **A.1 Creating a New Domain**

### **To create a new domain:**

**1.** Start the Configuration Wizard using the following command:

### **For Windows**

Go to Start, Oracle WebLogic, WebLogic Server 11gR1, Tools, Configuration Wizard.

### **For UNIX:**

**a.** Go to the WebLogic bin directory using the following command:

cd *BEA\_HOME*/wlserver\_10.3/common/bin

**b.** Start the configuration wizard using the following command:

sh config.sh

**Note:** These instructions assume that the installation is a default installation performed with WebLogic server.

- **2.** In the Configuration Wizard:
	- **a.** Select **Create a New WebLogic domain** and then click **Next**.
	- **b.** Select Base this domain on an existing template and choose WebLogic server template, for example, *<WLS\_HOME>\common\templates\domains\wls.jar*. and click **Next**.
	- **c.** The domain name and domain location are displayed by default. Click **Next**.
	- **d.** Type the user name and the password, and then confirm the password for the domain. Click **Next**.
	- **e.** On the left side of the window, select **Production Mode**.

**Note:** If WebLogic server is configured in production mode, you need to restart the ORMServer to login.

**f.** On the right side of the window, select the appropriate JDK and then click **Next**.

**Note:** If you are using your own JDK, ensure that it is the certified JDK for Oracle WebLogic server.

- **g.** In Select Optional Configuration window, click **Next**.
- **h.** In Configuration Summary window, verify the details and then click **Create**.
- **i.** Click **Done**.

## **A.2 Configuring Memory options**

### **To configure memory options:**

For Microsoft Windows systems

Edit the startManagedWebLogic.cmd script and specify memory options as follows:

Follow the format:

%*JAVA\_HOME*%\bin\java %JAVA\_VM% %MEM\_ARGS% %JAVA\_OPTIONS%

Locate the following line:

set JAVA\_OPTIONS=%JAVA\_OPTIONS% -XnoOpt

### **Note:**

- -XnoOpt is available only in JRockit.
- The -XnoOpt option turns off adaptive optimization and is required for stable Oracle Role Manager operation.

Before this line, add the following if using Sun Java Virtual Machine (JVM):

set MEM\_ARGS=-Xms1280m -Xmx1280m -XX:PermSize=128m -XX:MaxPermSize=256m

Add the following if using JRockit Java Virtual Machine (JVM):

set MEM\_ARGS=-Xms1280m -Xmx1280m

For UNIX Systems

Edit the startManagedWebLogic.sh script and specify memory options as follows: Locate the line that starts with the following:

\$*JAVA\_HOME*/bin/java \${JAVA\_VM} \${MEM\_ARGS} \${JAVA\_OPTIONS}

If using Sun Java Virtual Machine (JVM), add the following line before this line:

```
MEM_ARGS="-Xms1280m -Xmx1280m -XX:PermSize=128m 
-XX:MaxPermSize=256m"
```
export MEM\_ARGS

If using JRockit Java Virtual Machine (JVM), add the following line before this line:

```
MEM_ARGS="-Xms1280m -Xmx1280m"
export MEM_ARGS
JAVA_OPTIONS="$JAVA_OPTIONS -XnoOpt"
export JAVA_OPTIONS
```
## **A.3 Starting WebLogic Server**

### **To start the Oracle WebLogic server:**

### **For Microsoft Windows:**

- **1.** For WebLogic, go to Start, Oracle WebLogic, User Projects, Domain Name, and then click **Start Admin Server for WebLogic** Server Domain.
- **2.** Log on to the WebLogic Server Administration Console by using your new account and by pointing a Web browser to the following URL:

http://hostname:7001/console

### **For Linux:**

**1.** Go to the WebLogic user\_projects/domains directory, for example:

cd *BEA\_HOME*/user\_projects/domains/

- **2.** Go to the directory of the domain that you just created using the Configuration Wizard. For example, cd domain name.
- **3.** Start the Oracle WebLogic server using the following command:

sh startWebLogic.sh

**4.** Log on to the WebLogic Server Administration Console by using your new account and by pointing a Web browser to the following URL:

http://hostname:7001/console

## **A.4 Configuring Machines**

A machine is a host that runs a WebLogic Server instance. You can configure a machine using the WebLogic Server Administration Console.

### **To configure a machine:**

- **1.** Select **Machines** under Environment and then click **New**.
- **2.** In the **Name** field, type a name for the machine.
- **3.** In the **Machine OS** field, select the operating system.
- **4.** Click **OK**.

### **To start the node manager:**

Use the following steps to start the node manager:

**1.** Navigate to WebLogic\_install\_dir/server/bin

- **2.** Run the startNodeManager.cmd command for Microsoft Windows.
- **3.** Run the startNodeManager.sh command for Linux.

## **A.5 Configuring Servers**

**Note:** WebLogic server must be already installed on which Role Manager application is configured.

The server is the machine that hosts the application. Use the following steps to configure a server in the WebLogic Server Administration Console:

### **To configure a server:**

- **1.** Select **Servers** under Environment and then click **New**.
- **2.** In the **Server Name** field, type the name of the Role Manager server, for example ORMServer.
- **3.** In the **Server Listen Address** field, type the IP address of the server.
- **4.** In the **Server Listen Port** field, type the Role Manager listening port number .
- **5.** Specify whether the server should belong to a cluster.
- **6.** Click **Next**. Review your choices and then click **Finish**.

### **To assign a machine to the server:**

- **1.** Click the newly created server from the table of servers.
- **2.** Click the **Configuration** tab and then click the **General** subtab.
- **3.** In the **Machine** field, type the machine name.
- **4.** Click **Save**.

### **To start the server:**

- **1.** Select **Servers** under Environment, and then click the newly created server from the table of servers.
- **2.** Click the **Control** tab, then click the **Start/Stop** subtab.
- **3.** Select **ORMServer** and then click **Start**.

## **A.6 Setting Up Commons Logging**

Setting up Commons Logging for Oracle Role Manager on WebLogic involves creating a new Log4j appender, adding jars to ORM\_WLS\_DOMAIN\_HOME/lib and adding JAVA\_OPTION in startManagedWebLogic.cmd for Microsoft Windows and startManagedWebLogic.sh for Linux.

To Set Up Commons Logging:

**1.** Create a new file, log4j.properties in ORM\_WLS\_DOMAIN\_HOME for example, *BEA\_HOME*/user\_projects/domains/orm\_domain:

log4j.rootLogger=debug, ORM

```
log4j.logger.oracle.iam.rm=debug
log4j.logger.oracle.iam.rm.persistence=INFO
```
```
log4j.logger.org.springframework=INFO
log4j.logger.org.apache=WARN
log4j.logger.org.quartz=WARN
# Uncomment all these stdout lines if logs are desired on console
#log4j.appender.stdout=org.apache.log4j.ConsoleAppender
#log4j.appender.stdout.layout=org.apache.log4j.PatternLayout
#log4j.appender.stdout.layout.ConversionPattern=%5p [%d] %t %c (%F:%L) - %m%n
#log4j.appender.stdout.threshold=info
log4j.appender.ORM=org.apache.log4j.RollingFileAppender
log4j.appender.ORM.File=C:/bea/user_projects/domains/orm_domain/servers/ORMServ
er/logs/ORM.log
# Change the threshold to INFO for less verbose logging
log4j.appender.ORM.threshold=debug
log4j.appender.ORM.MaxFileSize=1024KB
# Keep backup files
log4j.appender.ORM.MaxBackupIndex=5
log4j.appender.ORM.layout=org.apache.log4j.PatternLayout
log4j.appender.ORM.layout.ConversionPattern=%5p [%d] %t %c (%F:%L) - %m%n
```
**2.** In the file ORM\_WLS\_DOMAIN\_HOME/bin/startManagedWebLogic.cmd, add a new line after line 55:

@REM. Set JAVA\_OPTIONS to the java flags that you want to pass to the vm.

```
set JAVA_OPTIONS=%JAVA_OPTIONS% 
-Dlog4j.configuration=file:C:/bea/user_projects/domains/orm_domain/log4j.proper
ties
```
Replace "C:/bea" with *BEA\_HOME*.

- **3.** Add the following jars into ORM\_WLS\_DOMAIN\_HOME/lib folder:
	- commons-logging-1.0.4.jar (download from apache.org)
	- log4j-1.2.8.jar (download from apache.org)
- **4.** Restart ORM WebLogic server and you see ORM debug messages in the log-file:

*BEA\_HOME*/user\_projects/domains/orm\_domain/servers/ORMServer /logs/ORMServer.log

## **A.7 Configuring JDBC Data Sources**

### **To configure the non-XA data source:**

- **1.** In the Domain tree, select Services, JDBC, Data Sources.
- **2.** Click **New**. The JDBC Data Source Properties page appears.
- **3.** In the **Name** field, type the name of the data source, for example, ORM Data Source.
- **4.** In the **JNDI Name** field, type the JNDI path :

orm/jdbc/ORMServerDS

- **5.** From the Database Type list, select **Oracle**.
- **6.** From the Database Driver list, select **Oracle's Driver (Thin)**.
- **7.** Click **Next** and deselect **Supports Global Transactions**.
- **8.** Click **Next**. The Connect Properties page appears.
- **9.** In the **Database Name** field, type the name of the database, for example, (Oracle SID).
- **10.** In the **Host Name** field, type the host name or IP address of the machine hosting the database.
- **11.** In the **Port** field, type the port number on which the database is listening, for example, 1521.
- **12.** In the **Database User Name** field, type the database user name that was created in the Step [3](#page-19-0) of the ["Creating the Role Manager Users" on page](#page-18-0) 3-3 section.
- **13.** In the **Password** field, type the password for the database user and in the **Confirm Password** field, retype the password.
- **14.** Click **Next**. The Test Database Connection page appears.
- **15.** Verify the contents.
- **16.** Click **Next**. The Select Targets page appears.
- **17.** Select **ORMServer** as the target and then click **Finish**.

### **To configure the XA data source:**

- **1.** In the Domain tree, select Services, JDBC, Data Sources.
- **2.** Click **New**. The JDBC Data Source Properties page appears.
- **3.** In the **Name** field, type the name of the data source, for example, ORM XA Data Source.
- **4.** In the **JNDI Name** field, type the JNDI path :

orm/jdbc/ORMServerXADS

- **5.** From the Database Type list, select **Oracle**.
- **6.** From the Database Driver list, select Oracle's Driver (Thin XA).
- **7.** Click **Next**.
- **8.** The Transaction Options page appears. Click **Next**.
- **9.** In the **Database Name** field, type the name of the database, for example, (Oracle SID).
- **10.** In the **Host Name** field, type the host name or IP address of the machine hosting the database.
- **11.** In the **Port** field, type the port number on which the database is listening, for example, 1521.
- **12.** In the **Database User Name** field, type the database user name that was created in the Step [3](#page-19-0) of the ["Creating the Role Manager Users" on page](#page-18-0) 3-3 section.
- **13.** In the **Password** field, type the password for the database user and in the Confirm Password field, retype the password.
- **14.** Click **Next**. The Test Connection Database page appears.
- **15.** Verify the contents.
- **16.** Click **Next**. The Select Targets page appears.
- **17.** Select **ORM server** as the target and then click **Finish**.

**Note:** If you are using RAC database, provide the following string while creating the data source:

jdbc:oracle:thin:@(DESCRIPTION=(ADDRESS\_LIST=(ADDRESS=(PROTOCOL=TCP )(HOST=host1-vip)(PORT=1521))(ADDRESS=(PROTOCOL=TCP)(HOST=host2-vip )(PORT=1521)))(CONNECT\_DATA=(SERVICE\_NAME=orcl.us.oracle.com)))

# **A.8 Configuring JMS Messaging Resources**

### **To configure the JMS Server:**

- **1.** In the domain tree, select Services, Messaging, JMS Servers.
- **2.** Click **New**. The JMS Server Properties page appears.
- **3.** In the **Name** field, type the name of the Role Manager JMS Server, for example, ORM JMSServer.
- **4.** Click **Next**. The Select targets page appears.
- **5.** In the **Target** field, select **ORMServer** as the target and then click **Finish**.

### **To configure the JMS Module:**

- **1.** In the domain tree, select Services > Messaging > JMS Modules.
- **2.** Click **New**. The Create JMS System Module page appears.
- **3.** In the **Name** field, type the name of the Role Manager JMS module, for example, ORM JMSModule.
- **4.** Click **Next**. The Target page appears.
- **5.** In the **Target** field, select **ORMServer** as the target and then click **Next**.
- **6.** Click **Finish**.

# <span id="page-110-0"></span>**A.9 Configuring JMS Module Subdeployment**

### **To configure JMS Module Subdeployment:**

- **1.** In the domain tree, select Services, Messaging, JMS Modules.
- **2.** Click **ORM JMSModule**, for which you want to configure the subdeployment. Click the **Subdeployments** tab.
- **3.** Click **New**. The Subdeployment Properties page appears.
- **4.** In the **Name** field, type the name of the subdeployment, for example, ORM JMSSubdeployment.
- **5.** Click **Next**. The Target page appears.
- **6.** Select **ORM JMSServer** as the JMS server target and then click **Finish**.

# **A.10 Configuring the JMS Connection Factory**

### **To configure a JMS Connection Factory:**

**1.** In the domain tree, select Services, Messaging, JMS Modules.

- **2.** Click **ORM JMSModule**.
- **3.** Click **New** under Summary of Resources.
- **4.** Select **Connection Factory** from the list of JMS resources.
- **5.** Click **Next**. The Connection Factory Properties page appears.
- **6.** In the **Name** field, type the name for the connection factory, for example, ORM ConnectionFactory.
- **7.** In the **JNDI Name** field, type the path for the connection factory, for example, orm/jms/ConnFac.
- **8.** Click **Next** and then click **Finish**.
- **9.** In the domain tree, select Services, Messaging, JMS Modules.
- **10.** Click **ORM JMSModule**.
- **11.** Click **ORM ConnectionFactory**.
- **12.** Navigate to the **Configuration** tab, **Transactions** sub-tab.
- **13.** Select the **XA Connection Factory Enabled** check box.
- **14.** Click **Save**.

### **To configure a Finalization Connection Factory:**

- **1.** In the domain tree, select Services, Messaging, JMS Modules.
- **2.** Click **ORM JMSModule**.
- **3.** Click **New** under Summary of Resources.
- **4.** Select **Connection Factory** from the list of JMS resources.
- **5.** Click **Next**. The Connection Factory Properties page appears.
- **6.** In the **Name** field, type the name for the connection factory, for example, Finalization ORM ConnectionFactory.
- **7.** In the **JNDI Name** field, type the path for the connection factory, for example, orm/jms/FinalizationConFac.
- **8.** Click **Next**, and then click **Finish**.
- **9.** In the domain tree, select Services, Messaging, JMS Modules.
- **10.** Click **ORM JMSModule**.
- **11.** Click **Finalization ORM ConnectionFactory**.
- **12.** Navigate to the **Configuration** tab, **Transactions** sub-tab.
- **13.** Select the **XA Connection Factory Enabled** check box.
- **14.** Click **Save**.

# **A.11 Configuring a Notification Topic**

### **To configure a notification topic:**

- **1.** In the domain tree, select Services, Messaging, JMS Modules.
- **2.** Click **ORM JMSModule**.
- **3.** Click **New** under Summary of Resources.
- **4.** Select **Topic** from the list of JMS resources.
- **5.** Click **Next**. The JMS Destination Properties page appears.
- **6.** In the **Name** field. type a name for the topic, for example, ORM NotificationTopic.
- **7.** In the **JNDI Name** field, type the path for accessing the topic, for example, orm/topic/NotificationTopic.
- **8.** In the **Template** field, select **None**.
- **9.** Click **Next**.
- **10.** Select **ORM JMSSubdeployment** that you created in the Step 4 of the ["Configuring JMS Module Subdeployment" on page](#page-110-0) A-7 section from the list.
- **11.** Click **Finish**.

# **A.12 Configuring Queues**

### **To configure the ORM Finisher Queue:**

- **1.** In the domain tree, select **Services, Messaging, JMS Modules**.
- **2.** Click **ORM JMSModule**.
- **3.** Click **New** under Summary of Resources.
- **4.** Select **Queue** from the list of JMS resources.
- **5.** Click **Next**. The JMS Destination Properties page appears.
- **6.** In the **Name** field, type a name for the queue, for example, ORM FinisherQueue.
- **7.** In the **JNDI Name** field, type the path for accessing the topic as orm/queue/BtFinisherQueue.
- **8.** In the **Template** field, select **None**.
- **9.** Click **Next**.
- **10.** Select **ORM JMSSubdeployment** that you created in the Step 4 of the ["Configuring JMS Module Subdeployment" on page](#page-110-0) A-7 section from the list.
- **11.** Click **Finish**.

### **To configure the ORM Loader Queue:**

- **1.** In the domain tree, select **Services**, **Messaging**, **JMS Modules**.
- **2.** Click **ORM JMSModule**.
- **3.** Click **New** under Summary of Resources.
- **4.** Select **Queue** from the list of JMS resources.
- **5.** Click **Next**. The JMS Destination Properties page appears.
- **6.** In the **Name** field, type a name for the queue, for example, ORM LoaderQueue.
- **7.** In the **JNDI Name** field, type the path for accessing the topic as orm/queue/LoaderQueue.
- **8.** In the **Template** field, select **None**.
- **9.** Click **Next**.
- **10.** Select **ORM JMSSubdeployment** that you created in the Step 4 of the ["Configuring JMS Module Subdeployment" on page](#page-110-0) A-7 section from the list.
- **11.** Click **Finish**.

### **To configure the ORM Incoming Event Queue:**

- **1.** In the domain tree, select **Services**, **Messaging**, **JMS Modules**.
- **2.** Click **ORM JMSModule**.
- **3.** Click **New** under Summary of Resources.
- **4.** Select **Queue** from the list of JMS resources.
- **5.** Click **Next**. The JMS Destination Properties page appears.
- **6.** In the **Name** field, type a name for the queue, for example, ORM IncomingEventQueue.
- **7.** In the **JNDI Name** field, type the path for accessing the topic as orm/queue/IncomingEventQueue.
- **8.** In the **Template** field, select **None**.
- **9.** Click **Next**.
- **10.** Select **ORM JMSSubdeployment** that you created in the Step 4 of the ["Configuring JMS Module Subdeployment" on page](#page-110-0) A-7 section from the list.
- **11.** Click **Finish**.

# **A.13 Configuring Data Upload Size Limit**

You can upload a DAR file to load data of maximum size 10 MB into the system. If you try to load data larger than this maximum upload size limit, you get an error message. You can configure the maximum data upload size limit to a higher or lower value than the default settings.

### **To configure the data upload size limit:**

- **1.** Go to Environment, Servers, ORM Server.
- **2.** On the Configuration tab, click the **Server Start** subtab.
- **3.** In the **Arguments** field, append the following argument to the new value.

-Doracle.iam.rm.loader.max\_upload\_size=<new value>

### For example:

-Doracle.iam.rm.loader.max\_upload\_size=1073741824

**4.** Click **Save**.

# **A.14 Creating the Oracle Role Manager User**

Before installing the WebLogic server application, you must perform the following steps in the security realm:

- **1.** Go to Security Realms and click the realm name, for example, **myrealm**.
- **2.** Click **Users and Groups** and then **Users**.
- **3.** Click **New** and then type the following details:
- **a.** In the **Name** field, type ormserver.
- **b.** In the **Description** field, type the description, for example, principal that acts as ORM Server.
- **c.** In the **Password** field, type the password, for example, ormserver.
- **4.** Click **OK**.
- **5.** Click the newly created user, for example, **ormserver**.
- **6.** To add the created user to the Administrators group:
	- **a.** Go to the **Groups** tab.
	- **b.** From the Available list, select **Administrators**.
	- **c.** Click the right-pointing arrow.
	- **d.** Click **Save**.

# **A.15 Deploying Role Manager**

Click **Deployment** to deploy the Role Manager applications and perform the steps described in the ["Deploying Role Manager" on page](#page-31-0) 4-6.

# **Index**

## **A**

activation specifications (AS) [authentication,](#page-65-0) 5-22 [configuring in WebSphere,](#page-61-0) 5-18 administrative account [creating at the command line,](#page-92-0) 7-3 [creating during installation,](#page-21-0) 3-6 administrative console [on JBoss,](#page-73-0) 6-2 [AIX, Oracle Role Manager user account,](#page-16-0) 3-1 AS [configuring Finisher AS,](#page-62-0) 5-19 [configuring Incoming Event AS,](#page-61-1) 5-18 [configuring Loader AS,](#page-61-2) 5-18 [configuring Notification AS,](#page-62-1) 5-19 authentication [configuring for J2C connection factories,](#page-65-1) 5-22 [configuring for the activation specifications](#page-65-0)  (AS), 5-22

## **C**

[certification, hardware and software,](#page-11-0) 1-2 [cluster,](#page-33-0) 4-8 [nodes,](#page-33-1) 4-8 [Clustered,](#page-33-2) 4-8 [configuration,](#page-93-0) 7-4 [configuration file archives \(CAR\),](#page-92-1) 7-3 [connection URL,](#page-52-0) 5-9, [5-10,](#page-53-0) [5-11](#page-54-0) console [administrative on JBoss,](#page-73-0) 6-2 [create-app-user.sql script,](#page-18-1) 3-3 [create-schema-owner.sql script,](#page-18-2) 3-3 [create-tablespace.sql script,](#page-17-0) 3-2 creating [database users,](#page-18-3) 3-3 [tablespaces,](#page-17-1) 3-2

## **D**

[data file archives \(DAR\),](#page-90-0) 7-1, [7-2](#page-91-0) data model [manual deployment of,](#page-91-1) 7-2 [standard and primordial configuration,](#page-20-0) 3-5 data sources

[configuration files for JBoss,](#page-72-0) 6-1 [creating non-XA data source,](#page-52-1) 5-9 [creating transaction \(XA\) data source,](#page-53-1) 5-10, [5-11](#page-54-1) data upload [size limit, configure,](#page-93-1) 7-4 database [connection values,](#page-20-1) 3-5 [listener port,](#page-15-0) 2-2 [split users for security,](#page-19-1) 3-4 [synonyms,](#page-19-2) 3-4 [database alias, creating in WebSphere,](#page-51-0) 5-8 [database users, creating,](#page-18-3) 3-3 [deploy command,](#page-92-0) 7-3

## **F**

[finalization bus, changing name of,](#page-55-0) 5-12, [5-13](#page-56-0) [Finisher activation specifications \(AS\),](#page-62-0) 5-19 [Finisher Queue \(finalization\),](#page-60-0) 5-17 [Finisher Queue bus destination,](#page-58-0) 5-15

## **H**

[hardware and software certifications,](#page-11-1) 1-2 host requirements [Oracle Role Manager Application Server,](#page-14-0) 2-1 [Oracle Role Manager Database Server,](#page-14-1) 2-1

## **I**

[Incoming Event activation specifications \(AS\),](#page-61-1) 5-18 [Incoming Event Queue,](#page-60-1) 5-17 [Incoming Event Queue bus destination,](#page-58-1) 5-15 [init.ora, modifying,](#page-18-4) 3-3 installation [manual deployment of configuration,](#page-91-1) 7-2 [noninteractive,](#page-22-0) 3-7 [overview,](#page-11-2) 1-2 [server test on JBoss,](#page-73-1) 6-2 [Web application test on JBoss,](#page-73-2) 6-2 [worksheet,](#page-15-1) 2-2 [integration with Oracle Identity Manager, data model](#page-20-2)  [configuration,](#page-20-2) 3-5

[J2C connection factories, authentication for,](#page-65-1) 5-22 [JBoss configuration,](#page-26-0) 4-1 JDBC [non-XA,](#page-52-2) 5-9 [transaction \(XA\) configuration,](#page-50-0) 5-7 [JDBC connection URL,](#page-52-0) 5-9, [5-10,](#page-53-0) [5-11](#page-54-0) JDBC data sources [creating non-XA data source,](#page-52-1) 5-9 [creating transaction \(XA\) data source,](#page-53-1) 5-10, [5-11](#page-54-1) JDBC providers [creating for non-XA data source,](#page-50-1) 5-7 [JMS configuration file for JBoss,](#page-72-1) 6-1 JMS messaging buses [adding servers to,](#page-55-1) 5-12, [5-13](#page-56-1) [changing the name of,](#page-55-0) 5-12, [5-13](#page-56-0) [configuring destinations,](#page-58-2) 5-15 [for finalization,](#page-55-2) 5-12, [5-13](#page-56-2) [for Oracle Role Manager,](#page-54-2) 5-11, [5-12](#page-55-3) [JMS queue connection factories,](#page-59-0) 5-16 JMS queues [configuring Finisher Queue \(finalization\),](#page-60-0) 5-17 [configuring Incoming Event Queue,](#page-60-1) 5-17 [configuring Loader Queue,](#page-60-2) 5-17 [configuring Notification Topic Queue,](#page-61-3) 5-18, [5-19](#page-62-2) [JMS topic connection factory,](#page-59-1) 5-16 JNDI names [for Finisher AS,](#page-62-0) 5-19 [for Finisher Queue \(finalization\),](#page-60-0) 5-17 [for Incoming Event AS,](#page-61-1) 5-18 [for Incoming Event Queue,](#page-60-1) 5-17 [for Loader AS,](#page-61-2) 5-18 [for Loader Queue,](#page-60-2) 5-17 [for non-XA data source,](#page-52-3) 5-9 [for Notification AS,](#page-62-1) 5-19 [for Notification Topic Queue,](#page-61-3) 5-18, [5-19](#page-62-2) [for Oracle Role Manager Finalization queue](#page-59-2)  connection factory, 5-16 [for Oracle Role Manager queue connection](#page-59-3)  factory, 5-16 [for transaction \(XA\) data source,](#page-53-2) 5-10, [5-11](#page-54-3)

## **L**

[Linux, Oracle Role Manager user account,](#page-16-0) 3-1 [load standard and sample data,](#page-91-2) 7-2 [Loader activation specifications \(AS\),](#page-61-2) 5-18 [Loader Queue,](#page-60-2) 5-17 [Loader Queue destination bus,](#page-58-3) 5-15

### **M**

[manual configuration of WebLogic server,](#page-104-0) A-1 maximum connections [setting for the non-XA data source,](#page-52-4) 5-9 [setting for the transaction data source,](#page-53-3) 5-10 memory options [unix,](#page-105-0) A-2 [windows,](#page-105-1) A-2 [multiple Oracle homes,](#page-12-0) 1-3

### **N**

[non-XA configuration,](#page-52-2) 5-9 [non-XA data source,](#page-52-1) 5-9 [JNDI name,](#page-52-3) 5-9 [setting maximum connections,](#page-52-4) 5-9 [non-XA JDBC provider,](#page-50-1) 5-7 [Notification activation specifications \(AS\),](#page-62-1) 5-19 [Notification Topic bus destination,](#page-58-4) 5-15 [Notification Topic Queue,](#page-61-3) 5-18, [5-19](#page-62-2)

## **O**

[Oracle homes, multiple,](#page-12-1) 1-3 Oracle Role Manager [base directory,](#page-15-2) 2-2 [creating users/schemas,](#page-18-3) 3-3 [database alias in WebSphere,](#page-51-0) 5-8 [JMS buses,](#page-54-2) 5-11, [5-12](#page-55-3) [JNDI names,](#page-52-3) 5-9, [5-10,](#page-53-2) [5-11](#page-54-3) [tablespaces,](#page-17-1) 3-2 Oracle Role Manager Administrator [creating at the command line,](#page-92-0) 7-3 [creating during installation,](#page-21-0) 3-6 [Oracle Role Manager user account on UNIX-based](#page-16-0)  systems, 3-1 [ORM bus,](#page-54-2) 5-11, [5-12](#page-55-3) [orm-ds.xml file,](#page-72-0) 6-1 [orm.rsp response file,](#page-10-0) 1-1 [orm-service.xml file,](#page-72-1) 6-1

### **P**

[primordial data model,](#page-20-3) 3-5

### **Q**

queue connection factories [for Oracle Role Manager,](#page-59-4) 5-16 [for Oracle Role Manager Finalization,](#page-59-5) 5-16

### **R**

[response file template,](#page-10-0) 1-1, [3-7](#page-22-1) [rollback segments, configuring,](#page-18-5) 3-3

### **S**

[schemas, creating,](#page-18-3) 3-3 [securing message bus,](#page-65-2) 5-22 [security, split database users for security,](#page-19-1) 3-4 server.ear file [deploying in JBoss,](#page-73-3) 6-2 [deploying in WebSphere,](#page-68-0) 5-25, [5-26](#page-69-0) [servers, adding to JMS messaging buses,](#page-55-1) 5-12, [5-13](#page-56-1) [silent installation,](#page-10-0) 1-1, [3-7](#page-22-1) [single sign-on,](#page-12-2) 1-3 [software and hardware certifications,](#page-11-1) 1-2

**T**

tablespaces [creating,](#page-17-1) 3-2 [using alternate,](#page-18-6) 3-3 testing Oracle Role Manager application installation [on JBoss,](#page-73-2) 6-2 testing Oracle Role Manager server installation [on JBoss,](#page-73-1) 6-2 [transaction data source,](#page-53-1) 5-10, [5-11](#page-54-1) [JNDI name,](#page-53-2) 5-10, [5-11](#page-54-3) [setting maximum connections,](#page-53-3) 5-10

## **W**

WebLogic [cluster,](#page-33-0) 4-8 [WebLogic server, configure,](#page-27-0) 4-2 WebSphere [transaction timeout,](#page-66-0) 5-23 [WebSphere configuration,](#page-44-0) 5-1 [WebSphereFinalizationBusName property,](#page-55-4) 5-12, [5-13](#page-56-3) webui.war file [deploying in JBoss,](#page-73-4) 6-2 [worksheet,](#page-15-1) 2-2

## **X**

[XA data source,](#page-53-1) 5-10, [5-11](#page-54-1) [JNDI name,](#page-53-2) 5-10, [5-11](#page-54-3) [setting maximum connections,](#page-53-3) 5-10